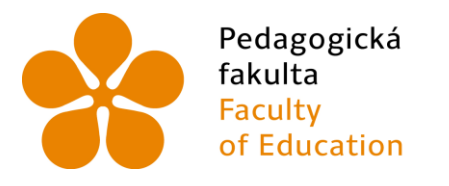

Jihočeská univerzita v Českých Budějovicích Fakulta<br>
Faculty University of South Bohemia<br>
of Education in České Budějovice

Jihočeská univerzita v Českých Budějovicích

Pedagogická fakulta

Katedra aplikované fyziky a techniky

Diplomová práce

**Videoanalýza fyzikálních dějů ve výuce**

**Vypracoval:** Bc. Filip Jovanovič

**Vedoucí práce:** Mgr. Vladimír Vochozka, Ph.D.

České Budějovice 2018

## **Prohlášení**

Prohlašuji, že svoji diplomovou práci jsem vypracovával samostatně pouze s použitím pramenů a literatury uvedených v seznamu citované literatury. Prohlašuji, že v souladu s § 47b zákona č. 111/1998 Sb. v platném znění souhlasím se zveřejněním své diplomové práce, a to v nezkrácené podobě archivovaných Pedagogickou fakultou elektronickou cestou ve veřejně přístupné části databáze STAG provozované Jihočeskou univerzitou v Českých Budějovicích na jejích internetových stránkách, a to se zachováním mého autorského práva k odevzdanému textu této kvalifikační práce. Souhlasím dále s tím, aby toutéž elektronickou cestou byly v souladu s uvedeným ustanovením zákona č. 111/1998 Sb. zveřejněny posudky školitele a oponentů práce i záznam o průběhu a výsledku obhajoby kvalifikační práce. Rovněž souhlasím s porovnáním textu mé kvalifikační práce s databází kvalifikačních prací Theses.cz provozovanou Národním registrem vysokoškolských kvalifikačních prací a systémem na odhalování plagiátů.

V Českých Budějovicích dne Podpis autora

## **Anotace**

Diplomová práce je rozdělena na dvě části – teoretickou a praktickou.

V teoretické části jsou popisovány způsoby provádění fyzikálních pokusů, je zde rozebíráno učivo týkající se navržených pokusů a zároveň popis videoanalýzy a použitého programu. Nakonec je zde také vypracováno několik pokusů, které mohou učitele fyziky inspirovat a ukázat jim možnosti videoanalýzy ve výuce. Společně s pokusy jsou v práci vypracovány grafické manuály některých navržených pokusů.

Praktická část je tvořena sadou diferencovaných zadání a pracovních listů k pokusům. K těmto pokusům jsou v práci přiloženy a vyhodnoceny žáky vypracované pracovní listy.

#### **Klíčová slova**

Videoanalýza, výuka, videokamera, Tracker, pracovní list, pokus, experiment

#### **Abstract**

The thesis is divided into two parts – theoretical one and practical one.

The theoretical part describes methods of implementation of physical experiments, also there is discussion about curriculum that was used in the created experiments and description of video analysis with used app, at the end of this part there is also several experiments that are made to inspire teachers and to show them video analysis options. For some of the experiments there is also graphical manual.

The practical part contains a set of differentiated tasks and worksheets. In this work there is also few worksheets that were filled by students.

#### **Keywords**

Video – Analysis, teaching, video camera, Tracker, worksheet, experiment

# **Poděkování**

Touto formou chci poděkovat svému vedoucímu práce p. Mgr. Vladimíru Vochozkovi Ph.D. za cenné rady a připomínky při zpracování této diplomové práce. Dále bych chtěl poděkovat kolegům Bc. Patriku Klofáčovi a Bc. Tomáši Lukschovi za umožnění zadání pokusů na jejich školách. Nakonec bych také chtěl poděkovat všem zúčastněným žákům, kteří se podíleli na vyplňování pracovních listů.

# Obsah

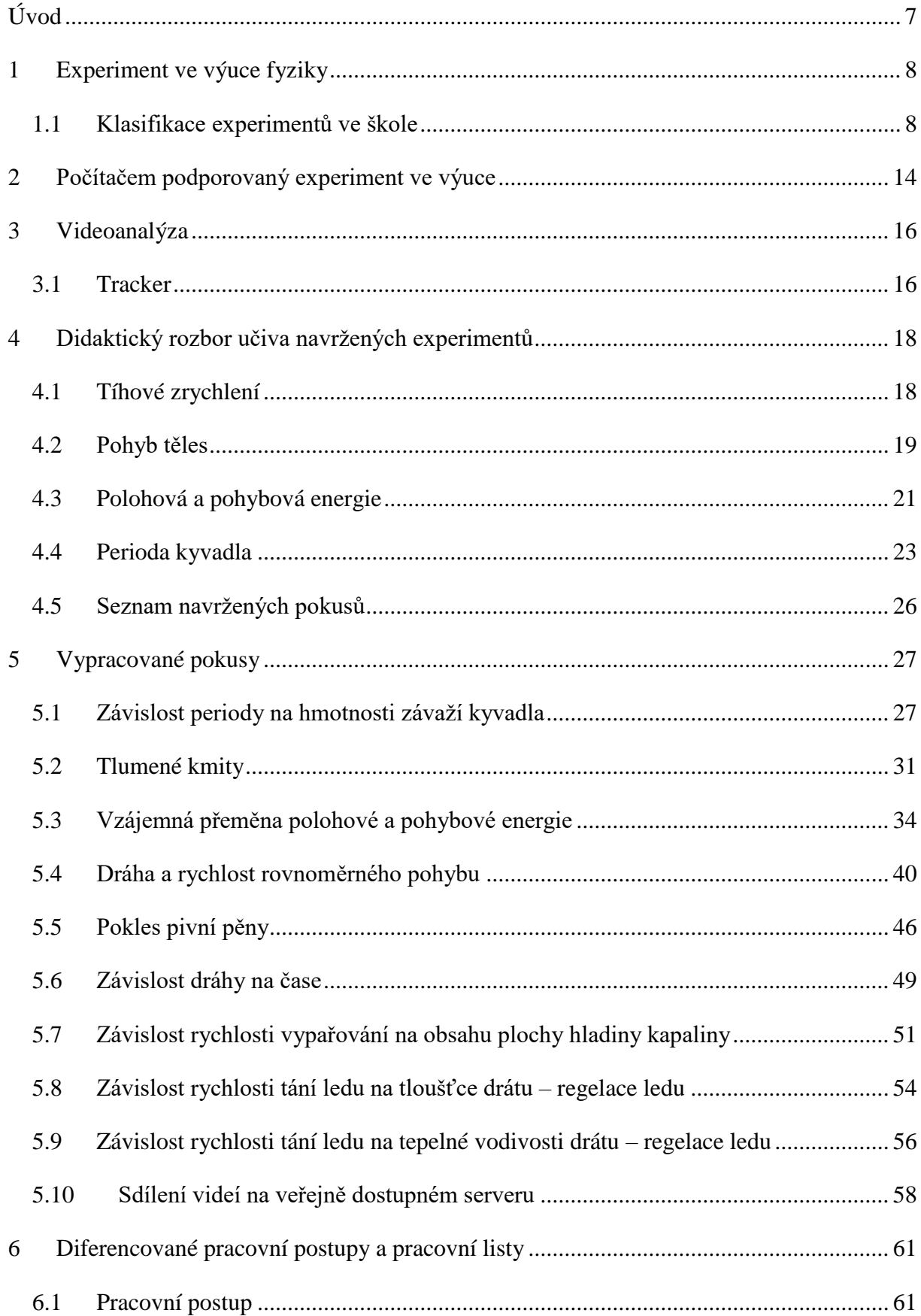

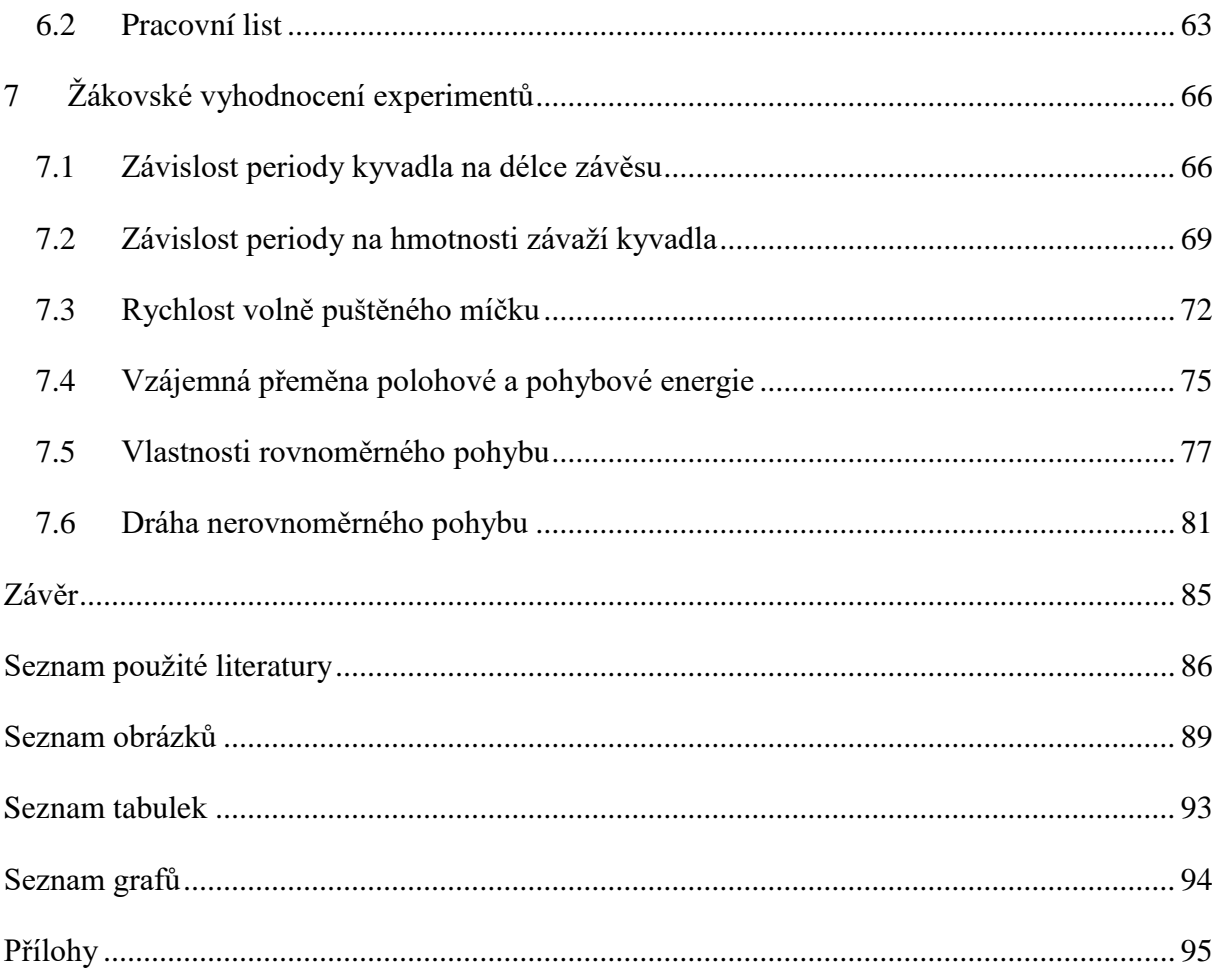

# <span id="page-6-0"></span>**Úvod**

Fyzika je předmět patřící do přírodních věd, který žáky učí o světě okolo nás a o dějích, které se okolo nás odehrávají. Aby bylo možné tyto děje žákům lépe popsat a vysvětlit, je nezbytnou součástí výuky provádění fyzikálních pokusů.

Fyzikální pokusy se ve školách běžně provádějí pomocí klasických, tradičních fyzikálních pomůcek. V dnešní době, kdy se možnosti výpočetní techniky dostaly na velice vysokou úroveň, se nám také ve fyzice nabízí spousta možností uplatnění výpočetní techniky.

Tato diplomová práce bude rozdělena do dvou částí, a to na teoretickou a praktickou. Na začátku teoretické části bude provedena klasifikace provádění pokusů ve výuce. Na tuto klasifikaci bude navazovat klasifikace počítačem podporovaného experimentu a rozbor výhod využívání výpočetní techniky k provádění experimentů. Dále bude popsána videoanalýza jako metoda vyhodnocení videozáznamu a program vhodný pro její provádění. Poměrně obsáhlou částí také bude didaktický rozbor učiva týkající se vytvořených experimentů.

V praktické části bude vypracována sada experimentů odpovídajících učivu vyučovanému na základních školách. Pro vybrané čtyři pokusy bude popsán postup pomocí grafického manuálu a zároveň budou navrženy složitější pokusy demonstrující možnosti videoanalýzy. V práci bude vytvořena obsáhlá příloha obsahující podrobná zadání s návodem na provedení experimentů v několika různých variantách obtížnosti. Ke všem zadáním budou také vytvořeny pracovní listy. Pro provádění experimentů pomocí nejlehčího zadání a v co nejkratším čase budou pořízeny videozáznamy pozorovaných dějů a tyto záznamy budou umístěny na volně dostupný server.

Pro ověření zadání a vhodnosti navržených experimentů bude provedeno testování těchto experimentů na žácích základních škol.

# <span id="page-7-0"></span>**1 Experiment ve výuce fyziky**

V přírodě se odehrává nesčetné množství fyzikálních dějů. Tyto děje se často odehrávají spontánně a jsou velmi složité, a tím nám znemožňují jejich pozorování. Z tohoto důvodu se v přírodních vědách přistupuje k umělému napodobování těchto fyzikálních dějů za předem stanovených podmínek. Této metodě poznávání fyzikálních dějů říkáme fyzikální experiment.

Experiment ve výuce fyziky má za cíl potvrdit, či vyvrátit předem stanovenou hypotézu. Experimenty jsou sestrojovány tak, aby pomohly žákům lépe a více do hloubky pochopit učivo týkající se experimentu.

Vhodně zvolený experiment a následné správné provedení žáky také pozitivně motivuje. V případě provedení experimentů samotnými žáky dochází také k zvyšování jejich aktivizace.

# <span id="page-7-1"></span>**1.1 Klasifikace experimentů ve škole**

### **1.1.1 Dle provedení experimentu:**

- reálné,
- myšlenkové.

Dle provedení rozdělujeme experimenty na reálné a myšlenkové. Reálné experimenty představují skutečný fyzikální jev, na rozdíl od myšlenkových, jež nezkoumají skutečný jev, nýbrž jeho náhradu [\[1\]](#page-85-1)[\[2\].](#page-85-2)

Jestliže nastane situace, kdy je zkoumané těleso či jev natolik složité, že ho není možné zkoumat, nahrazuje se jednodušším objektem (modelem) se stejnými rysy [\[1\].](#page-85-1)

### **1.1.2 Dle didaktické role:**

- heuristické,
- motivační.
- ověřovací,
- ilustrační,
- aplikace fyzikálního poznatku,
- historické.
- opakující,
- prohlubující,

• kontrolní.

## **Heuristické experimenty**

Heuristický způsob provádění experimentů je založen na samostatném žákovském objevování poznatků. Ve zjednodušené podobě dochází k napodobení zásad probíhajících při objevování ve vědě. Žáci jsou nejprve vedeni k identifikaci problému a k formulování hypotéz. Poté, co se naučí hypotézy správně formulovat, vytvoří projekt daného výzkumu. Po vypracování projektu následuje poslední část, kterou je samotná prezentace výsledků žákovského zkoumání [\[2\]](#page-85-2)[\[3\].](#page-85-3)

Žák se při této metodě aktivně účastní objevování poznatků, jimž se má učit. Vzniklé poznatky jsou objeveny žákem za pomoci učitelova vedení, směřování a dávání instrukcí [\[2\]](#page-85-2)[\[3\].](#page-85-3)

Stejně jako všechny ostatní metody má i tato své výhody i nevýhody. Jednou z nejčastěji zmiňovaných výhod heuristického experimentu je hlubší pochopení učiva. Osvojené znalosti obsahují souvislejší obraz. Žáci se aktivně účastní výuky a jsou k práci motivovaní [\[2\]](#page-85-2)[\[3\].](#page-85-3)

Nevýhodou této metody je naopak nemožnost jejího uplatnění u všech témat. Zároveň se jí často vyčítá časová náročnost provedení.

### **Motivační experimenty**

Hlavním didaktickým cílem motivačních experimentů je, jak sám název naznačuje, především motivace žáků. Za jejich pomoci se učitel snaží probudit v žákovi zvědavost a zájem o nové učivo. Z tohoto důvodu před zahájením přednášení nového učiva učitel provádí velice zajímavý a zpravidla jednoduchý experiment, pro jehož pochopení je zapotřebí objevení příslušných fyzikálních zákonů [\[3\].](#page-85-3)

K dosažení co největšího zájmu ze strany žáků je vhodné pro provádění pokusů použít netradičních (zajímavých) pomůcek, či celý experiment ozvláštnit světelnými nebo zvukovými efekty [\[3\].](#page-85-3)

Pokud se jedná o nenáročný experiment proveditelný z doma běžně dostupných pomůcek, je vhodné takovéto experimenty také zadávat žákům jako domácí úkol.

#### **Ověřovací experimenty**

Ověřovací experiment je ve výuce prováděn poté, co došlo k odvození či sdělení nového fyzikálního zákona. Experiment v této situaci žákům poslouží k ověření správnosti odvozené zákonitosti [\[1\]](#page-85-1)[\[2\].](#page-85-2)

#### **Ilustrační experimenty**

Nejčastěji se jedná o demonstrační kvalitativní pokus. Jeho úkolem je představit žákům základní poznatky o určitém jevu.

#### **Aplikace fyzikálního poznatku**

Aplikační experimenty se používají pro objasnění abstraktních poznatků na konkrétním využití. Naznačují, k čemu je daný poznatek možné v běžné praxi využít. Jedním z takových pokusů může například být využití lomu světla při konstrukci dalekohledů. Je zároveň vhodné při takovémto pokusu žákům zadat sestrojení jednoduchého dalekohledu za domácí úko[l\[1\]](#page-85-1)[\[3\].](#page-85-3)

#### **Historické experimenty**

Historické pokusy jsou prováděny především pro představení toho, jaký dopad tyto pokusy způsobily ve fyzice z historického hlediska. Z tohoto důvodu je potřeba při provádění těchto pokusů také klást důraz na historické souvislosti [\[1\]](#page-85-1)[\[2\]](#page-85-2)[\[3\].](#page-85-3)

Velké množství těchto pokusů je dnes možné také ve škole provádět, ať už ve stejné či zjednodušené podobě [\[1\].](#page-85-1)

Často prováděným historickým pokusem je například Torricelliho pokus (používaný pro měření atmosférického tlaku).

### **Opakující a prohlubující experimenty**

Nejčastěji používanými opakovacími experimenty jsou takzvané laboratorní práce. Takto prováděné pokusy mají za úkol zopakovat či prohloubit dříve nabyté vědomosti. Opakovací experiment však může také být proveden v podobě demonstračního pokusu prováděného učitelem za účelem prohloubit nebo otestovat žákovy vědomosti [\[1\]](#page-85-1)[\[3\].](#page-85-3)

#### **Kontrolní experimenty**

Používají se při zkoušení žáků učitelem, pro zjištění úrovně žákových znalostí. Žák dostane při zkoušení například za úkol sestrojit kladkostroj z jednotlivých kladek a popsat všechny jeho součásti [\[1\]](#page-85-1)[\[3\].](#page-85-3)

### **1.1.3 Dle logické povahy:**

- kvantitativní,
- kvalitativní.

#### **Klasifikace experimentů dle logické povahy**

Jak již bylo zmíněno, jsou experimenty dle logické povahy rozdělovány na kvantitativní a kvalitativní. Tím méně náročným typem je kvalitativní experiment. Ten se často provádí s jednoduššími pomůckami a slouží k vizualizaci existujícího fyzikálního jevu. Oproti experimentu kvalitativnímu je kvantitativní experiment náročnější jak na provedení, tak na pomůcky. Při tomto typu experimentu dochází k reálnému měření a zaznamenávání fyzikálních veličin. Pro správné vyhodnocení experimentu je důležité, aby naměřené hodnoty dávaly přesvědčivé výsledky [\[1\]](#page-85-1)[\[2\]](#page-85-2)[\[3\].](#page-85-3)

Jestliže škola není vybavena dostatkem požadovaných měřících přístrojů a experiment je prováděn jakožto demonstrační, je potřeba dbát na to, aby na hodnoty ukazované přístrojem bylo dobře vidět a žáci měli možnost je z přístroje odečítat.

### **1.1.4 Dle organizační formy výuky:**

- demonstrační,
- frontální,
- skupinové,
- laboratorní práce,
- domácí.

### **Demonstrační experiment**

Jak sám název naznačuje, jedná se o experiment, jenž slouží jako názorná ukázka doplňující vyučovanou látku. Zpravidla tento druh experimentů provádí sám učitel, po případě učitel za pomoci žáka. Nejčastějším důvodem tohoto experimentu bývá motivace žáků. V případě opakování experimentu nabývá také možnosti ověřovací či výkladové. Výhodou demonstračního experimentu je fakt, že je prováděn pro celou třídu najednou. Žáci pozorují stejný děj probíhající za stejných podmínek ve stejnou dobu. Vzhledem k tomu, že je tento pokus prováděn učitelem samotným a žáky pouze pozorován, je další zásadní výhodou přesnost prováděného pokusu [\[1\]](#page-85-1)[\[2\]](#page-85-2)[\[3\].](#page-85-3)

Hlavní nevýhodou takto prováděného experimentu se jeví pasivita žáků.

Použití tohoto druhu experimentu je vhodné v případě, že se jedná o potenciálně nebezpečný pokus nebo pokus prováděný pomocí nákladných pomůcek [\[1\]](#page-85-1)[\[2\]](#page-85-2)[\[3\].](#page-85-3)

### **Frontální a skupinový experiment**

Frontální experiment nebo také často nazývaný žákovský experiment, je druh experimentu prováděný samotnými žáky. Experiment je prováděn samostatně jednotlivými žáky nebo také menšími skupinami žáků (skupinový experiment). Výhodou skupinové práce je nepochybně rozvíjení schopnosti spolupracovat na jedné společné úloze a schopnosti rozdělení úloh mezi jednotlivé členy skupiny. Na rozdíl od demonstračního pokusu mají žáci u pokusu frontálního možnost aktivně se zapojit do průběhu tohoto pokusu a osobně přijít do kontaktu s používanými pomůckami [\[1\]](#page-85-1)[\[2\]](#page-85-2)[\[3\].](#page-85-3)

Vzhledem k výše popsaným výhodám tohoto typu experimentu je snaha, aby ve výuce převládal nad demonstračním.

I přes spoustu popsaných výhod má frontální experiment také své nevýhody. Vzhledem k tomu, že je prováděn samotnými žáky, jsou kladeny velké nároky na potřebné pomůcky. V případě nákladných pomůcek se z tohoto důvodu přistupuje spíše k demonstračním pokusům. Další nevýhodou je časová náročnost provedení. Před provedením experimentu je potřeba žáky seznámit se způsobem fungování používaných pomůcek [\[1\]](#page-85-1)[\[2\]](#page-85-2)[\[3\].](#page-85-3)

### **Laboratorní práce**

U tohoto typu úloh je práce zpravidla prováděna žáky ve skupinách o dvou až třech členech. Na rozdíl od skupinové výuky žáci provádí experimentování dle učitelem předem připraveného návodu. Závěr každé práce je následně zakončen vypracováním protokolu, který obsahuje následující záležitosti: stručná teorie daného tématu, tabulky s naměřenými hodnotami, závěr, zhodnocení a výpočty. V dnešní době integrace je potřeba při vytváření postupů jednotlivých laboratorních prací počítat s diferencovanými pracovními postupy [\[1\]](#page-85-1)[\[2\]](#page-85-2)[\[3\].](#page-85-3)

Tento typ prací se nejčastěji provádí na konci určitého tematického celku a slouží k jeho uzavření.

#### **Domácí experimenty**

Domácími experimenty nazýváme takové experimenty, jež je možné zadávat a následně provádět žáky v domácím prostředí. Všechny domácí experimenty by měly být proveditelné za pomoci běžných domácích pomůcek. Jejich zadání by mělo být pro žáky určitým způsobem atraktivní, v zájmu jejich lepší motivace. Takto navržené experimenty se musí řídit několika pravidly. Všechny pokusy musí být pro žáky bezpečně proveditelné. Pokusy by měly být jednoznačné (přesně sledovat svůj cíl) a zároveň nesmí být náročné ani na realizaci, ani na obsah [\[1\]](#page-85-1)[\[2\]](#page-85-2)[\[3\].](#page-85-3)

# <span id="page-13-0"></span>**2 Počítačem podporovaný experiment ve výuce**

V posledních několika letech se výpočetní technika protlačila do všech odvětví, vzdělávání není žádnou výjimkou. Výpočetní technika se ve školství používá prakticky každý den, ať už přímo ve výuce, nebo k administrativním účelům.

Jinak tomu není ani v případě fyzikálních experimentů. Výpočetní techniku jako podporu při provádění experimentů je možné využívat několika způsoby.

### **Digitalizované experimenty**

Digitalizovaným experimentem se rozumí takový experiment, který je prováděn za pomoci digitální nahrávky reálného experimentu. Tyto nahrávky bývají často umisťovány na některé veřejně dostupné servery. Experimenty jsou reálně prováděny a z jejich průběhu je pořizován videozáznam. Tento záznam je následně k dispozici pro případné použití a zkoumání pomocí patřičného softwaru.

Z tohoto důvodu je možné na internetu narazit na spoustu amatérských, ale i profesionálních nahrávek experimentů. Tento typ experimentů je zvláště vhodné používat v případě experimentu prováděného nám nepřístupnými pomůckami [\[4\].](#page-85-4)

### **Počítačem podporované experimenty**

Jedná se o reálný experiment, při jehož pozorování anebo zpracování je využíváno výpočetní techniky.

#### **Virtuální laboratoř**

Virtuální laboratoř, jak sám název naznačuje, je laboratoř, která je zcela uskutečňována v prostředí počítačového programu. Při experimentování v takto vytvořené laboratoři dochází pouze k simulaci skutečného reálného pokusu a získaná data jsou výsledkem simulace. Výhodou používání virtuálních laboratoří ve školství je jejich nenáročnost a opakovatelnost.

V dnešní době, kdy je internet rozšířen do všech koutů světa, je také možné pracovat v takzvané vzdálené internetové laboratoři [\[4\].](#page-85-4)

### **Vzdálená laboratoř**

Na rozdíl od virtuální laboratoře dochází u vzdálené laboratoře ke skutečnému provádění pokusu. Uživatelé po celém světě za prostřednictví internetu a za pomoci serverů přistupují do laboratoře (kde probíhá skutečný experiment) a pozorují experiment. Získaná data jsou dále zpracovávána a výsledek vyhodnocen.

Výhodou oproti virtuální laboratoři je nepochybně fakt, že se při pozorování neprovádí pouze simulace, ale skutečný experiment [\[4\].](#page-85-4)

## **Výhody provádění experimentů pomocí vzdálené laboratoře:**

- neomezený přístup do laboratoře,
- není nutnost vlastnit drahé přístroje,
- při práci s nebezpečným experimentem nehrozí zranění,
- moderní vybavení laboratoře.

# <span id="page-15-0"></span>**3 Videoanalýza**

Videoanalýza, jak sám název naznačuje, se zabývá analýzou videozáznamu. Jedná se tedy o techniku používanou při analyzování záznamů a získávání na první pohled nedostupných informací. Videoanalýzu je možné provádět několika různými způsoby. Tím nejjednodušším způsobem je pouze detailní pozorování jednotlivých snímků videozáznamu okem pozorovatele. Jedná se o technologicky poměrně jednoduchou, na druhou stranu však fyzicky dosti náročnou a nepřesnou metodu. Celý proces analýzy je zde ovlivněn schopnostmi pozorovatele a jeho aktuálním stavem [\[5\].](#page-85-5)

Pod pojmem videoanalýza bude v následujícím textu popisována metoda, při které jsou získaná data relevantní, což bylo dokázáno v bakalářské práci na téma "Videoanalýza fyzikálních dějů" [\[5\],](#page-85-5) na niž tato diplomová práce navazuje.

Popisovaná metoda využívá ke zkoumání videozáznamu speciální počítačovou aplikaci. Program je navržen tak, aby se analyzovaný záznam rozdělil na jednotlivé snímky. Při provádění videoanalýzy program sleduje jednotlivé snímky a snaží se v nich vyhledat změnu, kterou pozorovatel chce sledovat.

Pozorování je přenecháno na výpočetní technice, a není tudíž omezeno schopnostmi pozorovatele. Videoanalýza je především vhodná v případě takových dějů, které by samotný pozorovatel nedokázal sledovat. Jedná se nejčastěji o dlouho trvající děje či děje rychle probíhající. Při videoanalýze těchto dějů je naplno využito výhod výpočetní techniky.

Rešerše a hodnocení nejčastěji používaných aplikací byly popsány ve výše zmíněné bakalářské práci [\[5\].](#page-85-5) Součástí bakalářské práce je také: definice ideálního záznamu, způsob nastavení osvětlení, volba vhodného pozadí a patřičné náležitosti pořizovaného záznamu.

## <span id="page-15-1"></span>**3.1 Tracker**

Na základě příspěvků z uznávaných mezinárodních konferencí: Moderní trendy v přípravě učitelů fyziky 6 [\[6\],](#page-85-6) Moderní trendy v přípravě učitelů fyziky 8 [\[7\],](#page-85-7) Veletrh nápadů učitelů fyziky 21 [\[8\],](#page-85-8) Veletrh nápadů učitelů fyziky 22 [\[9\],](#page-85-9) Jak získat žáky pro fyziku [\[10\],](#page-86-0) byl pro vypracování diplomové práce vybrán program Tracker.

Jedná se o program šířený pod takzvanou otevřenou licencí. Je možné ho bezplatně stáhnout na oficiálních stránkách vývojář[e https://physlets.org/tracker/.](https://physlets.org/tracker/) Program je vytvořen v programovacím jazyce Java. Jedná se tedy o program použitelný na všech dostupných platformách.

Jedním z velice důležitých parametrů pro použití tohoto programu ve vyučování je jeho dostupnost v českém jazyce. Mimo jiné program také nabízí následující funkce [\[11\].](#page-86-1)

#### **Dostupné funkce/vlastnosti:**

- manuální a automatické sledování polohy objektu,
- sledování rychlosti a zrychlení,
- sledování středu hmotného bodu.
- interaktivní vektorové grafické prostředí pro práci s grafy,
- exportování dat do formátu .xls,
- vytvoření kinematického a dynamického modelu hmotného bodu,
- externí (Easy Java Simulations) animované modely znázorňující grafy ve třech rozměrech,
- podpora všech hlavních formátů videa (mov, avi, flv, mp4, wmv, …),
- filtry na úpravu videa (jas, šum, duch, kontrast, otočení, negativ, ...),
- úprava perspektivy videa nahrávaného pod úhlem,
- vlastnosti videa nastavení začátku a konce videa,
- pevné nebo časově proměnné měřítko,
- určení počátku a náklonu souřadnicového systému,
- úhloměr a měřící páska zajišťují měření vzdáleností a úhlů.

# <span id="page-17-0"></span>**4 Didaktický rozbor učiva navržených experimentů**

V rámci bakalářské práce na téma "Videoanalýza fyzikálních dějů" bylo navrženo a vypracováno několik experimentů. Tyto experimenty byly v rámci této diplomové práce otestovány na žácích několika základních škol. V následujících kapitolách je uveden rozbor učiva odpovídající těmto experimentům a jejich provázání s rámcovým vzdělávacím programem (RVP).

#### <span id="page-17-1"></span>**4.1 Tíhové zrychlení**

#### **Gravitační síla**

Tematický celek, do něhož patří gravitační síla, je v RVP zařazen do jedné kapitoly nazvané "POHYB TĚLES; SÍLY" [\[12\].](#page-86-2) Právě druhá část této kapitoly se zabývá mimo jiné i gravitační silou. Očekávaných výstupů je hned několik a jsou definovány takto: "F–9–2–03 změří velikost působící síly, F–9–2–04 určí v konkrétní jednoduché situaci druhy sil působících na těleso, jejich velikosti, směry a výslednici, F–9–2–05 využívá Newtonovy zákony pro objasňování či předvídání změn pohybu těles při působení stálé výsledné síly v jednoduchých situacích" [\[12\].](#page-86-2)

Gravitační síla je učivo, které je v učebnici "Fyzika pro 7. ročník základní školy" od Růženy Kolářové a Jiřího Bohuňka zařazeno do tematického celku pohyb a síla. Oproti tomu je v učebnici "Fyzika 2 pro základní školu" od Jiřího Tesaře a Františka Jáchima samostatnou kapitolou vyučovanou v šesté třídě. Gravitační síla je žákům popisována jako přitažlivá síla, kterou působí Země na tělesa v její blízkosti a má směr kolmo směřující ke středu Země. Žákům je velikost gravitační síly zavedena podle vztahu [\(4.1\)](#page-17-2). [\[13\]](#page-86-3)[\[14\]](#page-86-4)

<span id="page-17-2"></span>
$$
F_{\rm g} = m \cdot g \tag{4.1}
$$

kde *m* je hmotnost tělesa a *g* je tíhové zrychlení. Vzhledem k tomu, že se jedná o zrychlení, které je žákům podrobněji vysvětlováno teprve na středních školách či gymnáziích, je velikost tíhového zrychlení uváděna jako  $g = 10 \frac{\text{N}}{\text{kg}}$ . Z tohoto důvodu je tato hodnota často žáky nevhodně chápána jako konstanta. V některých učebnicích jsou také uváděny rozdílné hodnoty tíhového zrychlení, které je možné naměřit na různých planetách sluneční soustavy [\[13\]](#page-86-3)[\[14\].](#page-86-4)

K tomu, aby bylo možné změřit hodnotu tíhového zrychlení, byl navržen experiment "Závislost tíhového zrychlení na hmotnosti závaží". Pomocí tohoto experimentu si žáci změří tíhové zrychlení volně puštěného tělesa a zjistí jeho závislost či nezávislost na hmotnosti. Dále si také uvědomí, že se tíhové zrychlení může měnit a že se nejedná o konstantu.

# <span id="page-18-0"></span>**4.2 Pohyb těles**

Vlastnosti pohybů a jejich rozdělení je v RVP uvedeno v kapitole "POHYB TĚLES; SÍLY" [\[12\].](#page-86-2) Výstup, týkající se druhu pohybu, je uveden pod označením "F–9–2–01" [\[12\]](#page-86-2) ve znění: "rozhodne, jaký druh pohybu těleso koná vzhledem k jinému tělesu" [\[12\].](#page-86-2) Dále je také pod označením "F–9–2–02" [\[12\]](#page-86-2) uveden očekávaný výstup týkající se vztahů základních fyzikálních veličin rovnoměrného pohybu ve znění: "využívá s porozuměním při řešení problémů a úloh vztah mezi rychlostí, dráhou a časem u rovnoměrného pohybu těles" [\[12\].](#page-86-2)

Úvodní kapitolou uváděnou ve všech běžně používaných učebnicích je kapitola týkající se pohybu těles oproti jejich klidu. Žáci jsou vedeni k poznatku, že k určení toho, zda je nějaké těleso v klidu či pohybu, je potřeba jeho stav posuzovat ve vztahu k určité soustavě. Stejné těleso může být vzhledem k jedné soustavě v klidu, ale v tentýž okamžik také může být vzhledem k jiné soustavě v pohybu. Pohyb těles je dále rozdělován na dva druhy pohybů, a to pohyb posuvný a pohyb otáčivý [\[13\]](#page-86-3)[\[14\].](#page-86-4)

Dalším parametrem pohybu, který je v této kapitole probírán, je jeho trajektorie. Tra-jektorie je uváděna jako "čára, kterou těleso při pohybu opisuje["\[17\].](#page-86-5) Po zavedení trajektorie je vzhledem k jejímu tvaru pohyb rozlišován na pohyb přímočarý a křivočarý. Přímočarému pohybu se věnuje pokus "Rychlost autíčka", kde si žáci vyzkouší změřit rychlost autíčka pohybujícího se přímočarým pohybem. Oproti tomu se křivočarému pohybu věnuje pokus pod názvem "Perioda rovnoměrného pohybu po kružnici". Jedná se o pokusy vhodné spíše pro použití na gymnáziích. Pomocí pokusu si žáci vyzkouší změření periody pohybu a vykreslí graf trajektorie tohoto periodického pohybu. Uvědomí si, že graf závislosti trajektorie v čase rovnoměrného pohybu po kružnici je stejně jako graf závislosti trajektorie v čase kyvadla určen sinusoidou [\[13\]](#page-86-3)[\[14\].](#page-86-4)

#### **Nerovnoměrný a rovnoměrný pohyb**

Téma nerovnoměrného a rovnoměrného pohybu je v RVP obsaženo v kapitole "POHYB TĚLES; SÍLY" [\[12\].](#page-86-2) Rovnoměrný pohyb je dále specifikován v očekáva-ném výstupu pod označením "F–9–2–02" [\[12\]](#page-86-2) ve znění: "využívá s porozuměním při řešení problémů a úloh vztah mezi rychlostí, dráhou a časem u rovnoměrného pohybu těles" [\[12\].](#page-86-2) Nerovnoměrný pohyb je pak uveden v sekci "Učivo" [\[12\]](#page-86-2) pod heslem: "pohyby těles – pohyb rovnoměrný a nerovnoměrný; pohyb přímočarý a křivočarý" [\[12\].](#page-86-2)

Po probrání základů témat týkajících se pohybů se učivo dostává k dalšímu rozdělení. U dráhy pohybu je zohledněn také čas, za který objekt dráhu urazí. Pohyby rozdělujeme na rovnoměrné a nerovnoměrné. Rovnoměrný pohyb je žákům vysvětlován jako pohyb, při kterém daný objekt (autíčko na ovládání) urazí stejnou dráhu za stejnou dobu. Nerovnoměrný pak pokud urazí stejný úsek dráhy za rozdílný čas. V učebnici "Fyzika pro 7. ročník základní školy" od Růženy Kolářové a Jiřího Bohuňka je toto rozdělení vysvětlováno na dráze autíčka či na dráze volně puštěného míčku [\[13\]](#page-86-3)[\[14\].](#page-86-4)

Na prozkoumání tohoto tématu byl připraven pokus "Prověření vlastností rovnoměrného přímočarého pohybu", pomocí kterého si žáci mohou vykreslit závislost rychlosti a dráhy na čase a následně tyto průběhy porovnat s těmi z učebnice. Žáci si zde prakticky ověří, že se při rovnoměrném pohybu jeho rychlost zachovává a dráha roste lineárně.

### **Rychlost**

Aby bylo možné charakterizovat vlastnosti pohybu a navzájem porovnávat dva různé pohyby, je zaváděna další fyzikální veličina, a tou je rychlost. Rychlost tělesa patří také k tématům, která jsou uvedena v RVP. Je uvedena v kapitole "POHYB TĚLES; SÍLY" [\[12\]](#page-86-2) a blíže specifikována v očekávaném výstupu pod označením "F–9–2–02" [\[12\]](#page-86-2) ve znění: "využívá s porozuměním při řešení problémů a úloh vztah mezi rychlostí, dráhou a časem u rovnoměrného pohybu těles" [\[12\].](#page-86-2)

Rychlost je určena podílem dráhy a času, za kterou tuto dráhu těleso urazí. Vzhledem k tomu, že se žáci již dozvěděli o rozdělení pohybů na rovnoměrný a nerovnoměrný, je také zaváděn pojem okamžitá rychlost, kterou je možné vypočítat dosazením dráhy, kterou těleso urazí za velice krátký okamžik. Okamžitá rychlost je dále využita k rozdělení pohybů na již zmíněný rovnoměrný a nerovnoměrný pohyb. Pokud v průběhu pohybu nedochází ke změně okamžité rychlosti, jedná se o pohyb rovnoměrný. Naopak, pokud ke změně okamžité rychlosti dochází, tento pohyb je nazýván nerovnoměrný. Aby bylo možné nerovnoměrný pohyb definovat a počítat s ním, je žákům představena další fyzikální veličina, a to průměrná rychlost pohybu. Závěrem této kapitoly se žáci dozvídají o různých způsobech a zařízeních pro měření rychlosti [\[13\]](#page-86-3)[\[14\].](#page-86-4)

### **Dráha a čas pohybu**

Stejně jako rychlost jsou i dráha a čas uvedeny v požadavcích RVP. Tyto dvě veličiny jsou zmíněny v očekávaném výstupu pod označením "F–9–2–02" [\[12\]](#page-86-2) ve znění: "využívá s porozuměním při řešení problémů a úloh vztah mezi rychlostí, dráhou a časem u rovnoměrného pohybu těles" [\[12\].](#page-86-2)

Závěrečným tématem zabývajícím se pohyby je právě kapitola věnující se dráze rovnoměrného pohybu. Díky získaným znalostem jsou žáci schopni pomocí odpovídajícího vztahu dráhu pohybu spočítat. Po výpočtech dráhy přichází na řadu konstrukce grafů závislosti dráhy na čase. Poté, co se žáci naučí grafy sestrojovat, jsou také vedeni k opačnému procesu, tedy zjištění dráhy pohybu z již existujícího grafu tohoto pohybu. Pokud tedy známe dobu rovnoměrného pohybu, můžeme z grafu zjistit jeho dráhu, nebo také pokud známe dráhu pohybu, můžeme zjistit jeho dobu [\[13\]](#page-86-3)[\[14\].](#page-86-4)

# <span id="page-20-0"></span>**4.3 Polohová a pohybová energie**

S pojmem polohová a pohybová energie se žáci setkávají v kapitole věnující se mechanické energii. Toto téma je na základních školách zařazováno do učebnic pro osmé a deváté třídy.

## **Mechanická energie**

V rámcovém vzdělávacím programu je tomuto tématu vyhrazena celá jedna kapitola skrývající se pod názvem "ENERGIE" [\[12\].](#page-86-2) Téma energie je uvedeno rozdělením mechanické energie na dva typy energií – polohovou (potenciální) a pohybovou (kinetickou).

## **Pohybová energie**

Pohybovou energií se v RVP zabývá kapitola označená jako "ENERGIE" [\[12\].](#page-86-2) Dále je také zahrnuta do očekávaného výstupu žáka pod označením "F–9–4–03" ve znění: "využívá poznatky o vzájemných přeměnách různých forem energie a jejich přenosu při řešení konkrétních problémů a úloh" [\[12\].](#page-86-2)

V učebnicích je pohybová energie uváděna jako energie, kterou má každé pohybující se těleso. Velikost pohybové energie *E*<sup>k</sup> je závislá mimo jiné na hmotnosti pohybujícího se objektu *m* a na druhé mocnině rychlosti pohybu *v*. Je dána vztahem [\(4.2\)](#page-21-0) [\[15\]](#page-86-6)[\[16\]](#page-86-7)

<span id="page-21-0"></span>
$$
E_{\mathbf{k}} = \frac{1}{2}mv^2\tag{4.2}
$$

Žáci po probrání tohoto tématu mají určité znalosti týkající se toho, jaká tělesa mají pohybovou energii. Zároveň získají znalosti toho, jakým způsobem je možné kinetickou energii tělesa vypočítat a na čem její velikost závisí.

#### **Polohová energie**

Určitý druh energie však má i těleso. které je v klidu. Z toho důvodu se zavádí druhý typ energie, a to energie polohová. Stejně jako v případě pohybové energie je i polo-hová energie v RVP zařazena do kapitoly "ENERGIE" [\[12\]](#page-86-2) s výstupy pod označením "F–9–4–01" [\[12\]](#page-86-2) ve znění: "určí v jednoduchých případech práci vykonanou silou a z ní určí změnu energie tělesa" [\[12\].](#page-86-2)

Polohová energie, jak její název naznačuje, závisí na změně polohy daného tělesa vzhledem k určené nulové hladině. Žákům je vysvětlována jako práce *W*, kterou musíme vykonat, abychom určité těleso vyzdvihli do určité výšky. Na základních školách se polohová energie vztahuje k poloze tělesa v gravitačním poli Země. Velikost polohové energie je závislá na hmotnosti tělesa *m* a na jeho vzdálenosti (výšce) *h* nad zemským povrchem [\(4.3\)](#page-21-1) [\[15\]](#page-86-6)[\[16\].](#page-86-7)

<span id="page-21-1"></span>
$$
E_p = W = mgh \tag{4.3}
$$

Dále jsou žáci seznámeni s tím, že polohovou energii nemají pouze tělesa, která mění polohu oproti zemskému povrchu, ale také například protažená anebo stlačená pružina. Tento fakt je v učebnici "Fyzika pro 8. ročník základní školy" od Růženy Kolářové a Jiřího Bohuňka vysvětlován tak, že je ke stlačení pružiny potřeba vykonat určitou práci. Stejně velkou práci následně vykoná pružina, když se bude vracet do původní polohy [\[15\]](#page-86-6)[\[16\].](#page-86-7)

### **Vzájemná přeměna polohové a pohybové energie**

Poté, co se žáci dozvědí, na jaké dva druhy energií rozdělujeme mechanickou energii, jsou seznámeni s jejich vzájemnou přeměnou. RVP se o přeměnách energie zmiňuje v kapitole "ENERGIE" [\[12\]](#page-86-2) pod označením "F–9–4–03" [12] ve znění: "využívá poznatky o vzájemných přeměnách různých forem energie a jejich přenosu při řešení konkrétních problémů a úloh" [\[12\].](#page-86-2)

Přeměna jednoho druhu energie na druhý je nejčastěji uváděna na příkladu kyvadla anebo na příkladu takzvané U-dráhy. V obou případech je zaváděn bod, v jehož místě se těleso nachází nejvýše a zároveň bod, v jehož místě se těleso nachází nejníže. Těleso nacházející se v nejvyšším bodě má nulovou rychlost, a tedy zároveň nulovou pohybovou energii. Vzhledem k tomu, že se těleso nachází v nejvyšší poloze, jeho polohová energie je maximální. Pokud se těleso po dráze začne pohybovat, jeho rychlost poroste, což znamená, že zároveň poroste i pohybová energie. Vzhledem k tomu, že pohyb tělesa způsobí jeho posun do nižších poloh, zmenší se zároveň jeho polohová energie. Pohybová energie poroste až do chvíle, kdy se těleso dostane do nejnižší polohy, kdy její hodnota bude maximální a hodnota polohové energie bude nulová. Z toho vyplývá, že se při některých dějích energie pohybová přeměňuje na energii polohovou téhož tělesa a naopak. Tato kapitola je ukončena poté, co se žáci dozvědí o tom, že se celková energie tělesa nebude měnit [\[15\]](#page-86-6)[\[16\].](#page-86-7)

### <span id="page-22-0"></span>**4.4 Perioda kyvadla**

Perioda je obsáhlé téma prostupující a vyskytující se v různých učivech napříč celou fyzikou na základní škole. Nejobsáhlejším tématem, v němž se perioda vyskytuje, jsou nepochybně periodické děje prezentované kyvadlem.

#### **Měření času – kyvadlové hodiny**

Měření času je v rámcovém vzdělávacím programu zařazeno do kapitoly "LÁTKY A TĚLESA" [\[12\].](#page-86-2) Přesněji je zde uveden očekávaný výstup žáka pod označením "F– 9–1–01" [\[12\]](#page-86-2) ve tvaru: "změří vhodně zvolenými měřidly některé důležité fyzikální veličiny charakterizující látky a tělesa" [\[12\].](#page-86-2) Dále je v RVP také toto téma uvedeno v sekci učivo ve tvaru: "měřené veličiny – délka, objem, hmotnost, teplota a její změna, čas" [\[12\].](#page-86-2)

První zmínka týkající se kyvadla se objevuje už v šesté třídě. Kyvadlo se zde uvádí jako nástroj na měření času (kyvadlové hodiny). Perioda zde však není definovaná žádným vztahem. V učebnici "Fyzika pro 6. ročník základní školy" od Růženy Kolářové a Jiřího Bohuňka je zároveň uváděn námět na zjištění závislosti doby kyvu na délce provázku. Touto tématikou se také zabývá první vypracovaný pokus nazvaný "Závislost periody na délce kyvadla" [\[17\].](#page-86-5)

#### **Střídavý proud**

Dalším tématem, v němž se žáci setkávají s periodou, je střídavý proud. V rámcovém vzdělávacím programu je střídavý proud zmíněn v kapitole "ELEKTROMAGNETICKÉ A SVĚTELNÉ DĚJE" [\[12\].](#page-86-2) Očekávaný výstup žáka je dále uveden pod označením "F–9–6–02" [\[12\]](#page-86-2) ve znění: "rozliší stejnosměrný proud od střídavého a změří elektrický proud a napětí" [\[12\].](#page-86-2)

Žáci jsou seznámeni se způsobem vzniku střídavého proudu. Průběh střídavého proudu je nazýván sinusoida. Jedná se o křivku, která vzniká zakreslením časové změny velikosti proudu. Po získání těchto znalostí jsou žáci seznámeni s několika fyzikálními veličinami týkajícími se průběhu střídavého proudu. Jednou z těchto veličin je kmitočet (frekvence) a tou druhou je právě perioda. Perioda je žákům v této kapitole vysvětlována jako doba, za kterou se průběh střídavého proudu opakuje. Pro výpočet periody *T* se zavádí vztah [\(4.4\)](#page-23-0) mezi frekvencí střídavého proudu *f* a periodou [\[17\].](#page-86-5)

<span id="page-23-0"></span>
$$
T = \frac{1}{f} \tag{4.4}
$$

#### **Periodické děje**

Téma týkající se periodických dějů je zařazováno pod kapitolu zvukové jevy. V rámcovém vzdělávacím programu jej tedy najdeme v kapitole nazvané "ZVUKOVÉ DĚJE" [\[12\].](#page-86-2) V samotném RVP je tato kapitola dosti zredukovaná. Z tohoto důvodu se některé školy uchylují při vypracovávání školského vzdělávacího programu k většímu rozšíření, jak je možné vidět v ŠVP například těchto škol: ZŠ Trhový Štěpánov (st. 240) [\[19\]](#page-86-8) základní škola Horní Lideč (st. 135) [\[20\].](#page-86-9)

K hlubšímu pochopení fungování kyvadla se žáci dostávají právě v kapitole zvukové jevy. Toto učivo je zařazeno do učebnice "Fyzika 6 pro základní školy" od Jiřího Tesaře a Františka Jáchima, jež je obvykle používána pro výuku devátého ročníku. Jiní autoři toto učivo zařazují do učiva pro osmou třídu. jak je tomu například v učebnici "Fyzika pro 8. ročník základní školy" od Růženy Kolářové a Jiřího Bohuňka. Aby bylo možné počítat a pozorovat periodické děje, je v první jmenované učebnici žákům představeno takzvané matematické kyvadlo [\[21\].](#page-87-0)

Matematické kyvadlo je zde popisováno jako matematický model fyzického kyvadla. Je definováno jako hmotný bod zavěšený na pevném provázku zanedbatelné hmotnosti. Hlavním důvodem, proč se matematické kyvadlo zavádí, je fakt, že se u něj zanedbávají odporové síly prostředí a gravitační pole je považováno za homogenní [\[21\].](#page-87-0)

Pokud dojde k vychýlení kyvadla z jeho rovnovážné polohy, dojde k tomu, že se závaží kyvadla dostane do největší výchylky, která je v učebnicích nazývána jako amplituda. Po zastavení se závaží začne vracet zpět. Při své cestě zpět závaží opět projde rovnovážnou polohou a vychýlí se do největší výchylky na druhé straně. Opakování tohoto děje je nazýváno kmitavým pohybem [\[21\].](#page-87-0)

Po získání těchto znalostí jsou žáci schopni zjistit dobu kmitu takového kyvadla. Tato doba je uváděna jako doba, za kterou se kyvadlo vrátí do stejné polohy, jiným názvem perioda kyvadla. Perioda *T* je tedy fyzikální veličina udávající dobu trvání periodického děje. U matematického kyvadla se jedná o dobu, za kterou se hmotný bod vrátí do výchozího stavu. Tato veličina je u matematického kyvadla mimo jiné přímo úměrná druhé odmocnině délky závěsu *l,* dělené tíhovým zrychlením *g,* a je dána vztahem [\(4.5\)](#page-24-0).

<span id="page-24-0"></span>
$$
T = 2\pi \sqrt{\frac{l}{g}} \tag{4.5}
$$

#### **Tlumené a netlumené kmity**

V učebnicích jsou periodické děje rozdělovány na kmity tlumené a kmity netlumené. Stejně jako v případě periodických dějů jsou tlumené a netlumené kmity v RVP zařa-zeny do kapitoly "ZVUKOVÉ DĚJE" [\[12\].](#page-86-2)

Kmity, u nichž se s časovým průběhem mění amplituda, se nazývají tlumené kmity. Představitelem tlumených kmitů je například fyzické kyvadlo anebo často používaná U-trubice. Žáci jsou vedeni k tomu, že se v praxi nejčastěji setkáváme pouze s tlumenými kmity. Pokud bychom chtěli získat kmity netlumené, je potřeba ve správný okamžik dodat kmitajícímu tělesu energii [\[21\].](#page-87-0) Tlumený kmitavý pohyb si žáci mohou

vyzkoušet pomocí jednoduchého kyvadla. K tomuto tématu byl navržen pokus s názvem "Změna amplitudy kyvadla v čase" pomocí něhož si žáci mohou zkusit spočítat změnu periody a následně i zobrazit průběh útlumu kyvadla, který je způsoben odporem prostředí.

# <span id="page-25-0"></span>**4.5 Seznam navržených pokusů**

Mezi vypracovanými pokusy je možné najít velice jednoduché pokusy, vhodné pro výuku na základních školách, ale také takové, které svojí náročností odpovídaji učivu pro gymnázia. Výčet možných pokusů doplňují náměty, které lze klasifikovat jako motivační či představující možnosti videoanalýzy. Jmenovitý seznam je tvořen náměty jak z bakalářské práce [\[5\],](#page-85-5) tak z diplomové práce.

- závislost tíhového zrychlení na hmotnosti tělesa,
- prověření vlastností rovnoměrného přímočarého pohybu,
- závislost dráhy na čase u nerovnoměrného pohybu,
- čas dopadu míčku na podložku,
- rychlost míčku při dopadu na podložku,
- potenciální tíhová energie a celková mechanická energie,
- ověření zákona o zachování mechanické energie,
- závislost rychlosti vypařování na obsahu plochy hladiny kapaliny,
- závislost rychlosti tání ledu na tloušťce drátu regelace ledu,
- závislost rychlosti tání ledu na vlastnostech drátu regelace ledu,
- závislost periody na délce kyvadla,
- závislost periody na hmotnosti závaží,
- změna amplitudy kyvadla v čase,
- tuhost pružiny,
- perioda rovnoměrného pohybu po kružnici,
- perioda rovnoměrného pohybu po kružnici,
- pokles pivní pěny.

# <span id="page-26-0"></span>**5 Vypracované pokusy**

V následujících čtyřech podkapitolách bylo vypracováno několik ukázkových pokusů. Součástí vypracovaných pokusů je zároveň podrobný grafický návod na jejich provedení v programu Tracker. Návod obsahuje všechny základní funkce potřebné pro začátky práce s tímto programem.

# <span id="page-26-1"></span>**5.1 Závislost periody na hmotnosti závaží kyvadla**

Vzhledem k tomu, že vyhodnocení pokusu budeme provádět pomocí videoanalýzy, bude zapotřebí pořídit videozáznam a ten následně zpracovat pomocí programu Tracker. K provedení pokusu budeme potřebovat dvě kyvadla sestrojená pomocí závaží s odlišnou hmotností.

1) Sestrojíme kyvadlo podle obrázku [\(Obrázek č. 1\)](#page-26-2) ze stojanu, provázku a závaží o známé hmotnosti.

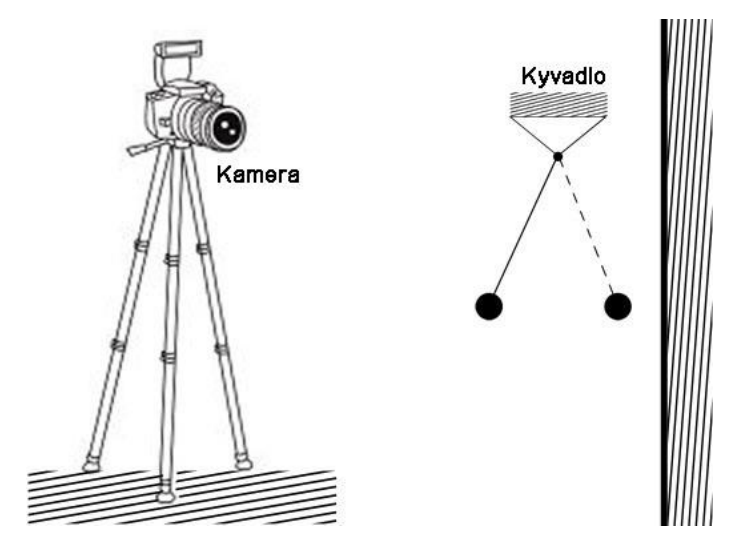

Obrázek č. 1: Postavení kamery ke kyvadlu – část převzata z [\[22\].](#page-87-1)

- <span id="page-26-2"></span>2) Kameru připevněnou na stativ postavíme před kyvadlo do takové vzdálenosti, aby v záběru kamery bylo celé kyvadlo [\(Obrázek č. 1\)](#page-26-2).
- 3) Kyvadlo vychýlíme z rovnovážné polohy a pomocí kamery pořídíme dva záznamy:
	- se závažím o hmotnosti *m*1,
	- se závažím o hmotnosti *m*2*,* kde *m*<sup>2</sup> < *m*1.
- 4) Pro vyšší přesnost získaných dat pořizujeme dostatečně dlouhý záznam (alespoň patnáct period kyvadla).
- 5) Oba záznamy uložíme do počítače.
- 6) Jeden z pořízených videozáznamů otevřeme v programu Tracker. Spustíme program a v hlavní nabídce menu klikneme na položku "Otevřít video" [\(Obrázek č. 2\)](#page-27-0). V nově otevřeném okně vyhledáme požadované video a klikneme na tlačítko "Open".

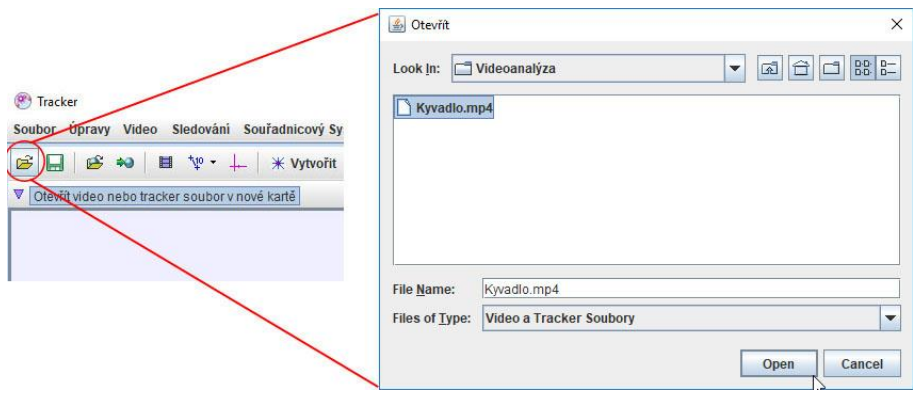

Obrázek č. 2: Otevření videa – kyvadlo.

<span id="page-27-0"></span>7) Pomocí posuvníku videostopy (červená značka) nalezneme začátek sledovaného děje a opíšeme si hodnotu aktuálního snímku (modrá značka) [\(Obrázek](#page-27-1)  [č. 3\)](#page-27-1).

<span id="page-27-1"></span>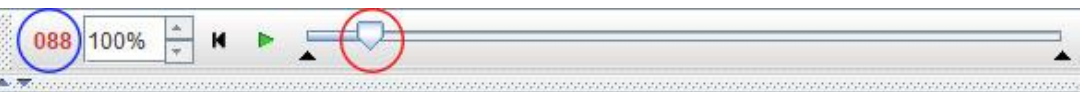

Obrázek č. 3: Panel ovládání videa – kyvadlo.

Stejný postup zopakujeme pro nalezení konce sledovaného děje.

8) V nabídce menu klikneme na položku "Nastavení klipu" [\(Obrázek č. 4\)](#page-27-2).

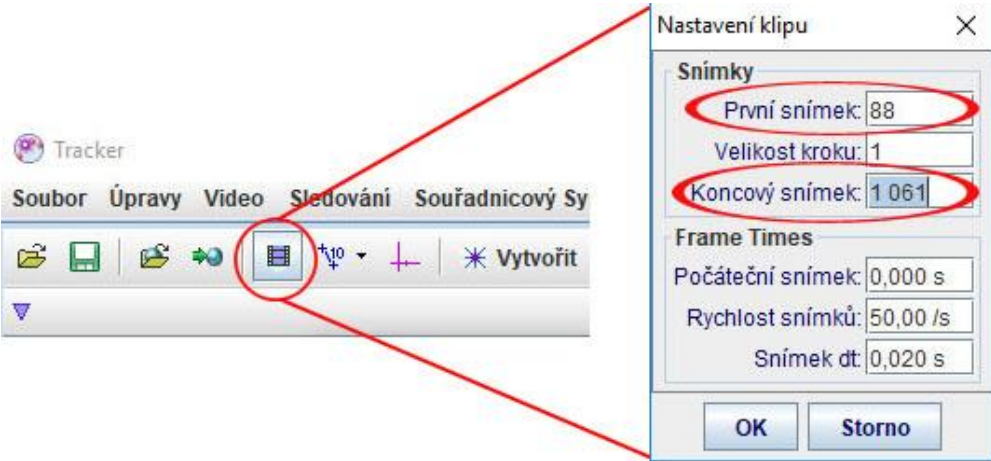

<span id="page-27-2"></span>Obrázek č. 4: Nastavení klipu – kyvadlo.

V nově otevřeném okně nastavíme hodnoty prvního a koncového snímku získaných v bodě 7.

9) Klikneme na tlačítko "Vytvořit" a v rozbalovacím menu vybereme položku "Hmotný bod" [\(Obrázek č. 5\)](#page-28-0).

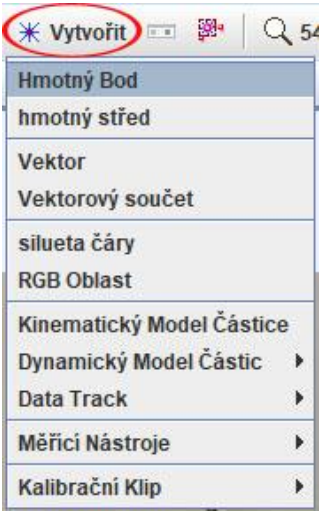

Obrázek č. 5: Vytvoření hmotného bodu – kyvadlo.

<span id="page-28-0"></span>10) Vytvořený hmotný bod umístíme do záznamu. Stiskneme na klávesnici klávesu "Shift" a klikneme levým tlačítkem myši na těžiště závaží nacházející se v pozici maximální výchylky kyvadla [\(Obrázek č. 6\)](#page-28-1).

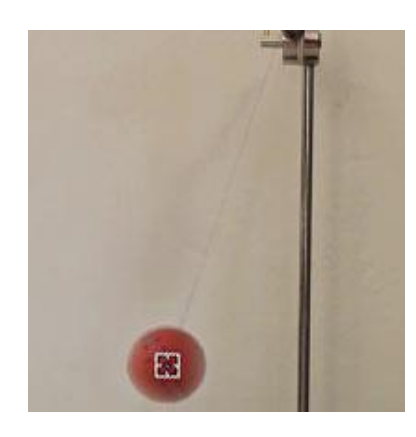

Obrázek č. 6: Umístění hmotného bodu – kyvadlo.

<span id="page-28-1"></span>11) Pomocí tlačítka "Přehrát" [\(Obrázek č. 7\)](#page-28-2) spustíme přehrávání videa. Přehrávání zastavíme stejným tlačítkem ve chvíli, kdy se závaží vrátí do polohy, ve které jsme (v bodě 10) umístili hmotný bod (kyvadlo vykoná jednu periodu).

<span id="page-28-2"></span>088 100%

Obrázek č. 7: Přehrávání videa – kyvadlo.

Pro přesnější nalezení dané polohy využijeme tlačítek pro krokování videozáznamu po snímkách [\(Obrázek č. 8\)](#page-29-0).

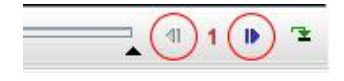

Obrázek č. 8: Krokování videozáznamu – kyvadlo.

- <span id="page-29-0"></span>12) Pomocí klávesy "Shift" a myši umístíme novou polohu hmotného bodu. Postup z bodu 11–12 opakujeme tak dlouho, dokud kyvadlo nevykoná alespoň 10 period.
- 13) V pravé dolní části programu nalezneme tabulku námi získaných hodnot [\(Obrázek č. 9\)](#page-29-1).

| Tabulka<br>瞷 | $\Diamond$ hmota A |   |
|--------------|--------------------|---|
| t            |                    | y |
|              | 0,000              |   |
|              | 1,260              |   |
|              | 2,540              |   |
|              | 3,820              |   |
|              | 5,060              |   |
|              | 6,320              |   |
|              | 7,580              |   |
|              | 8,820              |   |
|              | 10,060             |   |
|              | 11,300             |   |
|              | 12,540             |   |
|              |                    |   |

Obrázek č. 9: Naměřené hodnoty – kyvadlo.

<span id="page-29-1"></span>14) Pro výpočet periody opíšeme hodnoty času *t* z tabulky na obrázku [\(Obrázek č.](#page-29-1)  [9\)](#page-29-1). Odpovídající časy od sebe odečteme (sousedící časy) a následně vypočítáme aritmetický průměr jednotlivých výsledků či použijeme připravenou tabulku [\(Obrázek č. 10\)](#page-29-2).

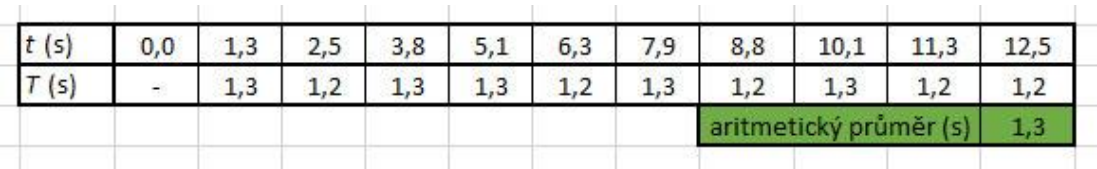

<span id="page-29-2"></span>Obrázek č. 10: Výpočet periody kyvadla o menší hmotnosti – zpracování v tabulkovém procesoru Excel.

- 15) Zopakujeme kroky 6-13 s tím rozdílem, že v bodě 6 vložíme do Trackeru druhý videozáznam, záznam s odlišnou hmotností závaží.
- 16) Získané hodnoty z kroku 13 použijeme k výpočtu nebo dosadíme do tabulky v Excelu a vypočítáme periodu druhého kyvadla [\(Obrázek č. 11\)](#page-30-1).

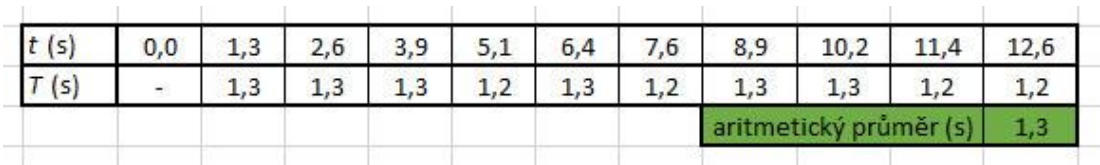

<span id="page-30-1"></span>Obrázek č. 11: Výpočet periody kyvadla o menší hmotnosti – zpracování v tabulkovém procesoru Excel.

Porovnáme výsledek obou vypočtených aritmetických průměrů period. V našem případě se výsledky period shodují, můžeme tedy dojít k závěru, že perioda kyvadla na hmotnosti závaží nezáleží.

## <span id="page-30-0"></span>**5.2 Tlumené kmity**

Pro zobrazení průběhu tlumeného kmitání provedeme videoanalýzu pohybu kyvadla v delší časové periodě. Jelikož se jedná o poměrně dlouho trvající děj, při němž je potřeba získat velké množství dat, budeme využívat funkci automatického vyhledávání změn, dostupné v programu Tracker.

1) Sestrojíme kyvadlo podle obrázku [\(Obrázek č. 12\)](#page-30-2) ze stojanu, provázku a závaží.

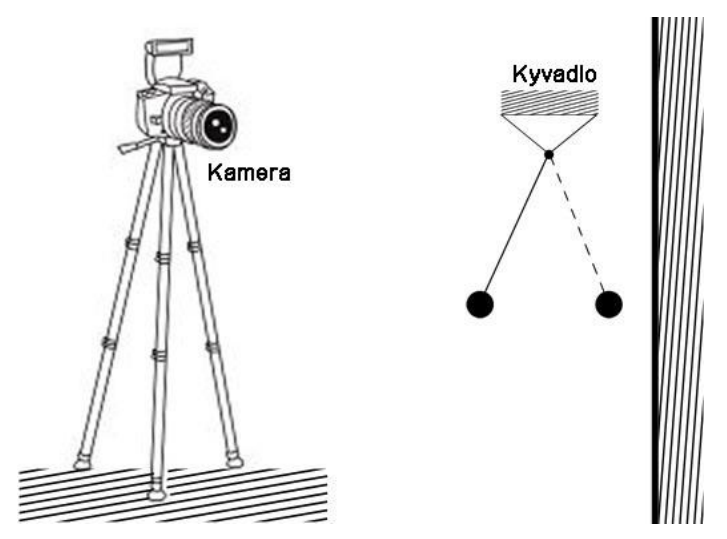

Obrázek č. 12: Postavení kamery ke kyvadlu – část převzata z [\[22\]](#page-87-1)

- <span id="page-30-2"></span>2) Kameru připevněnou na stativ postavíme před kyvadlo do takové vzdálenosti, aby v záběru kamery bylo celé kyvadlo [\(Obrázek č. 12\)](#page-30-2).
- 3) Kyvadlo vychýlíme z rovnovážné polohy a pomocí kamery pořídíme videozáznam. Aby byl útlum kyvadla patrný, je potřeba pořídit dostatečně dlouho trvající záznam (nejlépe až do zastavení kyvadla).
- 4) Záznam uložíme do počítače.

5) Pořízený videozáznam otevřeme v programu Tracker. Spustíme program a v hlavní nabídce menu klikneme na položku "Otevřít video" [\(Obrázek č. 13\)](#page-31-0). V nově otevřeném okně vyhledáme požadované video a klikneme na tlačítko "Open".

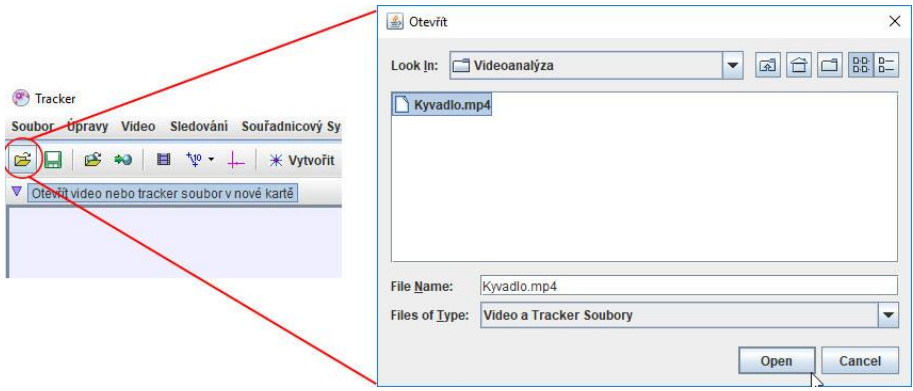

Obrázek č. 13: Otevření videa – tlumené kmity.

<span id="page-31-0"></span>6) Pomocí posuvníku videostopy (červená značka) nalezneme začátek sledovaného děje a opíšeme si hodnotu aktuálního snímku (modrá značka) [\(Obrázek](#page-31-1)  [č. 14\)](#page-31-1).

<span id="page-31-1"></span>
$$
\boxed{4181100\% \div M \div M \div \sqrt{2}}
$$

Obrázek č. 14: Panel ovládání videa – tlumené kmity.

Stejný postup zopakujeme pro nalezení konce sledovaného děje.

7) V nabídce menu klikneme na položku "Nastavení klipu" [\(Obrázek č. 15\)](#page-31-2).

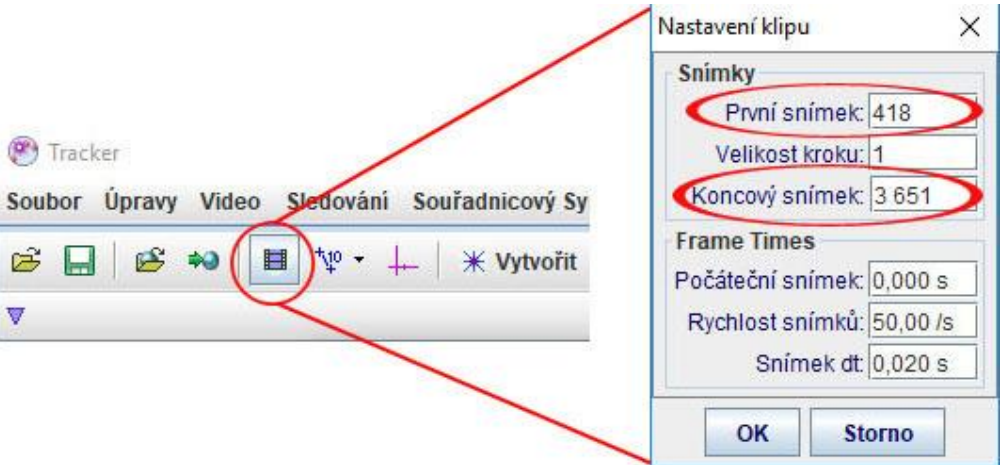

Obrázek č. 15: Nastavení klipu – tlumené kmity.

<span id="page-31-2"></span>V nově otevřeném okně nastavíme hodnoty prvního a koncového snímku získaných v bodě 7.

8) Klikneme na tlačítko "Vytvořit" a v rozbalovacím menu vybereme položku "Hmotný bod" [\(Obrázek č. 16\)](#page-32-0).

| Hmotný Bod                |   |
|---------------------------|---|
|                           |   |
| hmotný střed              |   |
| <b>Vektor</b>             |   |
| Vektorový součet          |   |
| silueta čáry              |   |
| <b>RGB Oblast</b>         |   |
| Kinematický Model Částice |   |
| Dynamický Model Částic    |   |
| Data Track                | Þ |
| Měřící Nástroje           | Þ |
| Kalibrační Klip           |   |

Obrázek č. 16: Vytvoření hmotného bodu – tlumené kmity.

<span id="page-32-0"></span>9) Poté, co vytvoříme nový hmotný bod, umístíme jej do záznamu. Stiskneme na klávesnici kombinaci kláves Shift + Ctrl a klikneme levým tlačítkem myši do těžiště závaží sledovaného kyvadla [\(Obrázek č. 17\)](#page-32-1).

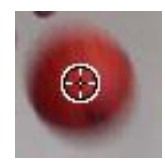

Obrázek č. 17: Umístění hmotného bodu – tlumené kmity.

<span id="page-32-1"></span>10) V novém okně klikneme na tlačítko "Hledat" [\(Obrázek č. 18\)](#page-32-2) a necháme program, aby celý proces automaticky dokončil.

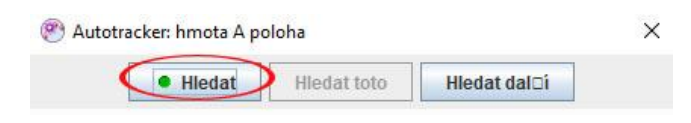

Obrázek č. 18: Automatické vyhledávání – tlumené kmity.

<span id="page-32-2"></span>11) V pravé horní části programu nalezneme graf závislosti okamžité výchylky *x* na čase *t* [\(Obrázek č. 19\)](#page-33-1).

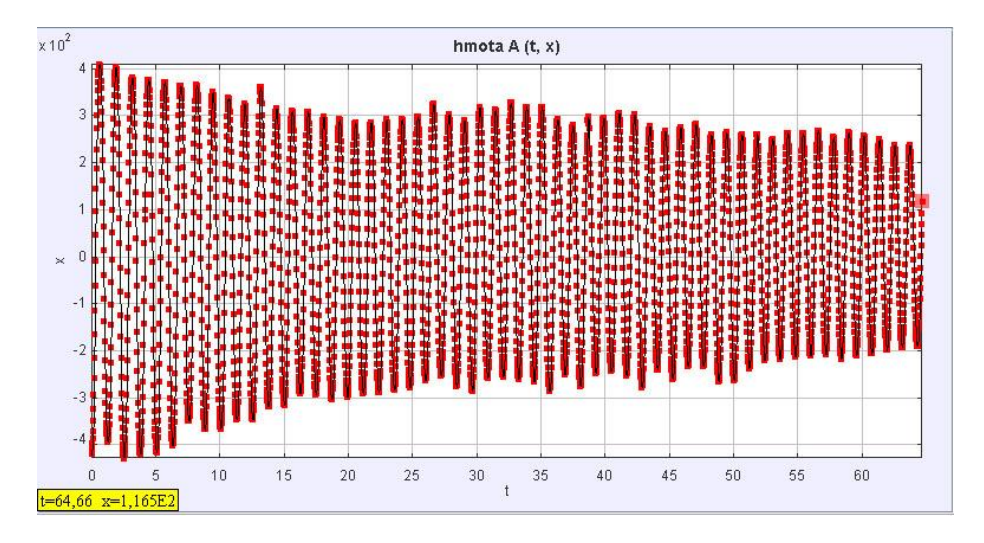

Obrázek č. 19: Graf závislosti x na t – tlumené kmity.

<span id="page-33-1"></span>Ze získaného grafu v obrázku [\(Obrázek č. 19\)](#page-33-1) je patrné zmenšování maximální výchylky kyvadla v průběhu celého nahraného děje. Zobrazený graf nám tedy znázorňuje útlum kmitání kyvadla.

# <span id="page-33-0"></span>**5.3 Vzájemná přeměna polohové a pohybové energie**

K předvedení způsobu, jakým se polohová a pohybová energie vzájemně na sebe přeměňují, provedeme videoanalýzu kyvadla. U kyvadla budeme zjišťovat změnu potenciální a kinetické energie v čase.

- 1) Za pomocí stojanu, provázku a závaží o známé hmotnosti sestrojíme kyvadlo.
- 2) Kameru upevníme na stativ a postavíme ji před kyvadlo do takové vzdálenosti, aby kamera zabírala celé kyvadlo [\(Obrázek č. 20\)](#page-34-0). Do prostoru zabíraného kamerou vložíme měřítko o známé délce.

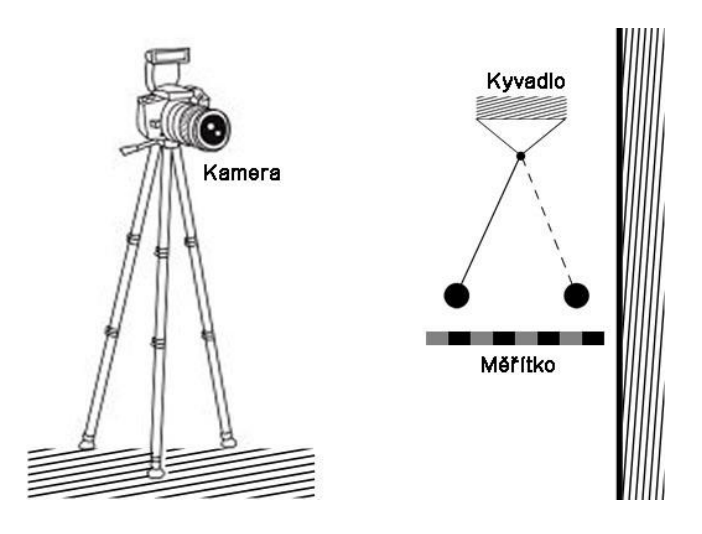

Obrázek č. 20: Umístění kamery, kyvadla a měřítka – část převzata z [\[22\].](#page-87-1)

- <span id="page-34-0"></span>3) Vychýlíme kyvadlo z rovnovážné polohy a pořídíme dostatečně dlouhý videozáznam (alespoň deset period).
- 4) Pořízený záznam uložíme do počítače.
- 5) Videozáznam otevřeme v programu Tracker. Spustíme program a v menu klikneme levým tlačítkem myši na položku "Otevřít video" [\(Obrázek č. 21\)](#page-34-1).

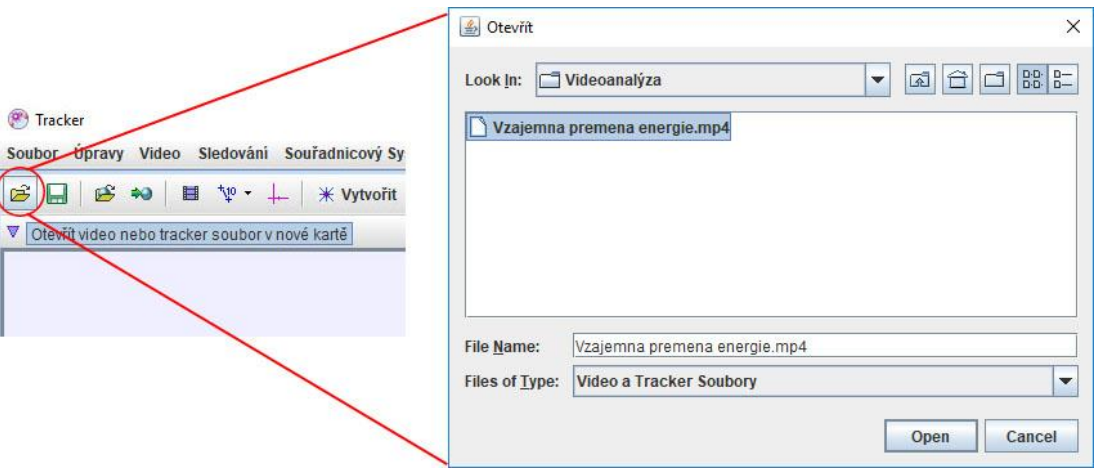

Obrázek č. 21: Vložení záznamu – vzájemná přeměna energie.

<span id="page-34-1"></span>V nově otevřeném okně vyhledáme pořízený videozáznam a zmáčkneme tla-čítko otevřít "Open" [\(Obrázek č. 21\)](#page-34-1).

6) Pomocí posuvníku videostopy (červená značka) nalezneme začátek sledovaného děje a opíšeme si hodnotu aktuálního snímku (modrá značka) [\(Obrázek](#page-34-2)  [č. 22\)](#page-34-2).

<span id="page-34-2"></span>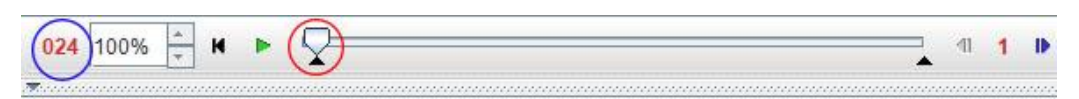

Obrázek č. 22: Panel ovládání videa – vzájemná přeměna energie.

Postup z bodu 6 zopakujeme pro nalezení konce sledovaného děje.

7) V nabídce menu klikneme na položku "Nastavení klipu" [\(Obrázek č. 23\)](#page-35-0).

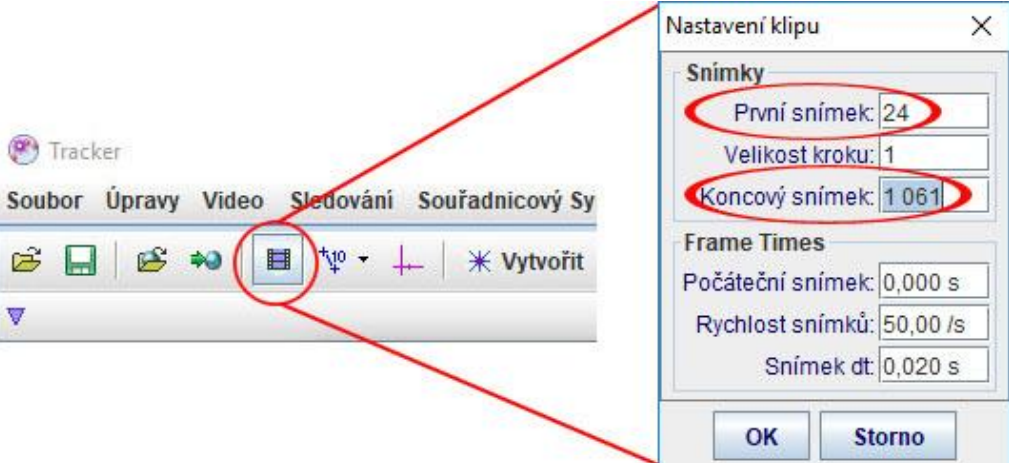

Obrázek č. 23: Nastavení klipu – vzájemná přeměna energie.

<span id="page-35-0"></span>V nově otevřeném okně nastavíme hodnoty prvního a koncového snímku získaných v bodě 6.

8) Měřítko, potřebné pro přepočet hodnot na reálnou vzdálenost, nadefinujeme pomocí funkce "Kalibrační tyč". V menu klikneme na položku "zobrazit, skrýt nebo vytvořit kalibrační nástroj" [\(Obrázek č. 24\)](#page-35-1). Z rolovacího menu vybereme položku "Kalibrační tyč".

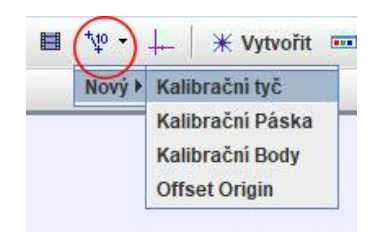

Obrázek č. 24: Vytvoření kalibrační tyče – vzájemná přeměna energie.

<span id="page-35-1"></span>9) Vzniklou úsečku přesuneme na měřítko, které se nachází v záznamu, a její koncové body nastavíme na kraje měřítka [\(Obrázek č. 25\)](#page-35-2).

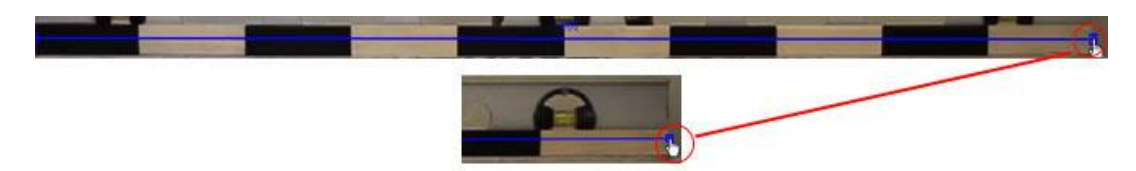

Obrázek č. 25: Nastavení měřítka – vzájemná přeměna energie.

<span id="page-35-2"></span>10) Do okénka "Délka" v panelu nástrojů napíšeme skutečnou délku zvoleného měřítka v základních jednotkách [\(Obrázek č. 26\)](#page-36-0).
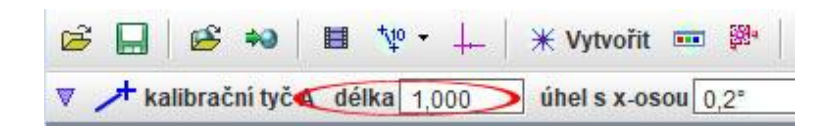

Obrázek č. 26: Zadání délky – vzájemná přeměna energie.

11) V hlavním panelu nástrojů klikneme na položku "Zobrazit nebo skrýt souřadné osy" [\(Obrázek č. 27\)](#page-36-0).

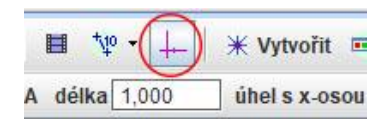

Obrázek č. 27: Zobrazení souřadnicové soustavy – vzájemná přeměna energie.

<span id="page-36-0"></span>12) Zobrazené souřadné osy uchopíme levým tlačítkem myši a přetáhneme jejich střed do těžiště závaží kyvadla v rovnovážné poloze [\(Obrázek č. 28\)](#page-36-1).

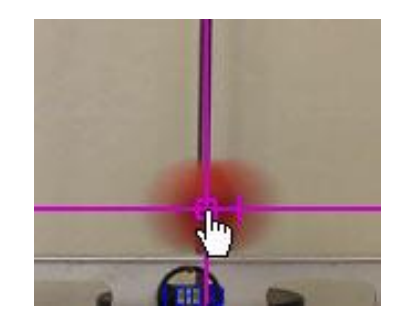

Obrázek č. 28: Nastavení středu souřadnicové soustavy – vzájemná přeměna energie.

- <span id="page-36-1"></span>13) Poté skryjeme souřadné osy pomocí tlačítka "Zobrazit nebo skrýt souřadné osy" na obrázku [\(Obrázek č. 27\)](#page-36-0).
- 14) Klikneme na tlačítko "Vytvořit" a v rozbalovacím menu vybereme položku "Hmotný bod" [\(Obrázek č. 29\)](#page-36-2).

<span id="page-36-2"></span>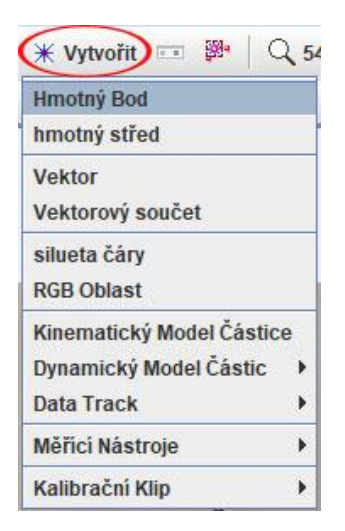

Obrázek č. 29: Vytvoření hmotného bodu – vzájemná přeměna energie.

15) Do pole "m" [\(Obrázek č. 30\)](#page-37-0) zapíšeme hmotnost námi vybraného závaží v základních jednotkách.

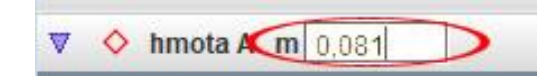

Obrázek č. 30: Nastavení hmotnosti hmotného bodu – vzájemná přeměna energie.

<span id="page-37-0"></span>16) Poté, co vytvoříme nový hmotný bod, umístíme jej do záznamu. Stiskneme na klávesnici kombinaci kláves Shift + Ctrl a klikneme levým tlačítkem myši do těžiště závaží sledovaného kyvadla [\(Obrázek č. 31\)](#page-37-1).

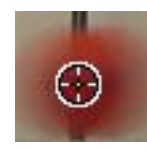

Obrázek č. 31: Umístění hmotného bodu – vzájemná přeměna energie.

<span id="page-37-1"></span>17) V novém okně klikneme na tlačítko "Hledat" [\(Obrázek č. 32\)](#page-37-2) a necháme program, aby celý proces automaticky dokončil.

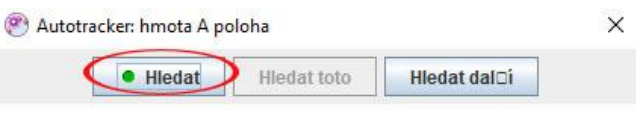

Obrázek č. 32: Spuštění automatického vyhledávání – vzájemná přeměna energie.

<span id="page-37-2"></span>18) V pravé horní části programu nalezneme graf, který v základním nastavení ukazuje závislost souřadnice *x* na čase *t.* Abychom zobrazili změnu kinetické energie v čase, klikneme na položku "x" na svislé ose a z rolovacího menu vybereme položku "K: kinetická energie" [\(Obrázek č. 33\)](#page-37-3).

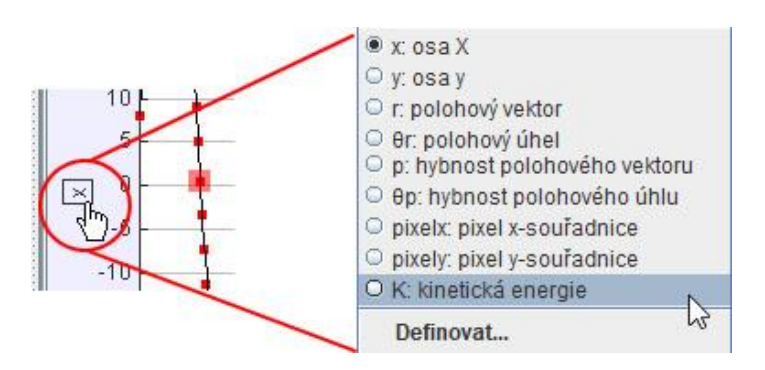

Obrázek č. 33: Nastavení závislosti – kinetická energie na čase.

<span id="page-37-3"></span>19) Dvojklikem levého tlačítka myši klikneme do prostoru grafu, abychom otevřeli nástroj "Data Tool". Nově otevřené okno zavřeme křížkem v pravém horním rohu.

- 20) Pokud pracujeme s předem připraveným projektem Trackeru, přeskočíme body 21 a 22. V opačném případě pokračujeme podle návodu.
- 21) Abychom mohli zobrazit závislost potenciální energie na čase, musíme nejprve nadefinovat vztah pro její výpočet. V tabulce nacházející se v pravé dolní části programu klikneme na tlačítku "Tabulka" [\(Obrázek č. 34\)](#page-38-0). V otevřeném okně klikneme na položku "Definovat".

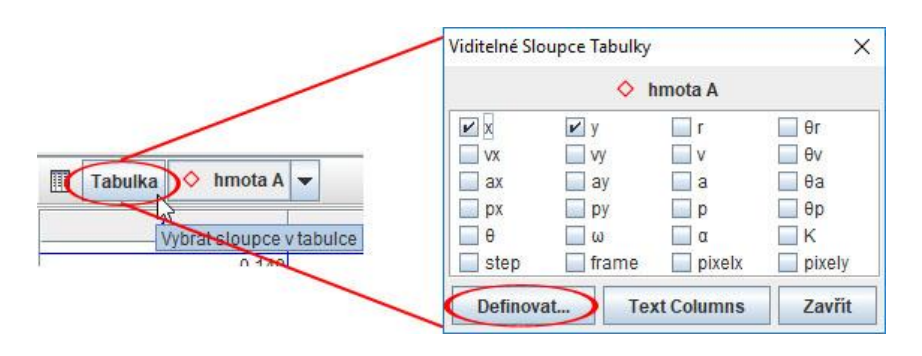

Obrázek č. 34: Definování nového vztahu – vzájemná přeměna energie.

<span id="page-38-0"></span>22) V nově otevřeném okně klikneme na položku "Add", čímž přidáme novou nedefinovanou funkci. Do pole označeného jako "Name" zadáme název funkce Ep. Do pole označeného jako "Expression" vložíme vztah pro výpočet potenciální energie, jak je vidět na obrázku [\(Obrázek č. 35\)](#page-38-1).

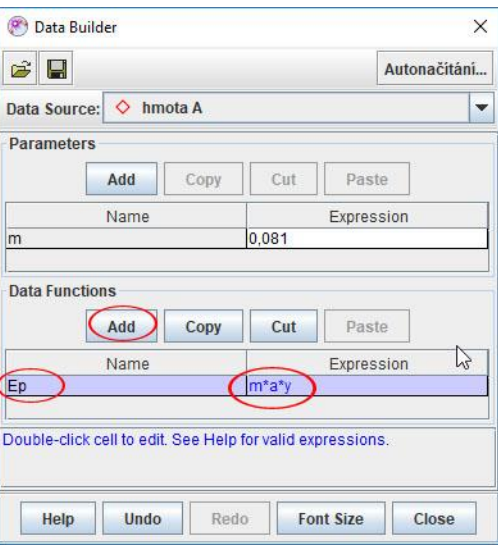

<span id="page-38-1"></span>Obrázek č. 35: Nastavení vztahu pro novou funkci – vzájemná přeměna energie (kde *a* je tíhové zrychlení a *y* je výška pozorovaného bodu).

23) Provedeme krok 18, pouze s tím rozdílem, že změníme původní závislost z *K* (kinetická energie definovaná podle tvůrce programu) na *t*, na závislost *E*p na *t*.

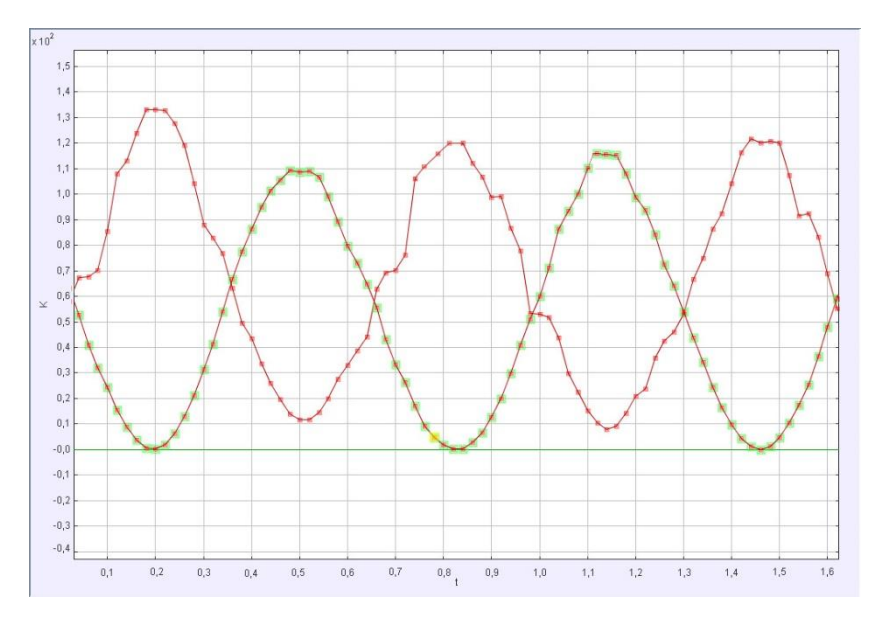

24) Dvojklikem levého tlačítka myši klikneme do prostoru grafu a tím vykreslíme závislost *E*p na *t* do stejného grafu vytvořeného v bodě 19 [\(Obrázek č. 36\)](#page-39-0).

Obrázek č. 36: Graf vzájemné přeměny *E*<sup>p</sup> a *E*k*.*

<span id="page-39-0"></span>Z grafu na obrázku [\(Obrázek č. 36\)](#page-39-0) je možné pozorovat způsob přeměny potenciální energie na kinetickou a obráceně.

# **5.4 Dráha a rychlost rovnoměrného pohybu**

K zobrazení závislosti dráhy a rychlosti na čase u rovnoměrného pohybu budeme provádět videoanalýzu rovnoměrného pohybu autíčka.

1) Pořídíme záznam autíčka pohybujícího se rovnoměrným pohybem. Kameru upevněnou na stativu postavíme před plátno s autíčkem na dálkové ovládání [\(Obrázek č. 37\)](#page-40-0). Abychom při měření rychlosti dospěli ke skutečným hodnotám, vložíme do záznamu měřítko.

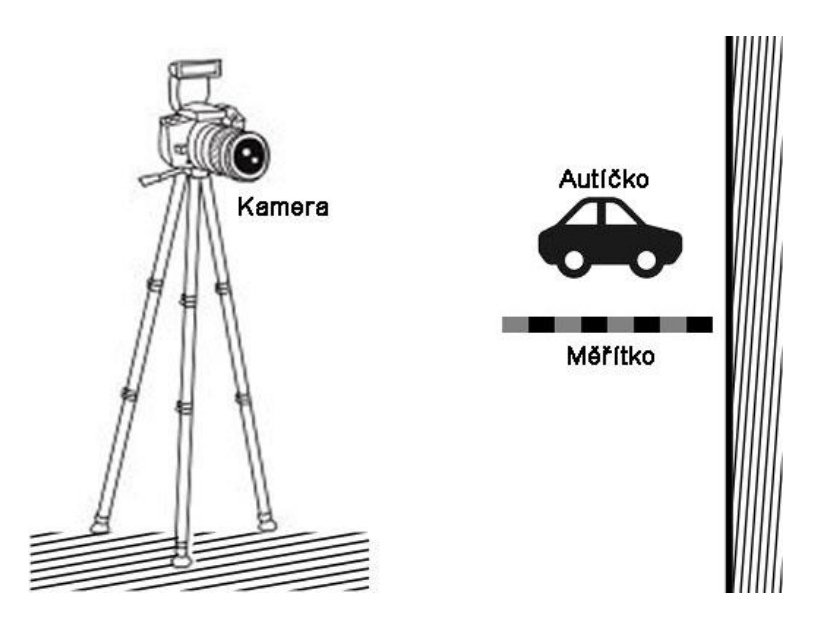

Obrázek č. 37: Umístění kamery, autíčka a měřítka – část převzata z [\[22\].](#page-87-0)

- <span id="page-40-0"></span>2) Pořízený záznam uložíme do počítače.
- 3) Videozáznam otevřeme v programu Tracker. Spustíme program a v menu klik-neme levým tlačítkem myši na položku "Otevřít video" [\(Obrázek č. 38\)](#page-40-1).

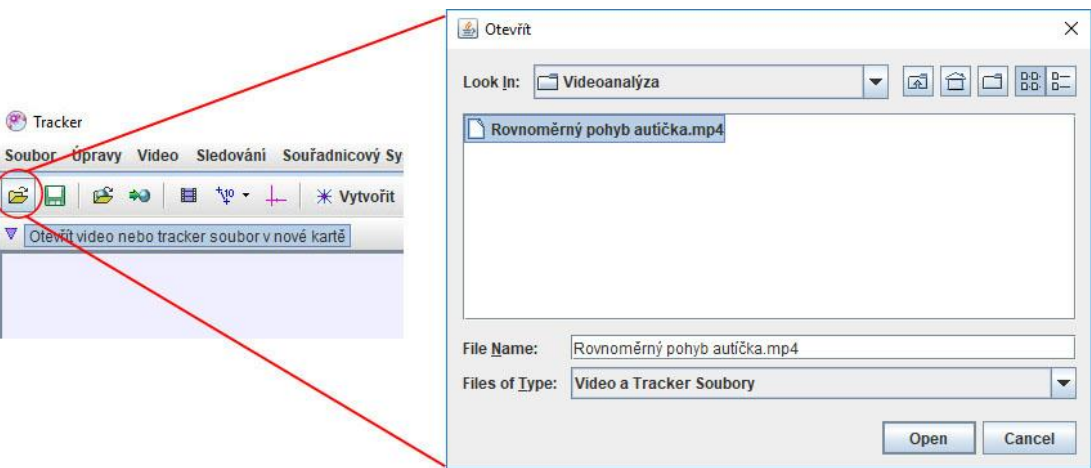

Obrázek č. 38: Vložení záznamu – rovnoměrný pohyb.

<span id="page-40-1"></span>V nově otevřeném okně vyhledáme pořízený videozáznam a zmáčkneme tla-čítko otevřít "Open" [\(Obrázek č. 38\)](#page-40-1).

4) Pomocí posuvníku videostopy (červená značka) nalezneme začátek sledovaného děje a opíšeme si hodnotu aktuálního snímku (modrá značka) [\(Obrázek](#page-40-2)  [č. 39\)](#page-40-2).

<span id="page-40-2"></span>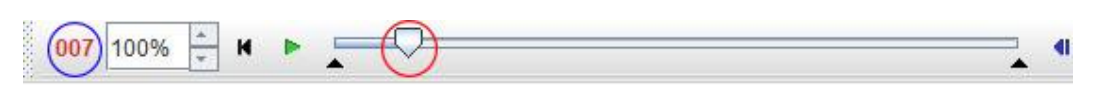

Obrázek č. 39: Panel ovládání videa – rovnoměrný pohyb.

Postup zopakujeme pro nalezení konce sledovaného děje.

5) V nabídce menu klikneme na položku "Nastavení klipu" [\(Obrázek č. 40\)](#page-41-0).

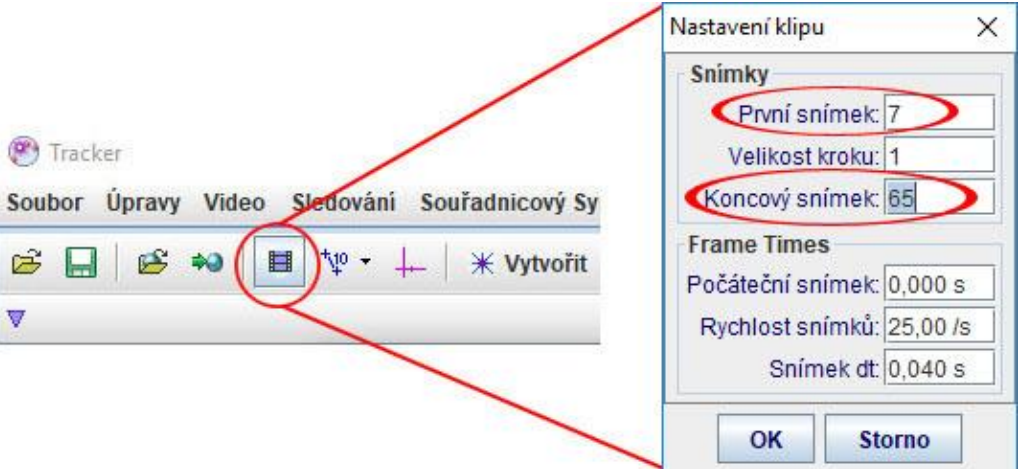

Obrázek č. 40: Nastavení klipu – rovnoměrný pohyb.

<span id="page-41-0"></span>V nově otevřeném okně nastavíme hodnoty prvního a koncového snímku získané v bodě 4.

6) Nadefinujeme měřítko. V menu klikneme na položku "Zobrazit, skrýt nebo vytvořit kalibrační nástroj" [\(Obrázek č. 41\)](#page-41-1). Z rolovacího menu vybereme položku "Kalibrační tyč".

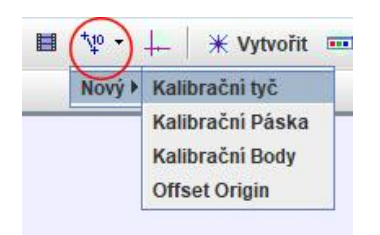

Obrázek č. 41: Vytvoření kalibrační tyče – rovnoměrný pohyb.

<span id="page-41-1"></span>7) Vzniklou úsečku přesuneme na měřítko, které se nachází v záznamu, a její koncové body nastavíme na kraje měřítka [\(Obrázek č. 42\)](#page-41-2).

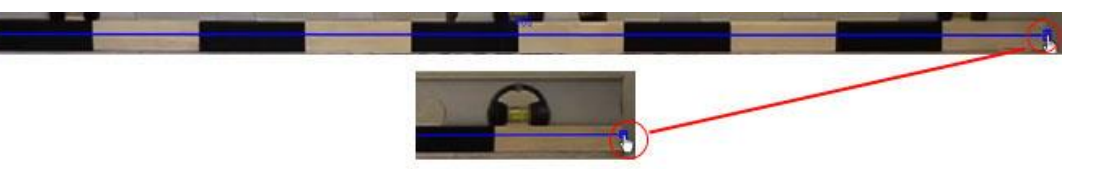

Obrázek č. 42: Nastavení měřítka – rovnoměrný pohyb.

<span id="page-41-2"></span>8) Do okénka "Délka" v panelu nástrojů napíšeme skutečnou délku zvoleného měřítka v základních jednotkách [\(Obrázek č. 43\)](#page-42-0).

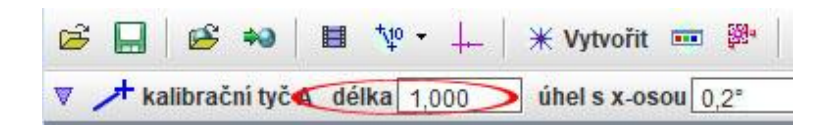

Obrázek č. 43: Zadání délky – rovnoměrný pohyb.

<span id="page-42-0"></span>9) V hlavním panelu nástrojů klikneme na položku "Zobrazit nebo skrýt souřadné osy" [\(Obrázek č. 44\)](#page-42-1).

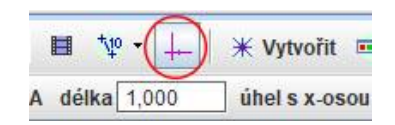

Obrázek č. 44: Zobrazení soustavy souřadnic – rovnoměrný pohyb.

<span id="page-42-1"></span>10) Zobrazené souřadné osy uchopíme levým tlačítkem myši a přetáhneme jejich střed na pozici sledovaného bodu [\(Obrázek č. 45\)](#page-42-2).

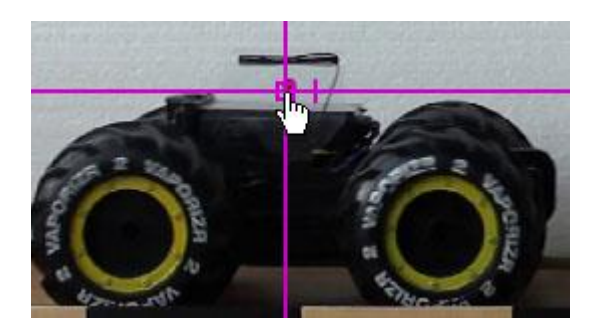

Obrázek č. 45: Nastavení středu souřadnicové soustavy – rovnoměrný pohyb.

- <span id="page-42-2"></span>11) Skryjeme souřadné osy pomocí tlačítka "Zobrazit nebo skrýt souřadné osy" z obrázku [\(Obrázek č. 44\)](#page-42-1).
- 12) Klikneme na tlačítko "Vytvořit" a v rozbalovacím menu vybereme položku "Hmotný bod" [\(Obrázek č. 46\)](#page-42-3).

<span id="page-42-3"></span>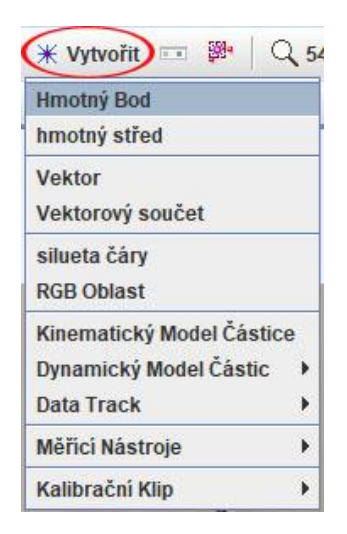

Obrázek č. 46: Vytvoření hmotného bodu – rovnoměrný pohyb.

13) Vytvořený hmotný bod umístíme do záznamu. Stiskneme na klávesnici kombinaci kláves Shift + Ctrl a klikneme levým tlačítkem myši na značku umístěnou na autíčku [\(Obrázek č. 47\)](#page-43-0).

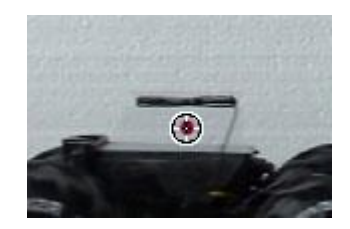

Obrázek č. 47: Umístění hmotného bodu – rovnoměrný pohyb.

<span id="page-43-0"></span>14) V novém okně klikneme na tlačítko "Hledat" [\(Obrázek č. 48;](#page-43-1) [Obrázek č. 32\)](#page-37-2) a necháme program, aby celý proces automaticky dokončil.

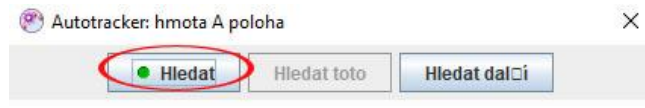

Obrázek č. 48:Spuštění automatického vyhledávání – rovnoměrný pohyb.

<span id="page-43-1"></span>15) V pravém horním rohu programu nalezneme graf. Graf je v základu nastaven tak, aby zobrazoval závislost souřadnice *x* na čase *t* [\(Obrázek č. 49\)](#page-43-2). Vzhledem k tomu, že se naše autíčko pohybuje podél osy x, udává nám takto zobrazený graf závislost dráhy na čase.

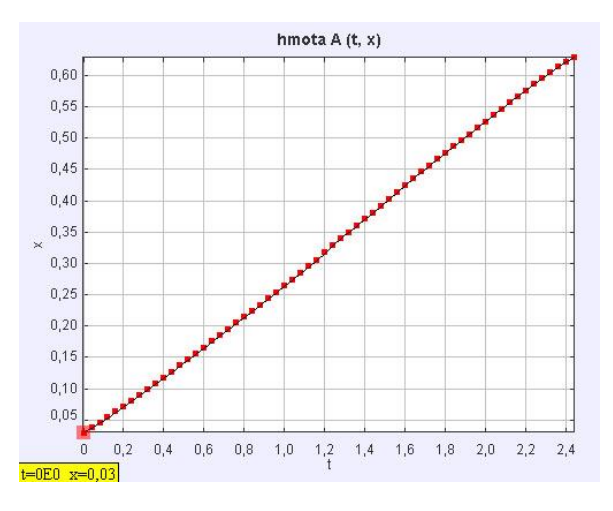

Obrázek č. 49: Závislost dráhy na čase – rovnoměrný pohyb.

<span id="page-43-2"></span>16) Změníme závislost zobrazovanou grafem ze závislosti souřadnice *x* na čase na závislost rychlosti *v* na čase [\(Obrázek č. 50\)](#page-44-0).

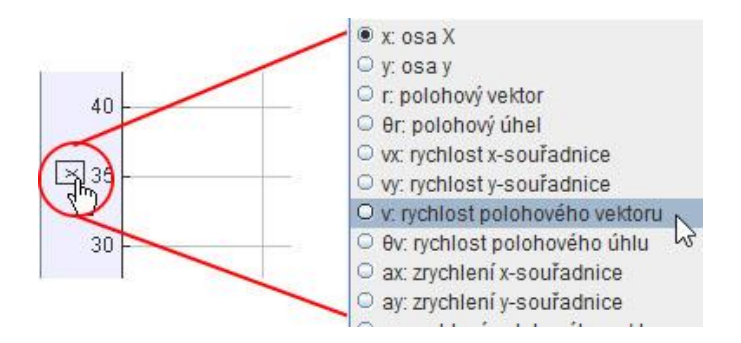

Obrázek č. 50: Změna závislosti, na závislost dráhy na čase.

<span id="page-44-0"></span>17) Nově zobrazený graf nám udává závislost rychlosti rovnoměrného pohybu autíčka na čase [\(Obrázek č. 51\)](#page-44-1).

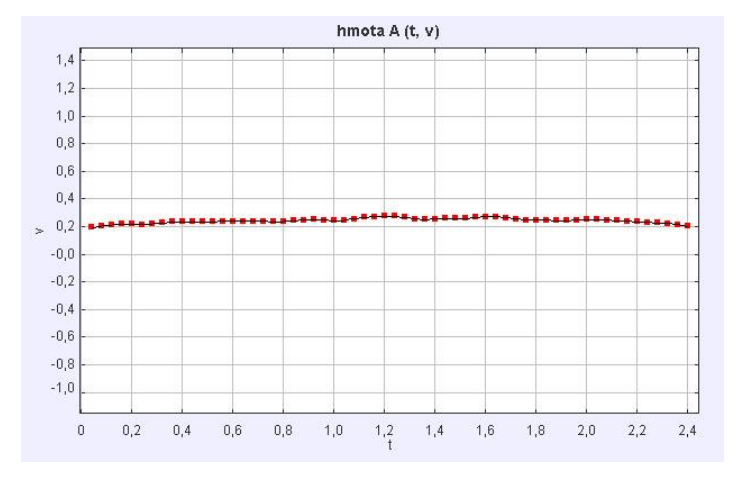

Obrázek č. 51: Závislost rychlosti na čase – rovnoměrný pohyb.

<span id="page-44-1"></span>Prostudováním grafu z obrázku [\(Obrázek č. 49\)](#page-43-2) zjistíme, že dráha rovnoměrného pohybu s časem lineárně roste. Stejným způsobem se zaměříme na graf z obrázku [\(Obrázek č. 51\)](#page-44-1). Z grafu je patrné, že hodnota rychlosti *v* autíčka kolísá okolo hodnoty  $v = 0.2$  m/s. Vzhledem k přesnosti měření můžeme usoudit, že se velikost rychlosti rovnoměrného pohybu s časem nemění.

Další návody na provedení pokusů pomocí programu Tracker, již bez grafického postupu, jsou k dispozici v příloze diplomové práce. Dále jsou také v následujících pěti podkapitolách vypracovány pokusy vhodné spíše jako motivační či pokusy pro předvedení možností videoanalýzy.

# **5.5 Pokles pivní pěny**

Některé nápoje jsou charakteristické tím, že se na jejich hladině vytváří hustá pěna. Hlavním představitelem této skupiny nápojů je pivo. Pěna vytvořená nad nápoji postupně klesá, tuto míru poklesu je možné pozorovat několika způsoby. Jedním z nich je také videoanalýza.

Aby bylo možné tuto videoanalýzu provést, je nejprve potřeba pořídit videozáznam poklesu pěny. Do úzké a vysoké nádoby nalijeme pivo tak, aby se vytvořila hustá pěna. Na hladinu pěny postavíme pingpongový míček, pomocí kterého následně budeme sledovat pokles [\(Obrázek č. 52\)](#page-45-0).

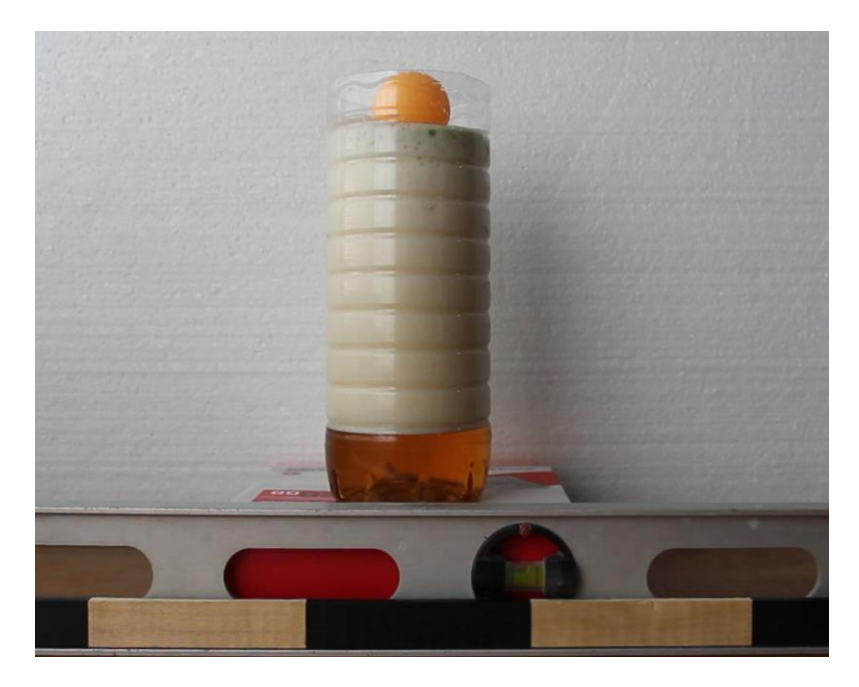

Obrázek č. 52: Pokles pivní pěny – počáteční stav. Snímek obsahuje nádobu s pivním nápojem, vytvořenou pěnou, pingpongovým míčkem, libelou a referenčním měřidlem pro kalibraci.

<span id="page-45-0"></span>Pomocí videokamery pořídíme videozáznam až do té doby, než většina pěny zmizí, jak ilustruje následující obrázek [\(Obrázek č. 53\)](#page-46-0).

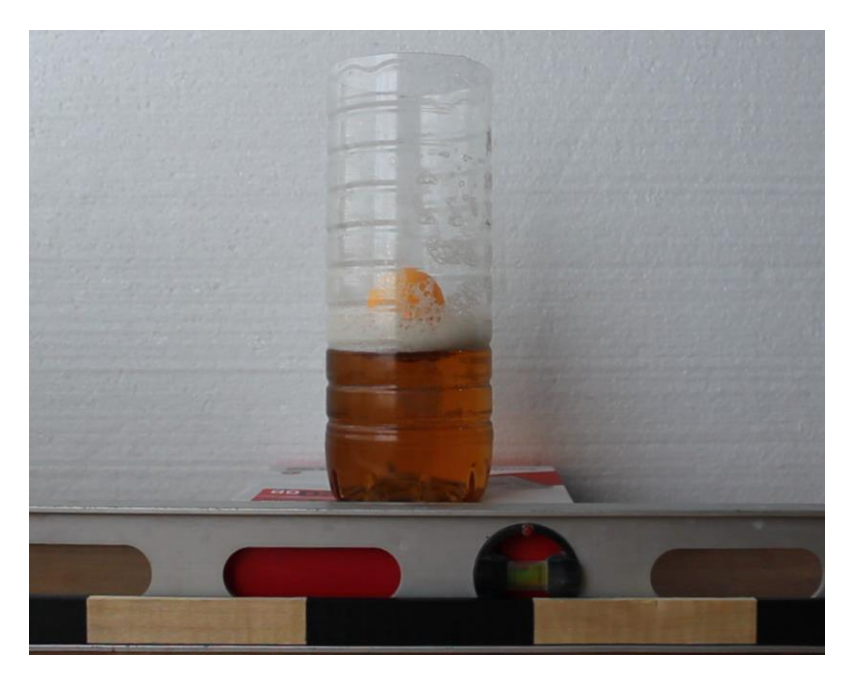

Obrázek č. 53: Pokles pivní pěny – konečný stav. Poloha míčku se již nebude měnit v závislosti na množství pěny.

<span id="page-46-0"></span>Pěna bude nejprve klesat rychleji a postupně se rychlost tohoto poklesu bude snižovat.

Po pořízení záznamu, je tento záznam nahrán do programu pro videoanalýzu. Při provádění analýzy je potřeba se zaměřit na spodní hranu pěny a také na tu horní (vrchní část míčku). Ze získaných dat se sestrojí grafy změny výšky horní a spodní hladiny pěny, výsledek je možné vidět v grafu [\(Graf č. 1\)](#page-46-1)

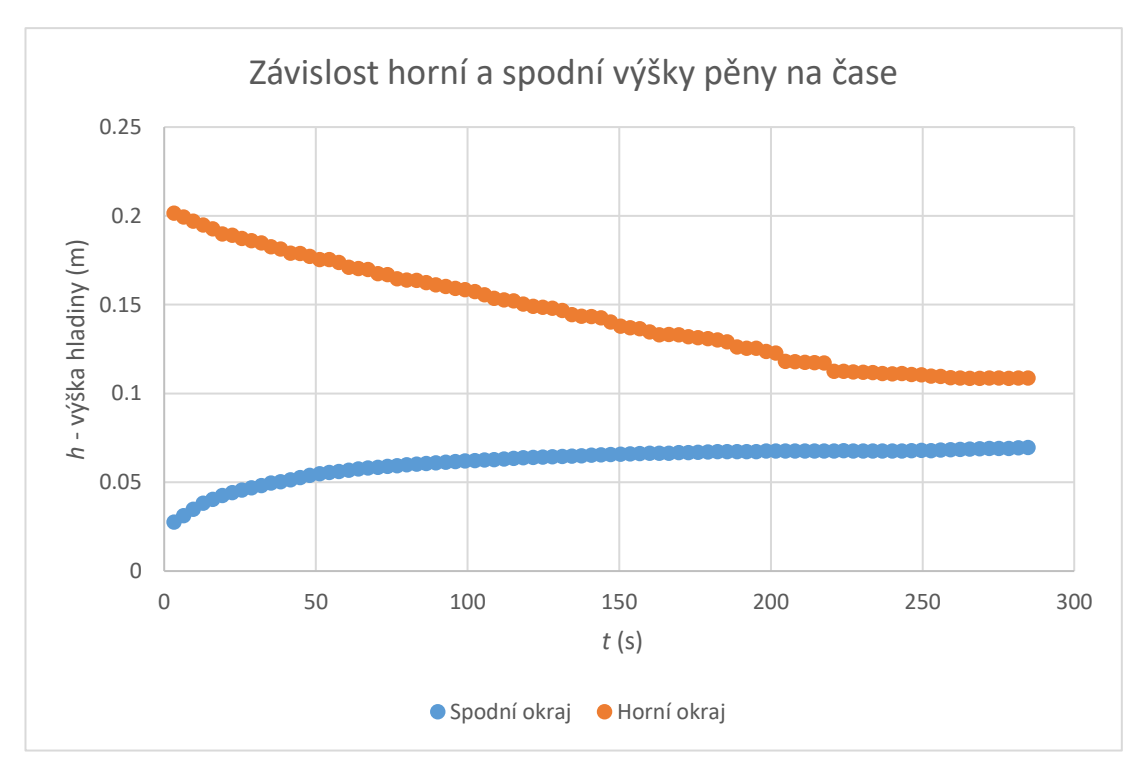

<span id="page-46-1"></span>Graf č. 1: Horní a spodní hrana pěny.

Pro získání průběhu samotné tloušťky pěny jsou tyto dva průběhy od sebe odečteny. Následující dva grafy tento průběh vyobrazují. V případě grafu [\(Graf č. 2\)](#page-47-0) je průběh proložen pomocí exponenciální funkce.

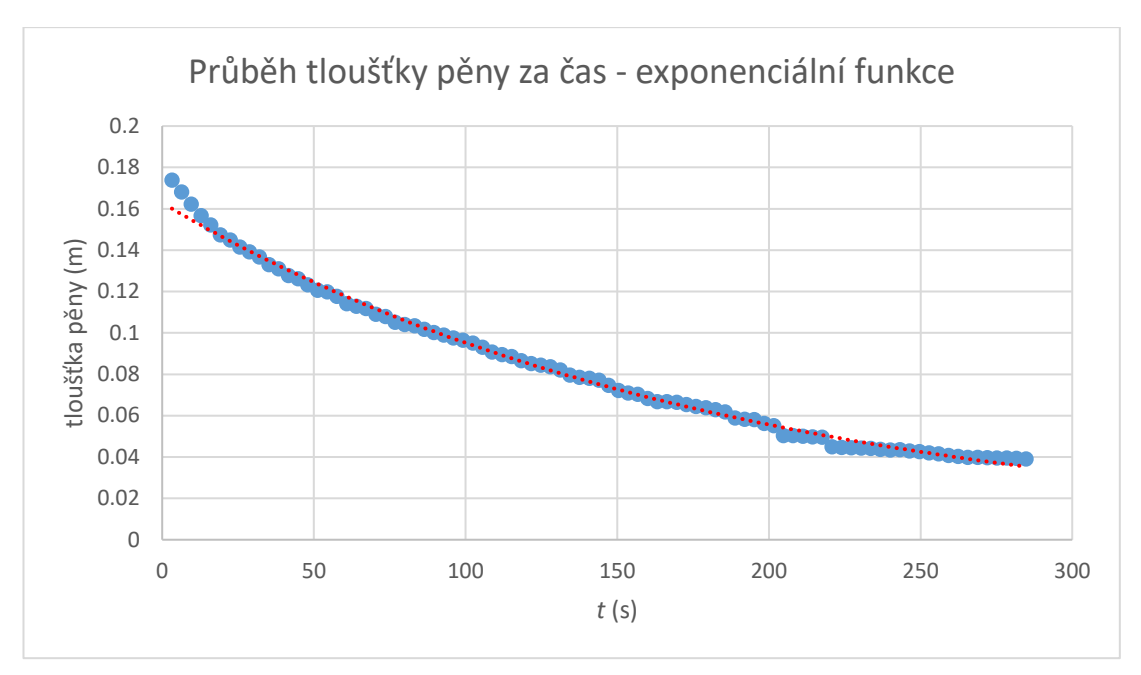

Graf č. 2: Proložení tloušťky pěny exponenciální funkcí.

<span id="page-47-0"></span>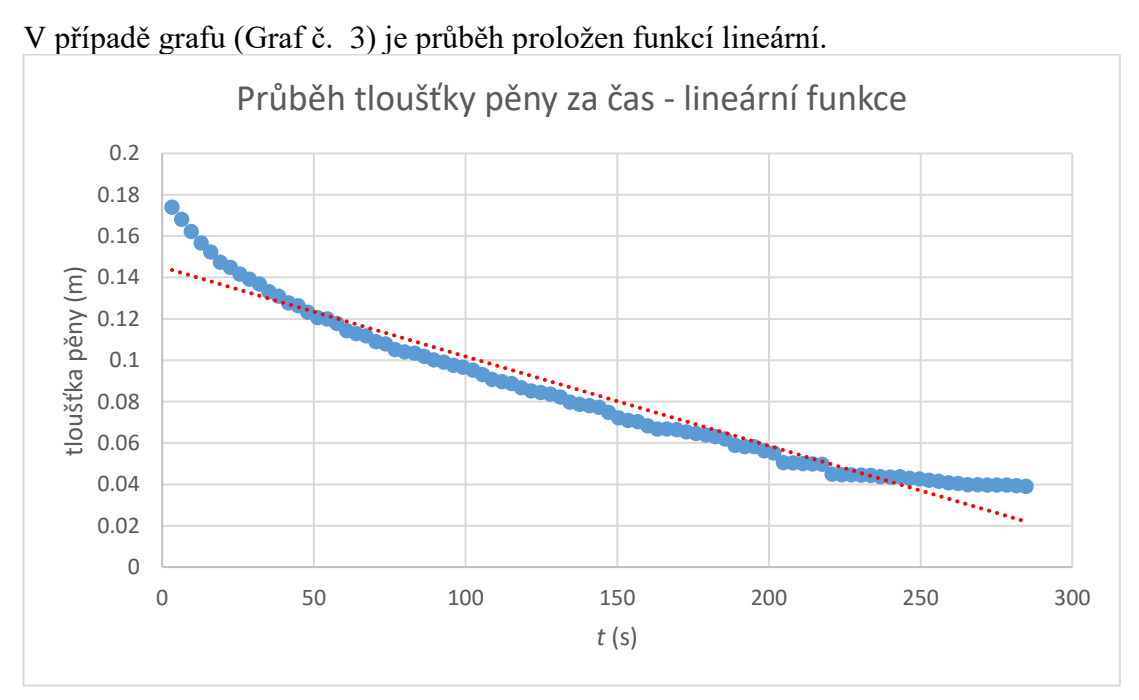

<span id="page-47-1"></span>Graf č. 3: Proložení tloušťky pěny lineární funkcí.

#### **Závěr**

Jak je z grafů patrné, lépe odpovídajícím proložením grafu je právě exponenciální funkce. Tento závěr odpovídá tomu, že při větším objemu pěny dochází k většímu počtu zániku bublinek. V průběhu zmenšování se objemu pěny se zmenšuje i pravděpodobnost, že některá bublinka praskne. Na tomto experimentu je možné v zjednodušené formě vysvětlovat také radioaktivní rozpady částic (poločas přeměny).

# **5.6 Závislost dráhy na čase**

## **Cíle pokusu**

Žáci si při tomto pokusu uvědomí, jakým způsobem závisí dráha na čase. Naučí se číst z grafu této závislosti a jednotlivé úseky grafu popsat. Žáci nejprve popíší předem vytvořený graf dle svého uvážení. Z praxe vyplývá, že v této situaci dochází k chybám nejčastěji v případě, kdy se objekt v čase pohybuje dopředu, ale také v určitém čase couvá či stojí.

## **Vypracování**

Pro provedení tohoto pokusu je nutné pořídit videozáznam pohybujícího se tělesa (autíčka). Pomocí videokamery pořídíme videozáznam pohybujícího se autíčka. Zvolený pohyb v případě tohoto pokusu bude odpovídat pohybu předem nakresleného grafu. [\(Obrázek č. 54\)](#page-48-0).

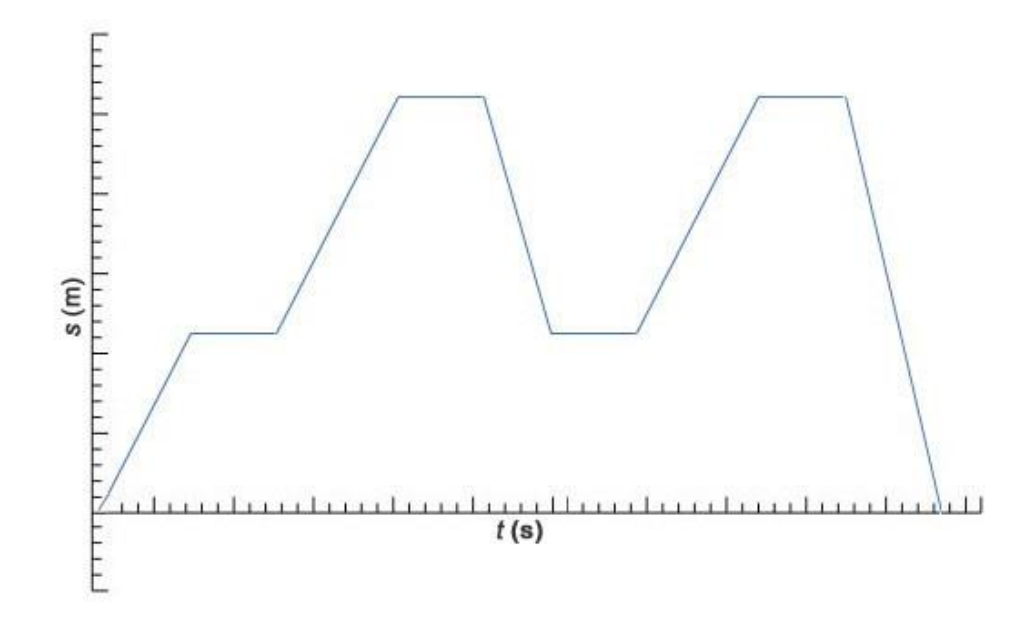

<span id="page-48-0"></span>Obrázek č. 54: Závislost dráhy na čase.

Grafu odpovídá tato posloupnost pohybů: dopředu, zastav, dopředu, zastav, zpátky, zastav, dopředu, zastav, zpátky.

Poté, co je záznam pořízen, je vložen do programu a jsou provedena nezbytná nastavení. Provedením automatické analýzy záznamu získáme potřebné hodnoty pro sestrojení skutečného grafu pohybu tělesa na pořízeném záznamu. V případě provádění tohoto pokusu žáky je důležité nastavit vykreslování správného grafu hned v průběhu analýzy. V tom případě může žák v reálném čase pozorovat vytváření grafu závislosti dráhy na čase vzhledem k pohybu autíčka. Pokud vše bylo správně provedeno, získaný graf [\(Graf č. 4\)](#page-49-0) bude odpovídat grafu na obrázku [\(Obrázek č. 54\)](#page-48-0).

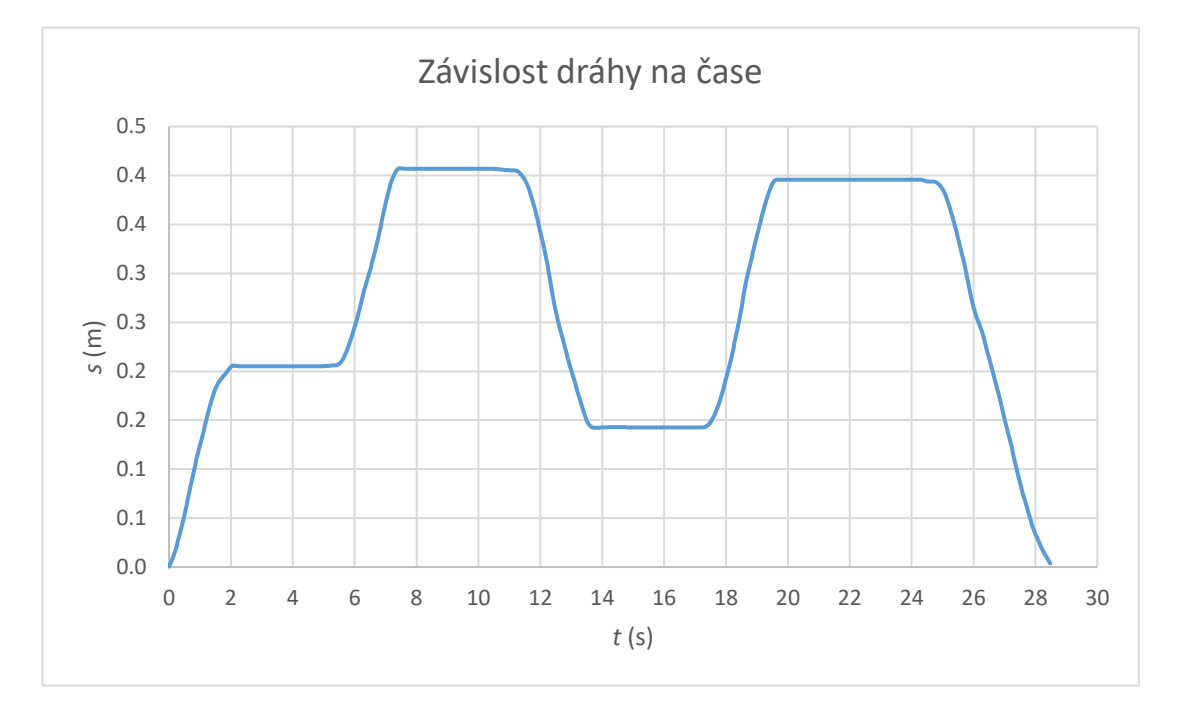

Graf č. 4: Závislost dráhy na čase – videoanalýza.

### <span id="page-49-0"></span>**Závěr**

Poté, co si žáci na začátku vytvořili svou hypotézu, co se s daným objektem v určitém místě v grafu odehrává, mohou tuto hypotézu ověřit. Vzhledem k tomu, že je graf závislosti dráhy na čase vykreslován v průběhu videa, je z něj naprosto patrné, co se v danou chvíli s tělesem odehrává. Žáci si vytvoří představu a také zároveň spojí statický graf se skutečným dějem.

# **5.7 Závislost rychlosti vypařování na obsahu plochy hladiny kapaliny**

# **Cíl pokusu**

Pokus je zaměřen na téma skupenské přeměny látek. Demonstruje, jakým způsobem je rychlost vypařování určité látky závislá na obsahu plochy hladiny.

# **Vypracování pokusu**

Do místnosti se stálou teplotou umístíme na stůl tři různě velké válcové nádoby. Do každé z nádob nalijeme stejný objem lihu [\(Obrázek č. 55\)](#page-50-0).

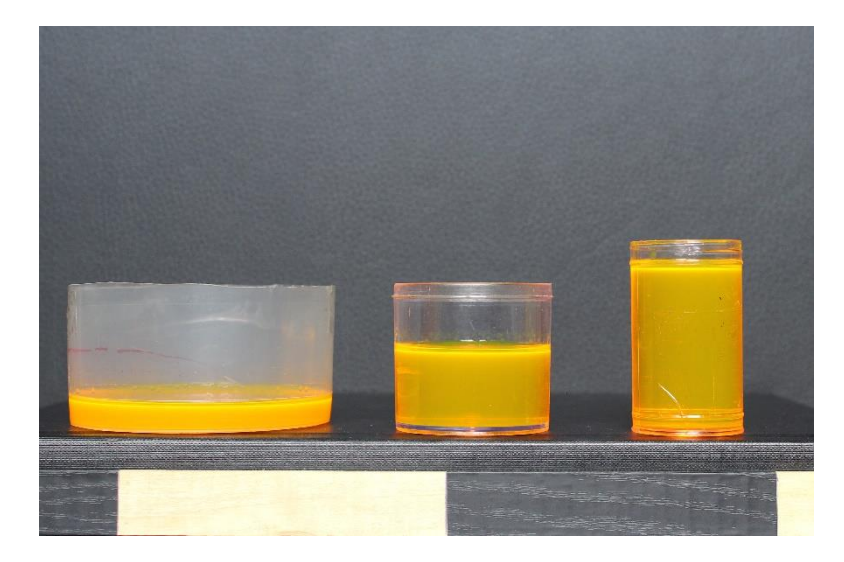

Obrázek č. 55: Vypařování lihu – počáteční stav.

<span id="page-50-0"></span>Pro jednodušší pozorování výšky hladiny přimícháme do kapaliny barvivo výrazné barvy. Misky necháme v místnosti s konstantní teplotou mimo dosah zdrojů tepla bez proudění vzduchu dostatečně dlouhou dobu stát a v průběhu toho nahráváme videozáznam celého procesu. Pokud se jedná o kapalinu, která se vypařuje pomalu, bude celý proces probíhat delší časový úsek a je vhodné pořizovat jednotlivé snímky po určitých intervalech. Některé kamery je možné nastavit na automatické (sekvenční) focení po uplynutí určité doby. Aby celý proces vypařování trval co nejkratší dobu, byla v tomto případě zvolena těkavá látka, kterou je právě líh.

Poté, co se z nádob vypaří dostatečné množství kapaliny [\(Obrázek č. 56\)](#page-51-0), otevřeme tento záznam v programu Tracker.

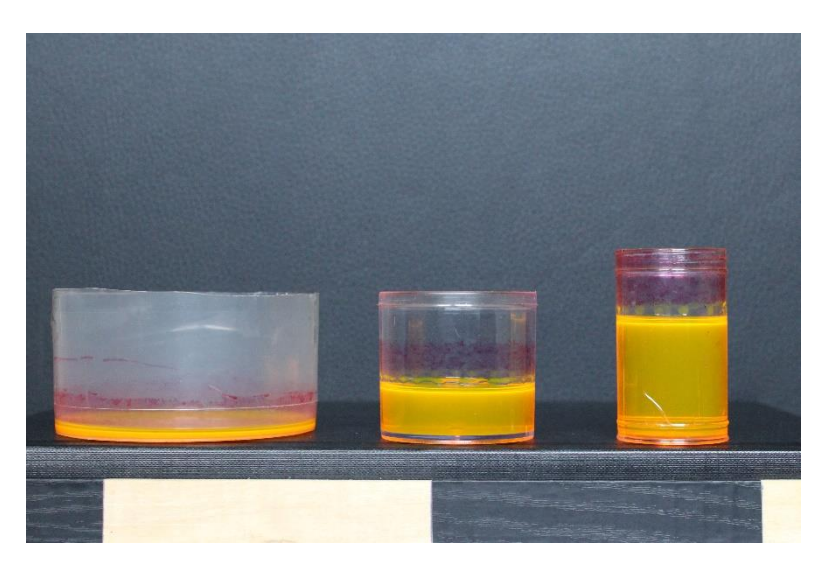

Obrázek č. 56: Vypařování lihu – konečný stav.

<span id="page-51-0"></span>Vzhledem k tomu, že se jedná o závislost rychlosti vypařování na ploše, je potřeba tuto plochu nejprve spočítat pomocí vztahu [\(5.1\).](#page-51-1)

<span id="page-51-1"></span>
$$
S = \pi \cdot r^2 \tag{5.1}
$$

Velikost poloměru *r* jednotlivých nádob získáme ze záznamu pomocí nástroje "Měřící páska".

Aby bylo možné zjistit množství vypařené kapaliny, je potřeba pozorovat pokles hladiny kapaliny za tentýž čas. Nejprve si zaznamenáme počáteční výšku u všech nádob ve stejnou chvíli. Následně přeskočíme na konec videa a znovu zaznamenáme výšku všech hladin. Jelikož se jedná o tři nádoby s různým poloměrem, k tomu abychom určili, ze které nádoby se kapalina vypařuje nejrychleji, nám nestačí pouze znát počáteční a koncovou výšku hladiny. Rozdíl těchto hladin nám poslouží k výpočtu vypařeného objemu podle vztahu [\(5.2\).](#page-51-2)

<span id="page-51-2"></span>
$$
V = \pi \cdot r^2 \cdot h \tag{5.2}
$$

Hodnoty odpařených objemů kapaliny v ukázkovém pokusu jsou uvedeny v tabulce [\(Tabulka č. 1\)](#page-52-0).

<span id="page-52-0"></span>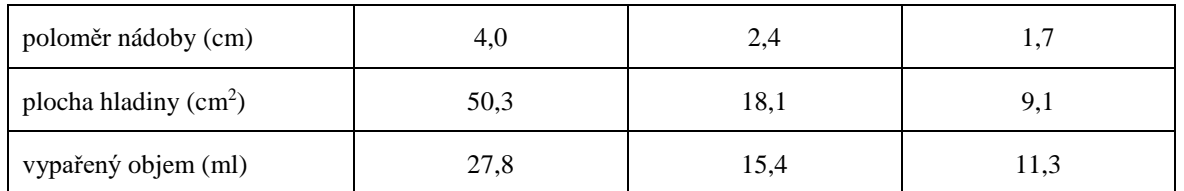

Tabulka č. 1: Množství vypařeného lihu v závislosti na velikosti plochy hladiny.

Pro lepší představu je možné sestrojit graf závislosti změny zbylého objemu v čase. Provedeme automatickou analýzu pořízeného videozáznamu. Program postupně pozoruje všechny tři hladiny a jejich změnu v čase zaznamenává do tabulky. Z takto získaných hodnot spočítáme změnu objem kapaliny *V*, která zůstala v nádobě, a sestrojíme graf. Pro ukázkový pokus tomu odpovídá graf [\(Graf č. 5\)](#page-52-1).

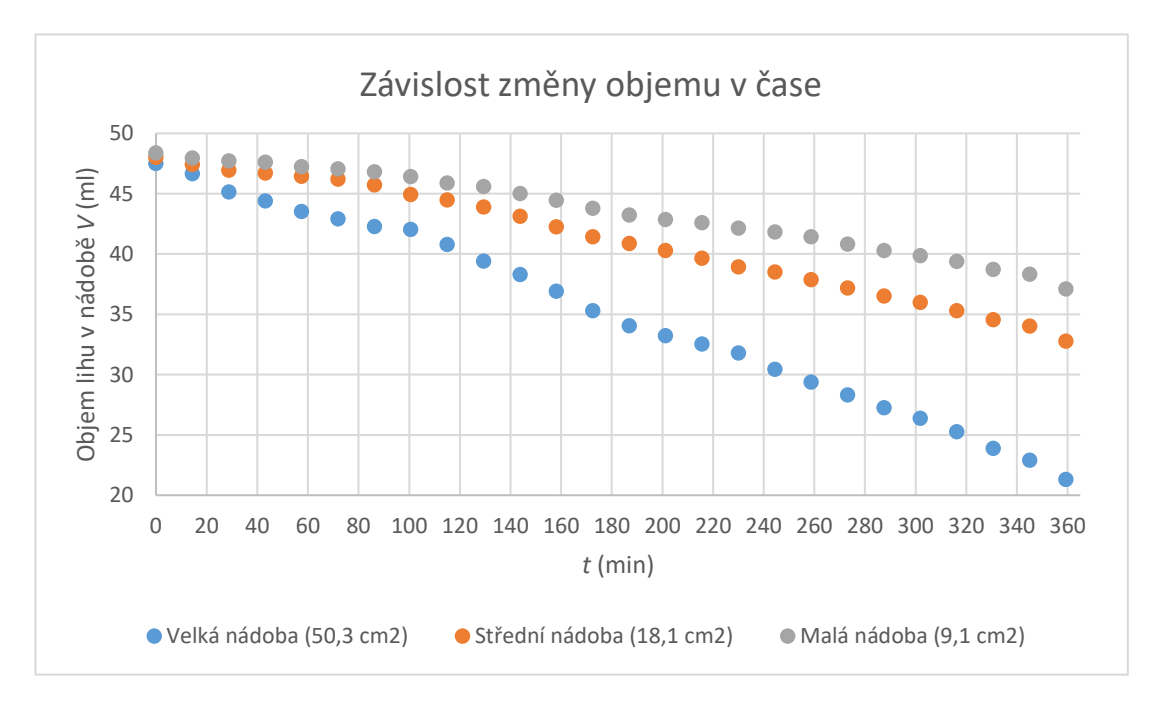

Graf č. 5: Závislost změny objemu v čase.

# <span id="page-52-1"></span>**Závěr**

Žáci se na konci analýzy dostanou k závěru, že se rychlost vypařování kapaliny s rostoucí plochou zvětšuje. Vzhledem k tomu, že k vypaření pozorovatelného množství kapaliny je potřeba dostatek času, je tento způsob provádění pokusu ideální pro úsporu času.

# **5.8 Závislost rychlosti tání ledu na tloušťce drátu – regelace ledu**

# **Cíle pokusu**

Tento pokus popisuje regelaci ledu, což je proces, při kterém se drát zatížený závažím prořezává ledem. Po uvolnění tlaku způsobeného drátem led znovu zamrzá. Při provádění pokusu je použito dvou drátů různých průměrů vyrobených ze stejného materiálu. Výsledek pokusu poukazuje na změnu rychlosti tání v závislosti na tlaku působícím na led.

# **Vypracování pokusu**

Do dvou stejně velkých válcových nádob nalijeme vodu a necháme ji zmrazit. K prořezávání vybereme dva dráty ze stejného materiálu odlišného průměru. V případě tohoto ukázkového pokusu se jedná o měděný drát o průměru 2,8 mm a 0,3 mm. Aby bylo docíleno požadovaných výsledků, je zapotřebí dráty zbavit všech vrstev zakrývajících kov. Zvolíme závaží o dostatečně velké hmotnosti vzhledem k tloušťce ledu a tloušťce zvolených drátů. Dráty následně připevníme k závaží tak, aby je bylo možné zavěsit na led [\(Obrázek č. 57\)](#page-53-0).

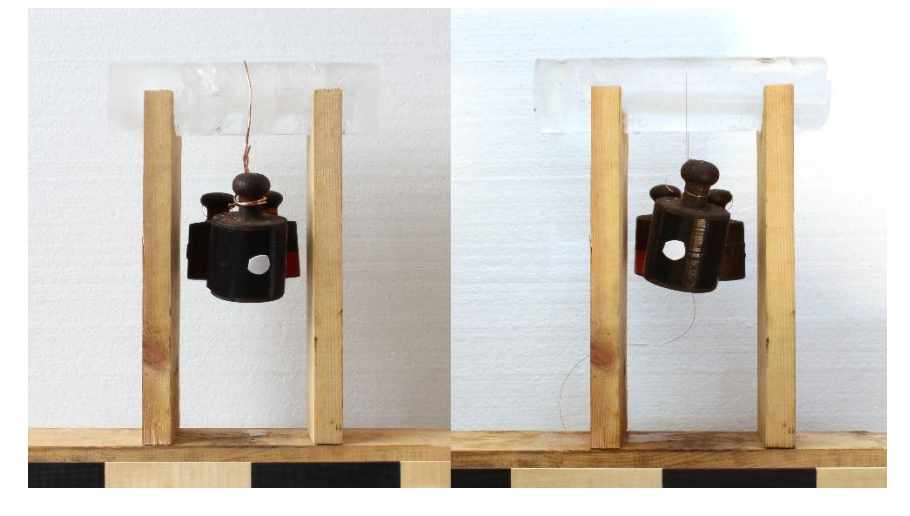

Obrázek č. 57: Regelace ledu – počáteční stav.

<span id="page-53-0"></span>Pro pořízení záznamu postavíme led na podstavec a přes led zavěsíme závaží. Pokud je předpokládaná doba prořezávání ledu delší než doba, kterou jsme schopni pomocí kamery zaznamenat, je možné kameru nastavit tak, aby pořizovala fotografie po uplynutí určité doby. Záznam ukončíme v době, kdy se oba dráty proříznou celou tloušťkou ledu [\(Obrázek č. 58\)](#page-54-0).

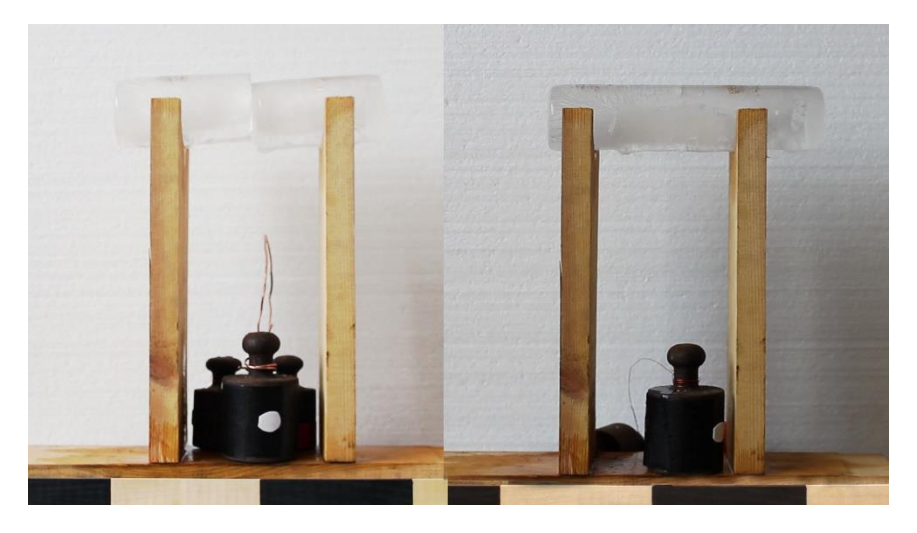

Obrázek č. 58: Regelace ledu – konečný stav. Závaží se prořízlo skrz led.

<span id="page-54-0"></span>Následně z těchto fotek poskládáme obrázkovou prezentaci. Pokud jsou záznamy pořizovány odděleně pomocí postupného pořizování snímků, je potřeba dbát na správný poměr doby pořizování záznamu. Záznam v ukázkovém příkladu byl urychlen 24×, tedy i výsledný čas je potřeba vynásobit hodnotou jeho urychlení (níže uvedené hodnoty jsou již přepočtené).

Jak je možné pozorovat v tabulce [\(Tabulka č. 2\)](#page-54-1), bylo v případě ukázkového pokusu použito závaží o hmotnosti 2 kg a doba trvání prořezávání ledu v případě tenčího drátu se zkrátila o 39,5 min oproti drátu s větším průměrem.

<span id="page-54-1"></span>

| hmotnost<br>závaží (kg) | průměr<br>drátu (mm) | průměr<br>ledu(m) | čas (min) |
|-------------------------|----------------------|-------------------|-----------|
| 2                       | 2,8                  | 0,062             | 31,2      |
|                         | 0,3                  | 0,062             | 70,7      |

Tabulka č. 2: Rychlost proříznutí ledu v závislosti na průměru drátu.

Průběh vyhodnocení celého pokusu je zobrazen na následujícím grafu [\(Graf č. 6\)](#page-55-0) závislosti proříznuté tloušťky ledu na čase.

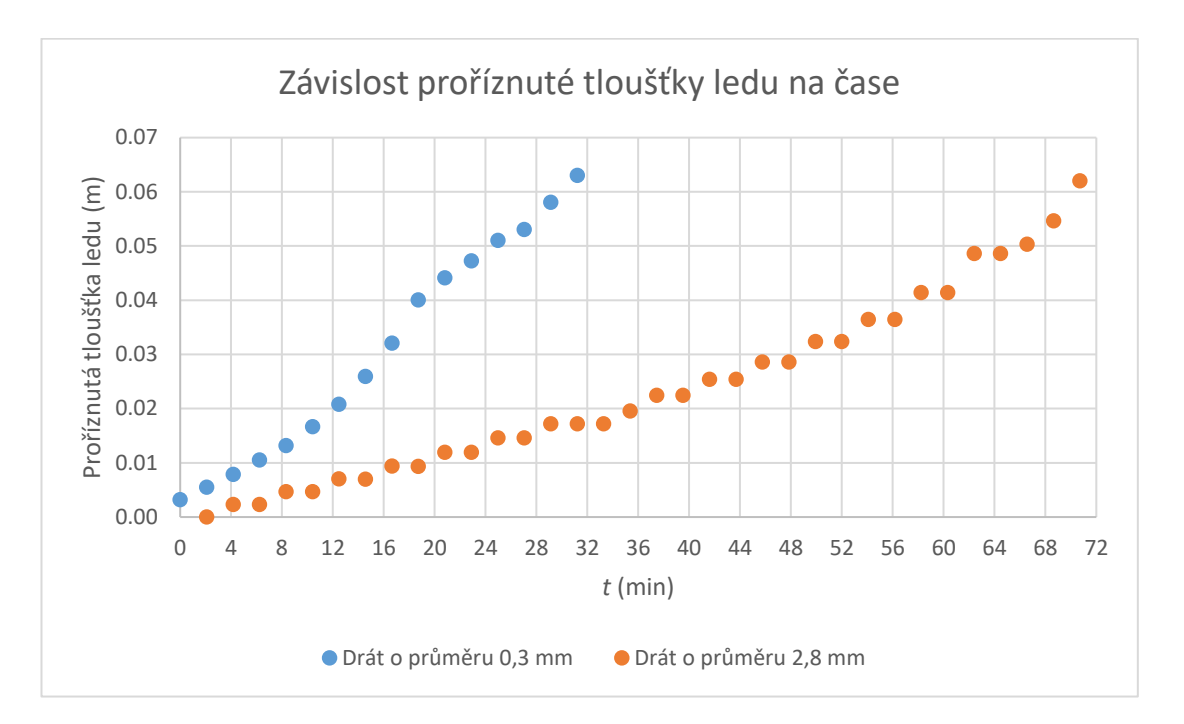

Graf č. 6: Závislost proříznuté tloušťky ledu na čase – odlišný průměr drátu.

## <span id="page-55-0"></span>**Závěr**

Pokud u žáků provádějících tento pokus již došlo k nabytí znalostí týkajících se skupenských přeměn, tímto pokusem si mohou tyto znalosti ověřit vlastním pozorováním. Ze získaných dat je patrné, že se při zmenšování plochy působící na led, tedy zvyšování tlaku, který v daném místě působí, zkracuje doba potřebná pro jeho proříznutí.

# **5.9 Závislost rychlosti tání ledu na tepelné vodivosti drátu – regelace ledu**

# **Cíle pokusu**

Tento pokus popisuje regelaci ledu, což je proces, při kterém se drát zatížený závažím prořezává ledem. Po uvolnění tlaku způsobeného drátem led znovu zamrzá. Při provádění pokusu bylo použito dvou drátů stejného průměru 0,3 mm, vyrobených ze stejného materiálu s jinou povrchovou úpravou. Pokus se zaměřuje na změnu doby tání v závislosti na tepelné vodivosti drátu.

# **Vypracování pokusu**

Do dvou stejně velkých válcových nádob nalijeme vodu a necháme ji zmrazit. K tomu, abychom zavěsili závaží, použijeme dva měděné dráty. Jeden z nich bude pokryt elektrickou izolací, která v tomto případě poslouží jako tepelná izolace. Ten druhý je potřeba izolace zbavit, a tak odkrýt samotný kov.

Pro zatížení drátu, a tak vytvoření tlaku v místě prořezávání ledu, je potřeba zvolit dostatečně hmotné závaží. V ukázkovém pokusu bylo zvoleno závaží o hmotnosti 2 kg.

Proto, abychom pořídili záznam regelace ledu, položíme led na podstavec a přes něj zavěsíme závaží za pomocí dvou zvolených drátů [\(Obrázek č. 57\)](#page-53-0). Pokud je předpokládaná doba prořezávání ledu delší než doba, kterou jsme schopni pomocí kamery zaznamenat, je možné kameru nastavit tak, aby pořizovala fotografie po uplynutí určité doby. Záznam ukončíme v době, kdy se oba dráty proříznou celou tloušťkou ledu, jak je znázorněno na obrázku [\(Obrázek č. 58\)](#page-54-0). Následně z těchto fotek poskládáme obrázkovou prezentaci.

V tabulce [\(Tabulka č. 3\)](#page-56-0) je uvedena doba trvání proříznutí celého průměru ledu pro oba použité dráty. Z výsledků je patrné, že se doba potřebná k proříznutí ledu stejného průměru při použití drátu s tepelnou izolací prodloužila o 39,2 min.

<span id="page-56-0"></span>

| hmotnost<br>závaží (kg) | úprava<br>drátu | průměr<br>ledu(m) | $\check{c}$ as (min) |
|-------------------------|-----------------|-------------------|----------------------|
|                         | neizolovaný     | 0,062             | 26,9                 |
|                         | izolovaný       | 0,062             | 66,1                 |

Tabulka č. 3: Rychlost proříznutí ledu v závislosti na povrchové úpravě drátu.

Průběh vyhodnocení pokusu je znázorněn na grafu [\(Graf č. 7\)](#page-57-0) závislosti prořízlé tloušťky ledu na čase.

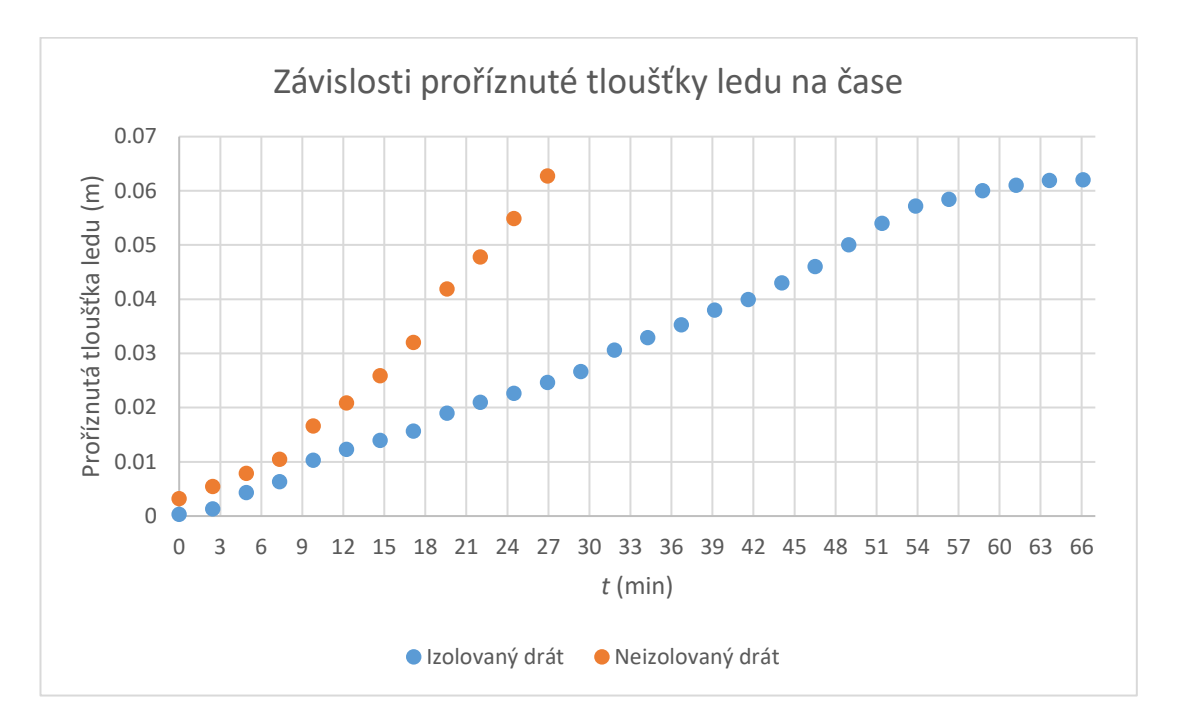

Graf č. 7: Závislost proříznuté tloušťky ledu na čase – tepelná vodivost drátu.

# <span id="page-57-0"></span>**Závěr**

Z výsledků pokusu je možné vyčíst, že se doba potřebná na proříznutí ledu při změně povrchové úpravy mění. Při použití drátu s lepší tepelnou izolací se tato doba prudce prodlužuje. Z tohoto závěru tedy vyplývá závislost rychlosti tání ledu na schopnosti materiálu odvádět teplo, tedy na tepelné vodivosti.

# **5.10 Sdílení videí na veřejně dostupném serveru**

I přesto, že v posledních letech došlo k obrovskému rozvoji výpočetní techniky ve školství, dochází stále k nemožnosti jejího využití ve výuce. V rámci možné absence potřebného vybavení či nutnosti časových úspor, byly v rámci práce pořízeny videozáznamy prováděných pokusů. Všechny nahrávky byly pořízeny tak, aby splňovaly požadavky ideálního záznamu, které jsou definovány v již zmiňované bakalářské práci [\[5\].](#page-85-0)

Z důvodu dobré dostupnosti jsou záznamy umístěny na veřejně dostupném serveru "Youtube.com". Jedná se o celosvětově nejoblíbenější online server pro sdílení videosouborů, řízený společností Google [\[23\].](#page-87-1)

Pořízené záznamy je možné nalézt na Youtube kanále na adrese [https://www.youtube.com/user/FilipTheJ.](https://www.youtube.com/user/FilipTheJ) Náhled kanálu je možné pozorovat v následujícím obrázku [\(Obrázek č. 59\)](#page-58-0).

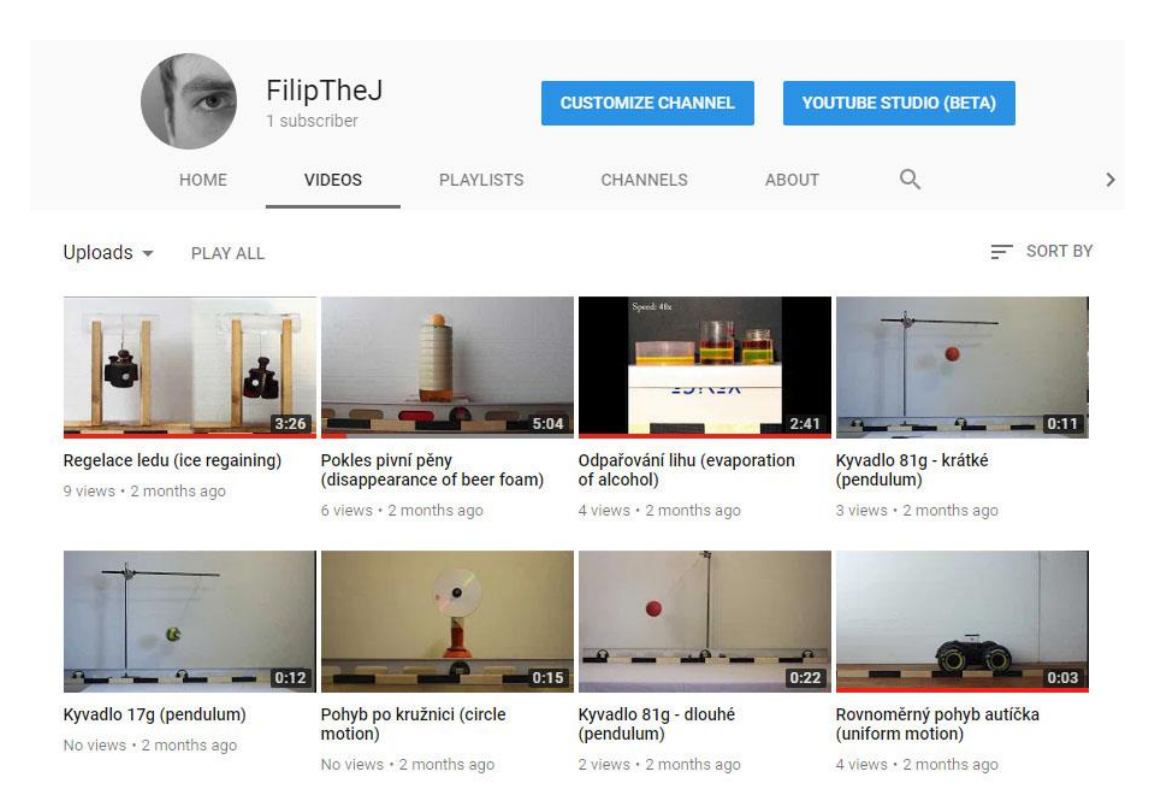

Obrázek č. 59: Youtube kanál – FilipTheJ.

<span id="page-58-0"></span>Videa jsou zastoupena náhledovým snímkem, který nastiňuje snímanou scénu. Všechny nahrávky jsou pro případy snadnějšího vyhledávání opatřena nadpisy jak v českém, tak v anglickém jazyce, který je uveden v kulatých závorkách.

U poskytnutých záznamů jsou uvedeny v popisku videa parametry potřebné pro ověření výsledků či pro samotné provedení videoanalýzy. Jak je vidět například na obrázku [\(Obrázek č. 60\)](#page-59-0), je zde uvedena hodnota hmotnosti závaží a parametry měřítka.

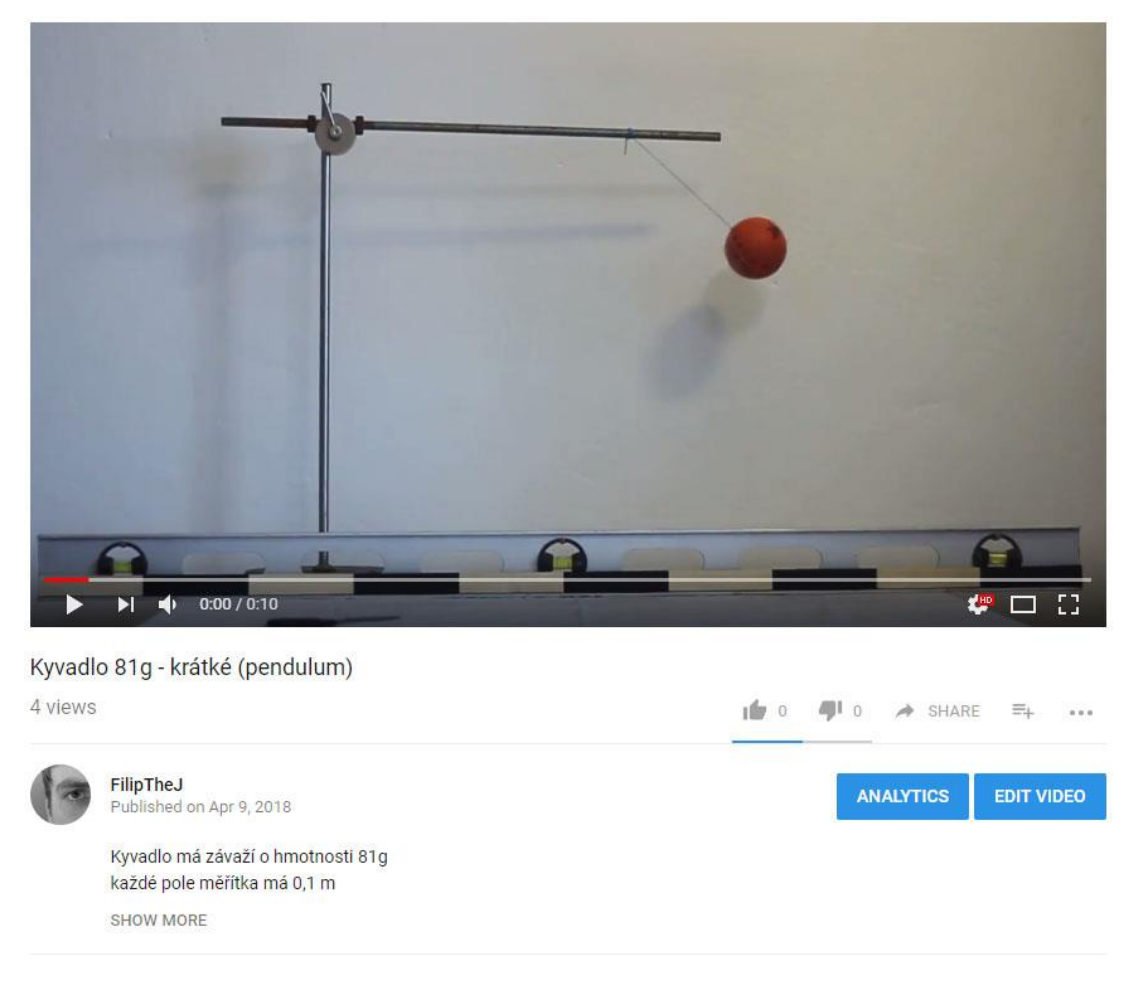

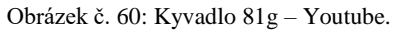

<span id="page-59-0"></span>Jak již bylo zmíněno, všechny záznamy splňují požadavky pro vyhodnocení videoanalýzou. Mezi základní parametry snímané scény patří například: měřítko vložené do záznamu pro kalibraci programu, vodováha použitelná v některých případech pro naklonění soustavy souřadnic, kontrastní pozadí oproti pozorovanému předmětu.

Pro usnadnění a lepší přehlednost některých výpočtů byly také vytvořeny odpovídající soubory s předdefinovanými vzorci v tabulkovém procesoru Excel. Další možností zpracování naměřených dat je jejich export z programu Tracker. Data je však možné zpracovávat i v samotném Trackeru, což lze doporučit až například na středních školách.

# **6 Diferencované pracovní postupy a pracovní listy**

Pro případ nasazení vypracovaných pokusů ve výuce jsou v práci zpracovány diferencované pracovní postupy ve třech variantách obtížnosti a k nim odpovídající pracovní listy. Všechny návody spolu s pracovními listy jsou dostupné v příloze této práce.

# **6.1 Pracovní postup**

Pracovní postupy jsou sestaveny tak, aby podle nich bylo možné videoanalýzu provést pomocí programu Tracker.

V první části postupu se nachází tabulka obsahující pojmenování zkoumaného děje a úrovně obtížnosti návodu [\(Obrázek č. 61\)](#page-60-0). Tato tabulka slouží učiteli pro identifikaci návodu a rozdělení návodů dle obtížností.

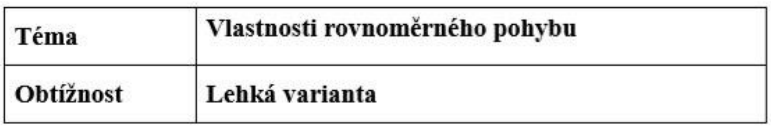

Obrázek č. 61: Hlavička pracovního návodu.

<span id="page-60-0"></span>Dále je v postupu uvedeno stručné zadání obsahující požadavky, které jsou pro splnění úlohy po žákovi vyžadovány. Před vyhodnocením videoanalýzou jsou žáci často vyzváni provést související výpočet nebo nakreslit graf dle svých znalostí, jak je vidět v ukázkovém příkladu na obrázku [\(Obrázek č. 62\)](#page-60-1).

## Zadání

Pomocí nahrávky rovnoměrného přímočarého pohybu autíčka a za použití videoanalýzy vypočítej a zobraz graf závislosti rychlosti na čase a graf závislosti dráhy na čase. Před provedením analýzy videa nakresli tyto dva grafy podle toho, jak si je pamatuješ ze školy. Na závěr napiš, co můžeme říci o vlastnostech rychlosti a dráhy rovnoměrného pohybu.

Obrázek č. 62: Zadání v pracovním návodu.

<span id="page-60-1"></span>Žáci jsou vyzváni k zakreslení ideálních grafů daných závislostí předtím, než přistoupí k provádění videoanalýzy.

Nejmenší, ale zároveň nedílnou součástí pracovního postupu, je kapitola uvádějící pomůcky potřebné k provedení pokusů. Tato část se v jednotlivých variantách obtížnosti liší. Odráží se v ní to, zda je po žákovi vyžadováno pořízení videozáznamu (středně těžká a těžká varianta) nebo je mu poskytnut již pořízený videozáznam, jako je tomu na obrázku [\(Obrázek č. 63\)](#page-61-0).

### Pomůcky potřebné k provedení experimentu:

- program pro videoanalýzu (Tracker).
- videozáznam.

Obrázek č. 63: Pomůcky v pracovním návodu.

<span id="page-61-0"></span>Nejobsáhlejší částí pracovního postupu je samotný návod. Návod je rozdělen do třech hlavních částí.

#### **Zapnutí a nastavení programu**

Tato část obsahuje postupný výčet nezbytných operací, které žák musí před zahájením videoanalýzy vykonat. Jsou zde popsány často se opakující postupy, jako jsou například: zapnutí programu, vložení videozáznamu do programu, kalibrace programu pomocí měřítka, vytvoření hmotného bodu a jiné. V případě, že se v pracovním návodu vyskytuje složitější funkce, jako je například ruční nastavení měřítka grafu, je pro vysvětlení přiložen odpovídající obrázek, jak je vidět na obrázku [\(Obrázek č. 64\)](#page-61-1).

#### Zapnutí a nastavení programu

- 1) Zapni program ..Tracker".
- 2) Pomocí funkce "Otevřít" vlož videonahrávku do programu.
- 3) Nastav kalibrační tyč, tak aby její délka odpovídala délce měřítka vloženého do záznamu.
- 4) Pokud, tak není v základním nastavení učiněno, pak přepiš délku kalibrační tyče na hodnotu délky měřítka v základních jednotkách (každé barevné pole na měřítku měří 0,1 m).
- 5) Zobraz souřadnicové osy a pak je pomocí myši nastav tak, aby střed souřadnic byl na pozici červené značky umístěné na autíčku.
- 6) Pomocí tlačítka "Vytvořiť" vytvoř hmotný bod.
- 7) V okně kde je zobrazen graf klikni na značku svislé osy a přepni její hodnotu z "x" na "v".
- 8) Klikni pravím tlačítkem myši na svislou osu a vyber možnost "Scale".
- <span id="page-61-1"></span>9) Hodnoty vodorovné osy vyplň podle obrázku (Obrázek č. 73).

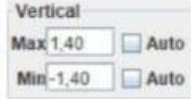

Obrázek č. 64: Zapnutí a nastavení programu.

#### **Analýza videozáznamu**

V této části je žák naváděn k tomu, aby dokázal pomocí programu Tracker získat potřebná data pro dokončení úlohy. Pro provádění analýzy se používá dvou základních způsobů. Náročnější, ale mnohdy přesnější, je manuální sledování změn v záznamu. Druhou možností je sofistikovanější automatické sledování, které je popsané v ukázkovém příkladu na obrázku [\(Obrázek č. 65\)](#page-62-0).

#### Analýza videozáznamu

- 1) Pomocí klávesové zkratky Ctrl + Shift umísti hmotný bod do středu červené značky.
- 2) V nově otevřeném okně "Autotracker", zmáčkni tlačítko "Hledat", čímž spustíš automatické vyhodnocování videozáznamu.

Obrázek č. 65: Analýza videozáznamu.

## <span id="page-62-0"></span>**Zpracování dat**

Poslední částí pracovního návodu je samotné zpracování dat. Tato část obsahuje postupný návod, jakým způsobem z velkého množství získaných dat vybrat pouze ta data, která jsou pro danou úlohu potřeba. Ukázkový návod je zobrazen na obrázku [\(Obrázek č. 66\)](#page-62-1).

#### Zpracování dat

- 1) Zobrazený graf překresli do pracovního listu.
- 2) Porovnej naměřený graf (reálný) s tím, který si nakreslil na začátku (ideální).
- 3) Pokud se grafy od sebe příliš odlišují, napiš důvod této odlišnosti.
- 4) Klikni levým tlačítkem myši na značku svislé osy a změň její hodnotu z "v" zpátky na "x".
- 5) Zobrazený graf překresli do pracovního listu.
- 6) Porovnej tento graf s tím, který si nakreslil na začátku.
- 7) Pokud se grafy od sebe liší, napiš důvod této odlišnosti.
- 8) Odpověz na otázku ze zadání.

Obrázek č. 66: Zpracování dat.

# <span id="page-62-1"></span>**6.2 Pracovní list**

Pracovní listy jsou vypracovány tak, aby jejich struktura vyhovovala požadavkům uvedeným v odpovídajícím zadání úlohy.

V hlavičce pracovního listu je uvedena tabulka obsahující název zkoumaného děje a údaje o studentovi, který pracovní list vyplňuje. Tato tabulka slouží pro účely identifikace žáka. Ukázková hlavička pracovního listu je uvedena na obrázku [\(Obrázek č.](#page-63-0)  [67\)](#page-63-0).

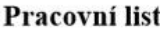

| Téma             | Vlastnosti rovnoměrného pohybu |  |  |
|------------------|--------------------------------|--|--|
| Třída            |                                |  |  |
| Jméno a Příjmení |                                |  |  |

Obrázek č. 67: Hlavička pracovního listu.

<span id="page-63-0"></span>Dále je v pracovním listu vyhrazena část pro uvedení používaných pomůcek při provádění pokusu, ukázka je na obrázku [\(Obrázek č. 68\)](#page-63-1).

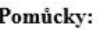

<span id="page-63-1"></span>Hlavním obsahem pracovního listu je část vyhrazená pro zapsání získaných dat. V této části jsou získané hodnoty zapisovány v různých formách. Nejčastěji jsou zapisovány v podobě tabulky hodnot nebo zakreslovány v podobě grafu, jako je tomu na obrázku [\(Obrázek č. 69\)](#page-63-2).

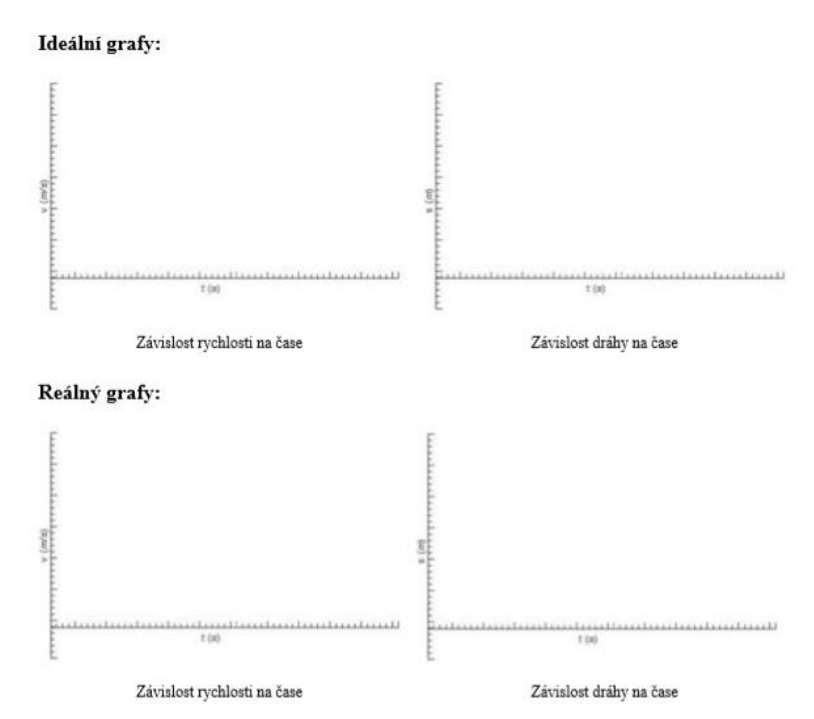

<span id="page-63-2"></span>Obrázek č. 69: Prázdné grafy v pracovním listu.

Obrázek č. 68: Pomůcky v pracovním listu.

V ukázkovém případu jsou žákům poskytnuty čtyři prázdné grafy s uvedenými jednotkami. První dva grafy slouží pro zakreslení žákovské představy ideálního grafu daných závislostí. Další dva k zakreslení reálného průběhu těchto závislostí získaného pomocí videoanalýzy.

Poslední částí pracovního listu [\(Obrázek č. 70\)](#page-64-0) je část vymezená pro závěr úlohy. V této části žák zhodnocuje průběh celé úlohy a uvádí odpovědi na případné otázky položené v zadání.

<span id="page-64-0"></span>Závěr:

Obrázek č. 70: Závěr v pracovním listu.

# **7 Žákovské vyhodnocení experimentů**

Nasazení připravených pokusů proběhlo na několika třídách základních škol. Žákům byl poskytnut pracovní list, do něhož vyplňovali výsledky, a také návod ve dvou stupních obtížnosti (z vypracovaných tří). Třetí stupeň obtížnosti byl určen pro žáky, kteří s programem již pracovali.

# **7.1 Závislost periody kyvadla na délce závěsu**

Z důvodu vyhodnocování žákovských pracovních listů byl vypracován ideálně vyplněný pracovní list [\(Obrázek č. 71\)](#page-65-0).

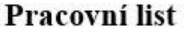

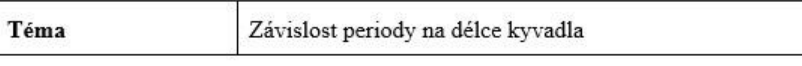

Pomůcky:

závaží, provázek, stojan, kamera, Tracker, počítač, Excel

Vypracování:

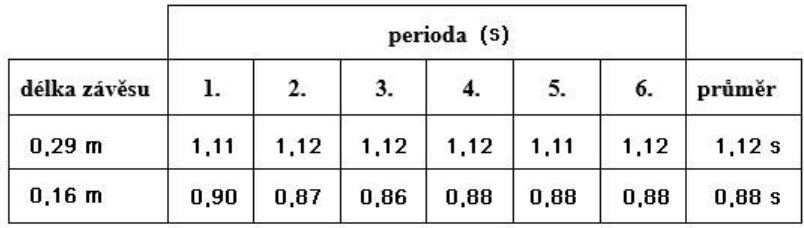

#### Odpověď:

Z výsledků měření jsme zjistili, že se perioda s rostoucí délkou závěsu kyvadla zvětšuje. Vypočítané hodnoty se od těch naměřených odlišují o setiny sekundy, výsledek však potvrzuje závěr z měření.

#### Vypočtené hodnoty:

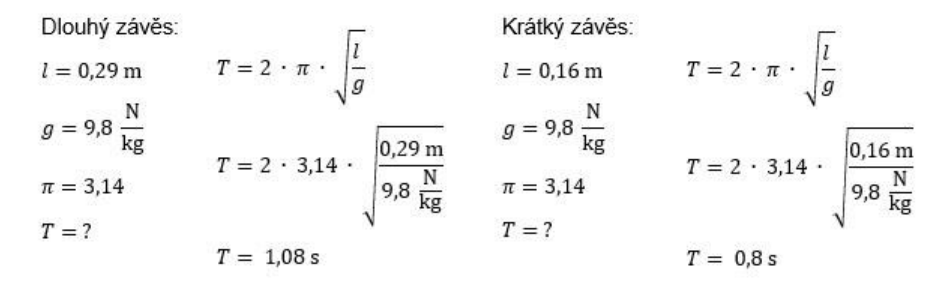

<span id="page-65-0"></span>Obrázek č. 71: Správně vyplněný pracovní list – závislost periody na délce kyvadla.

Vyhodnocení tohoto experimentu bylo provedeno ve dvou třídách na základní škole. Nejprve bylo provedeno testování na první vybrané skupince žáků. Jednalo se o spojení žáků tří tříd z důvodu velkého počtu absencí. Vzhledem k tomu, že se jednalo o první testovaný experiment z této sbírky, bylo po dokončení nutné pracovní list upravit. Nevhodný pracovní list s ukázkou velice špatného vyplnění je k vidění na obrázku [\(Obrázek č. 72\)](#page-66-0). Žák vypracovávající pracovní list vyplnil pouze položku " $3$ " ze zadaných pěti položek. V jediné vypracované části nedodržel žádnou strukturu zápisu (název veličin) ani zde neuvádí jednotky.

Téma:

1. Pomůcky potřebné k provedení experimentu:

2. Postup měření:

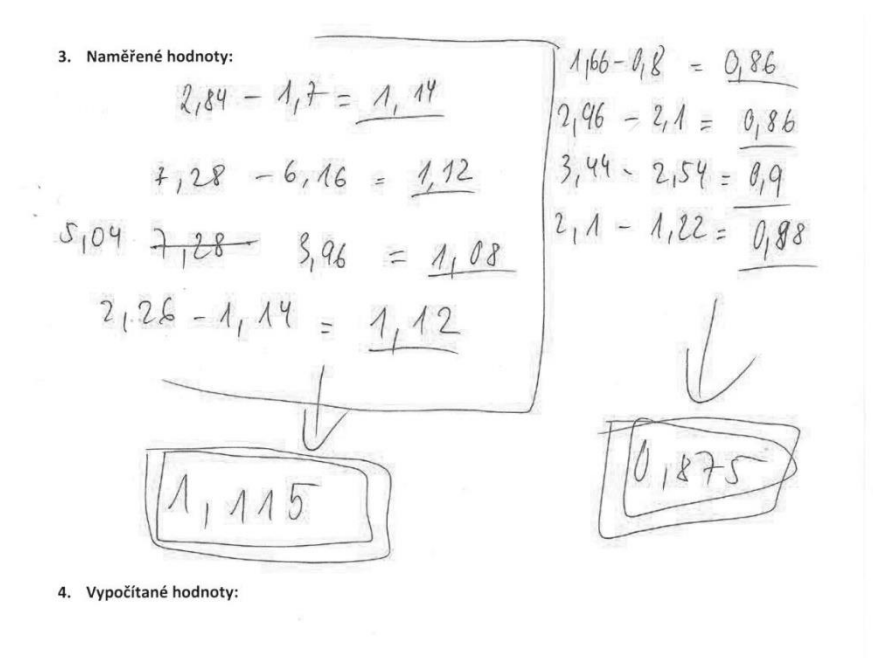

5. Závěr měření:

Obrázek č. 72: Závislost periody na délce kyvadla – žákovské řešení první varianta.

<span id="page-66-0"></span>Po úpravě pracovního listu bylo testování provedeno znovu, tentokrát již na klasické třídě, ukázka řešení na obrázku [\(Obrázek č. 73\)](#page-67-0). Jak je z ukázkového řešení jasně patrné, vyhodnocení dopadlo daleko lépe v porovnání s předchozí ukázkou z obrázku [\(Obrázek č. 72\)](#page-66-0).

Jednoznačně lepší výsledek však neznamená výsledek bez chyb. V pracovním listu není vyplněn odstavec "pomůcky". Tabulka obsahuje naměřené hodnoty, jež jsou však uváděny bez jednotek měřených veličin. V části "vypočtené hodnoty" byl proveden správný výpočet s porovnáním naměřených a vypočítaných hodnot, žák však zde opět neuvádí žádné jednotky. Zápis výpočtů má některé nedostatky, jako například: délka kyvadla je ve skutečnosti *l*, hodnota 10 by měla být uvedena jako *g*. Přes všechny uvedené chyby můžeme konstatovat, že žák za pomocí videoanalýzy došel ke správnému závěru.

#### Pracovní list

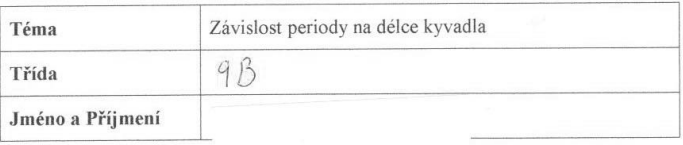

#### Pomůcky:

 $PC$ 

Vypracování:

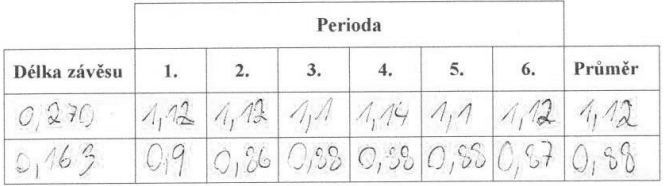

#### Odpověď:

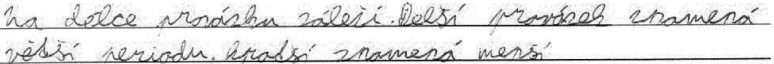

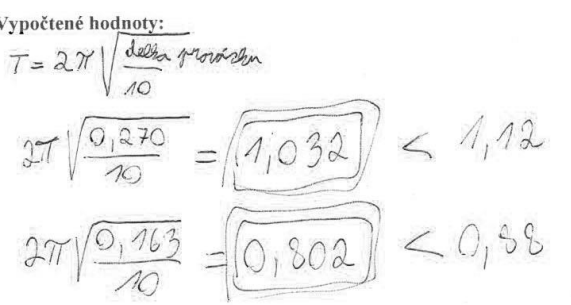

Obrázek č. 73: Závislost periody na délce kyvadla – žákovské řešení druhá varianta.

<span id="page-67-0"></span>Výsledky z obou provedených testování jsou uvedeny v tabulce [\(Tabulka č. 4\)](#page-68-0).

<span id="page-68-0"></span>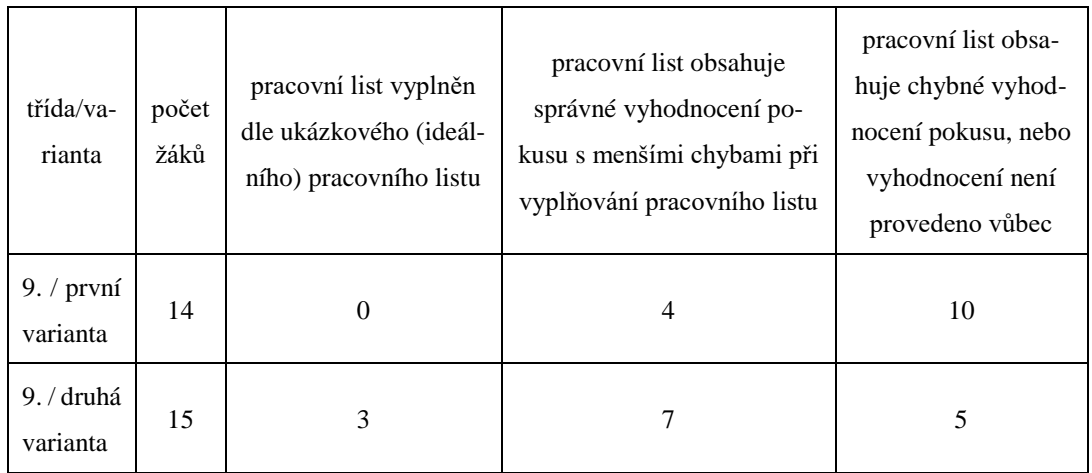

Tabulka č. 4: Závislost periody na délce kyvadla – výsledky.

Největší překážkou nasazení takto zadaného měření byla pro žáky neznalost prostředí programu (jako tomu bývá vždy, při zavádění nových metod výuky). Bylo tedy potřeba nejprve mírného vysvětlení základních funkcí tohoto programu.

# **7.2 Závislost periody na hmotnosti závaží kyvadla**

K účelu vyhodnocení žákovských pracovních listů byl vypracován ideálně vyplněný pracovní list [\(Obrázek č. 74\)](#page-69-0).

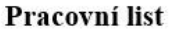

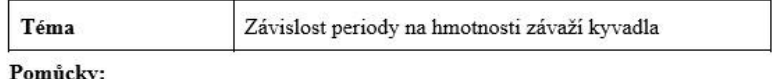

závaží 17g, závaží 81g, provázek, stojan, kamera, Tracker, počítač, Excel

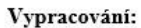

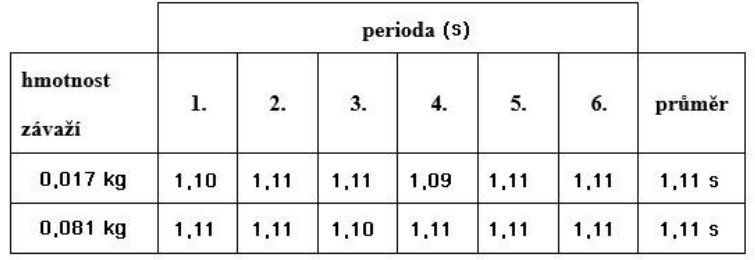

#### Odpověď:

Z výsledků měření jsme zjistili, že se perioda kyvadla se změnou hmotnosti závaží nemění. Vzhledem k tomu, že se ve vztahu pro výpočet periody nevyskytuje žádná proměná závislá na hmotnosti, výsledek výpočtů se nemění.

Vypočtené hodnoty:

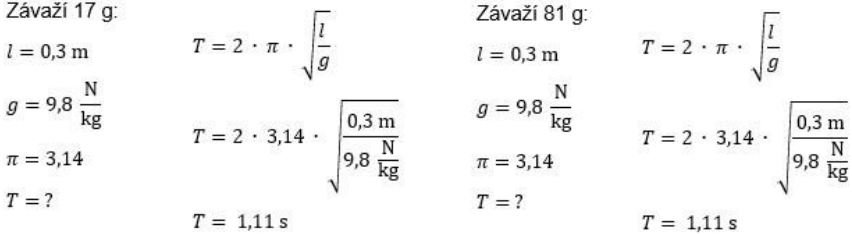

Obrázek č. 74: Správně vyplněný pracovní list – závislost periody na hmotnosti závaží kyvadla.

<span id="page-69-0"></span>Experiment byl zaměřen na učivo týkající se periodických pohybů. Testování bylo uskutečněno v deváté třídě v rámci hodiny informační a komunikační technologie (IKT), při níž se žáci učili pracovat s videozáznamy. Hodiny se zúčastnilo 16 žáků z třídy 9. C, z toho 10 chlapců a 6 dívek.

Žákům bylo rozdáno zadání dle úrovně jejich schopností a vědomostí. Těžká varianta zadání byla vypracována pouze jedním žákem, vzhledem k tomu, že toto zadání vyžaduje již určité znalosti a orientaci v prostředí programu Tracker. Většině žáků, až na čtyři, se podařilo dopracovat k poměrně dobrému výsledku, což je možné pozorovat v tabulce [\(Tabulka č. 5\)](#page-70-0).

<span id="page-70-0"></span>

| třída | počet<br>žáků | pracovní list vyplněn dle<br>ukázkového (ideálního)<br>pracovního listu | pracovní list obsahuje<br>správné vyhodnocení po-<br>kusu s menšími chybami<br>při vyplňování pracov-<br>ního listu | pracovní list obsahuje<br>chybné vyhodnocení<br>pokusu, nebo vyhod-<br>nocení není provedeno<br>vůbec |
|-------|---------------|-------------------------------------------------------------------------|----------------------------------------------------------------------------------------------------|----------------------------------------------------------------------------------------------------|
| 9.    | 16            |                                                                         | 8                                                                                                    | 4                                                                                                    |

Tabulka č. 5: Závislost periody na hmotnosti závaží – výsledky.

I přesto, že u žáků již proběhla výuka týkající se periodických dějů, bylo možné pozorovat jako největší problém uvědomění si, co je ve fyzice označováno jako perioda. U některých žáků se také objevila absence znalosti velikosti tíhového zrychlení.

Jedno z žákovských řešení patřící do kategorie "Pracovní list obsahuje správné vyhodnocení pokusu s menšími chybami při vyplňování pracovního listu" je uvedeno na obrázku [\(Obrázek č. 75\)](#page-71-0). Až na pár menších nedostatků se jedná o poměrně dobře vyplněný pracovní list. Nedostatky můžeme nalézt v následujících případech: absence některých potřebných pomůcek; v tabulce naměřených hodnot žák došel ke správným hodnotám, nezměřil však všech šest požadovaných period; zápis výpočtů mohl být lépe proveden; žák zde neuvádí název fyzikální veličiny, kterou počítá (*T*), zároveň by bylo vhodné uvádět vztah výpočtu před samotným dosazením hodnot.

#### Pracovní list

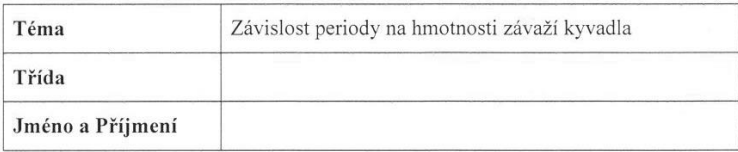

### Pomůcky:

Rodlait program Tracker

#### Vypracování:

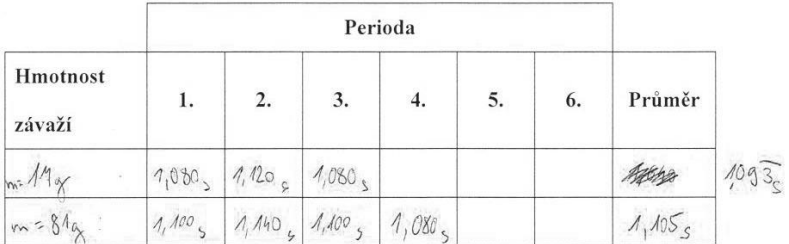

#### Odpověď:

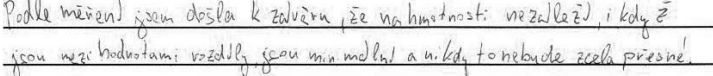

Vypočtené hodnoty:  $m=81g-2.32.12 = 1.053$  $m=1/3 g - 2 \cdot 36 \cdot \frac{\sqrt{64233}}{10} = 1.043$ 

Obrázek č. 75: Závislost periody na hmotnosti závaží – žákovské řešení.

# <span id="page-71-0"></span>**7.3 Rychlost volně puštěného míčku**

K účelu vyhodnocení žákovských pracovních listů byl vypracován ideálně vyplněný pracovní list [\(Obrázek č. 76\)](#page-72-0).
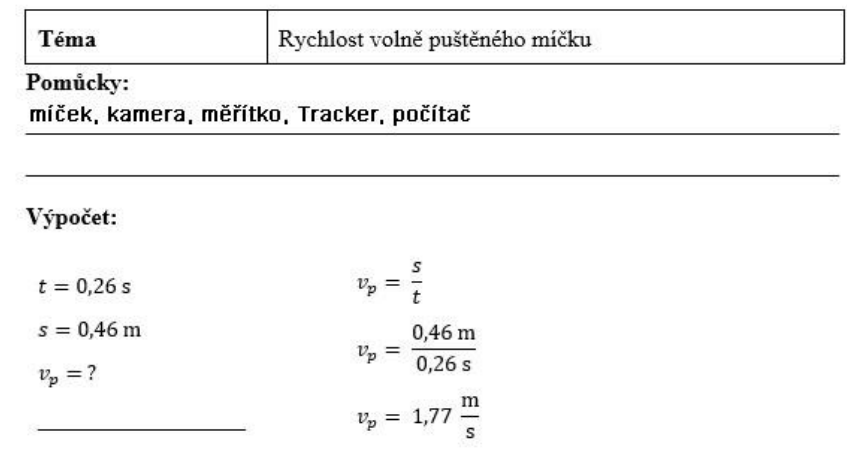

#### Pracovní list

Vypočítané a naměřené hodnoty:

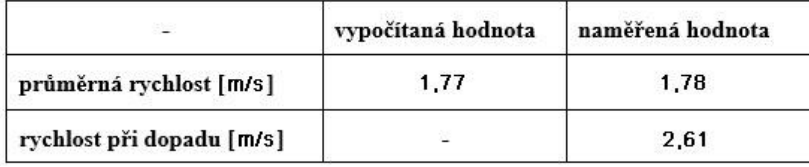

#### Odpověď:

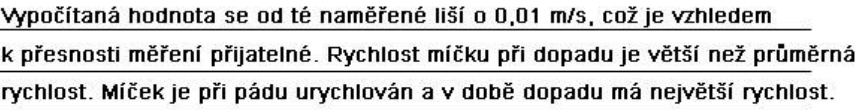

Obrázek č. 76: Správně vyplněný pracovní list – rychlost volně puštěného míčku.

<span id="page-72-0"></span>Vypracování tohoto pracovního listu se zúčastnilo 16 žáků sedmého ročníku základní školy. Ve třídě se nacházelo 12 chlapců a 4 dívky. Pokus byl použit pro prohloubení znalostí a lepší představu žáků poté, co prošli výukou tematického celku pohyb těles.

Ve všech případech došlo ke správnému vyhodnocení pokusu a vyplnění pracovního listu. Žákům byl společně se zadáním poskytnut návod na provedení analýzy. Nebyly jim však poskytnuty žádné potřebné vzorce. Jak je možné vidět v tabulce [\(Tabulka č.](#page-73-0)  [6\)](#page-73-0), ke správnému vzorci i správnému výsledku se nakonec dopracoval každý žák. Lze to přisuzovat skutečnosti, že se jednalo o téma pro žáky aktuální.

<span id="page-73-0"></span>

| třída | počet<br>žáků | pracovní list vyplněn<br>dle ukázkového (ideál-<br>ního) pracovního listu | pracovní list obsahuje<br>správné vyhodnocení po-<br>kusu s menšími chybami<br>při vyplňování pracov-<br>ního listu | pracovní list obsa-<br>huje chybné vyhod-<br>nocení pokusu, nebo<br>vyhodnocení není<br>provedeno vůbec |
|-------|---------------|---------------------------------------------------------------------------|----------------------------------------------------------------------------------------------------|----------------------------------------------------------------------------------------------------|
|       | 16            |                                                                           | 12                                                                                                    |                                                                                                    |

Tabulka č. 6: Rychlost volně puštěného míčku – výsledek.

Níže přiložený pracovní list [\(Obrázek č. 77\)](#page-73-1), vyplněný žákem, je považován za poměrně dobře vypracovaný. Pracovní list obsahuje všechny požadované elementy s menšími nedostatky. V části výpočet chybí označení fyzikálních veličin. Žákem vyplněná "výška" se označuje *h* anebo také v tomto případě se jedná o dráhu pohybu, tedy s. Žákem označený "pád míčku" je ve skutečnosti doba pádu *t*. Dalším nedostatkem je také absence jednotky u vypočítané průměrné rychlosti.

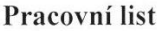

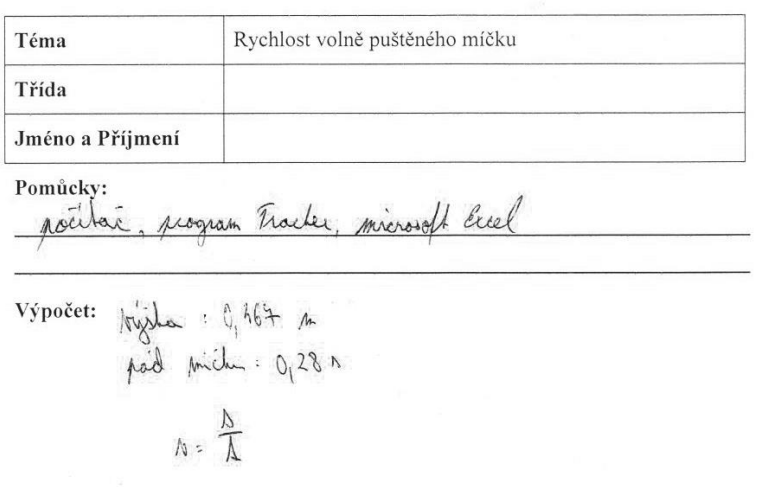

$$
N = 1.66
$$

Vypočítané a naměřené hodnoty:

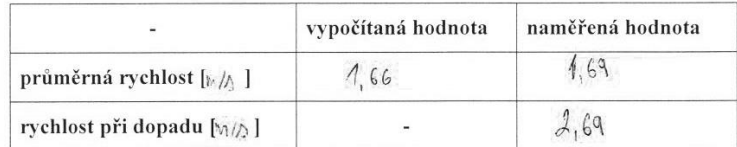

<span id="page-73-1"></span>Odpověď:<br>Rychlost pri dopodní je veli per pulmerná rychlost.

Obrázek č. 77: Rychlost volně puštěného míčku – žákovské řešení.

## **7.4 Vzájemná přeměna polohové a pohybové energie**

K účelu vyhodnocení žákovských pracovních listů byl vypracován ideálně vyplněný pracovní list [\(Obrázek č. 78\)](#page-74-0).

#### Pracovní list

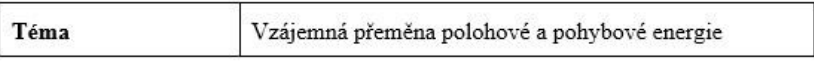

Pomůcky:

závaží, provázek, stojan, kamera, měřítko, Tracker, počítač

Vypracování:

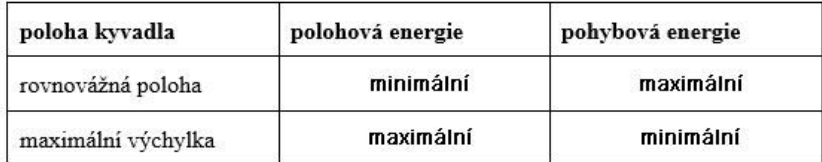

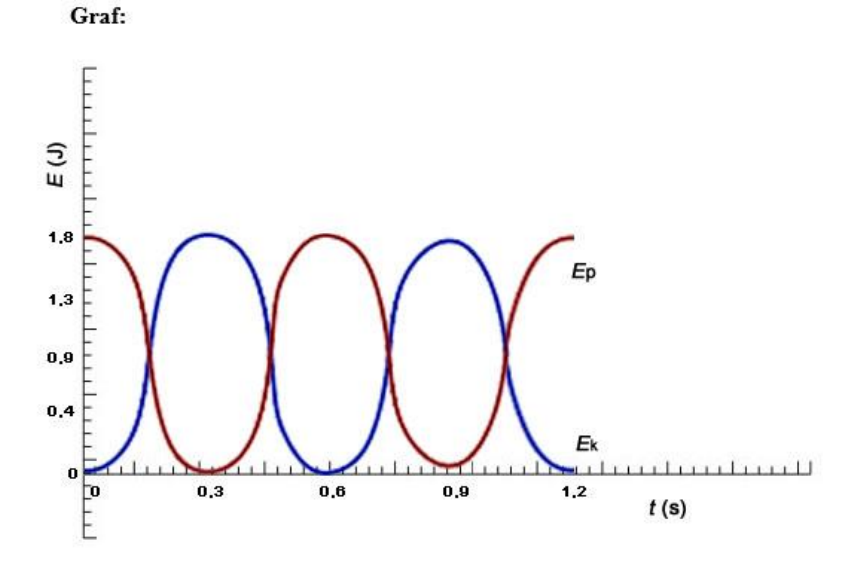

Obrázek č. 78: Správně vyplněný pracovní list – vzájemná přeměna polohové a pohybové energie.

<span id="page-74-0"></span>Vypracování pracovního listu tohoto pokusu se účastnilo 15 žáků osmého ročníku základní školy, z toho 10 dívek a 5 chlapců. Pokus se zaměřuje na téma polohové a pohybové energie probírané v osmé třídě. Při průběhu hodiny bylo na začátku u dvou žáků možné pozorovat, že tabulku vytvořenou v pracovním listu dokázali vyplnit ještě dříve, než začali provádět videoanalýzu. Po provedení videoanalýzy si však ověřili správnost svých údajů. Poté, co se žáci pustili do provádění videoanalýzy, bylo možné ve třídě zaslechnout hlasitý údiv z toho, jak se v programu začal vykreslovat graf. První část pracovního listu, což byla tabulka, nepředstavovala pro žáky problém. Po provedení videoanalýzy bylo možné přímo z grafu zjistit, jakou velikost mají oba druhy energie v dané poloze. V případě konstrukce grafu bylo i přes poměrně podrobný návod nutno některým žákům poradit a navést je na způsob, jak v programu Tracker vykreslit dva grafy do jednoho. Z tohoto důvodu byl následně vypracován podrobnější grafický návod, nacházející se na straně [\(34\)](#page-33-0) této práce.

Po menší pomoci se až na jednoho žáka všem podařilo vyplnit pracovní list správně, jak je možné vidět v tabulce [\(Tabulka č. 7\)](#page-75-0).

<span id="page-75-0"></span>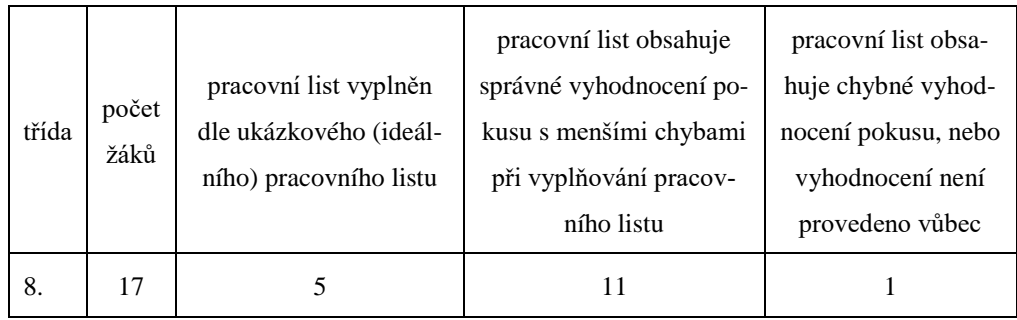

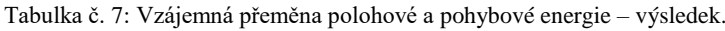

Přiložený pracovní list na obrázku [\(Obrázek č. 79\)](#page-76-0) patří v hodnocení do kategorie "Pracovní list obsahuje správné vyhodnocení pokusu s menšími chybami při vyplňování pracovního listu". Žáci často vynechávali popisky fyzikálních veličin a jednotek na osách grafu. V ukázkovém pracovním listu chybí označení vodorovné osy jako času *t*, a také svislé osy, kterou je potřeba označit jako energie *E*, a jim odpovídající jednotky. Dále je také potřeba poukázat na absenci hodnot udávajících čas na vodorovné ose.

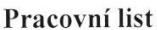

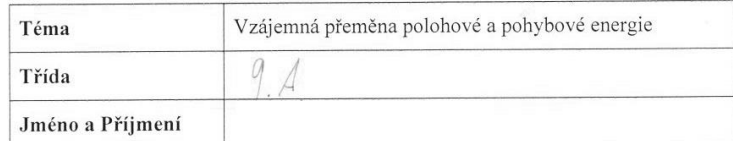

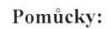

bryle, plavisnice brohisles tocilar brogram,  $H$ mosel

Vypracování:

| poloha kyvadla     | polohová energie | pohybová energie |
|--------------------|------------------|------------------|
| Rovnovážná poloha  | nuloví           | Maximadni        |
| Maximální výchylka | maximalni        | nulova           |

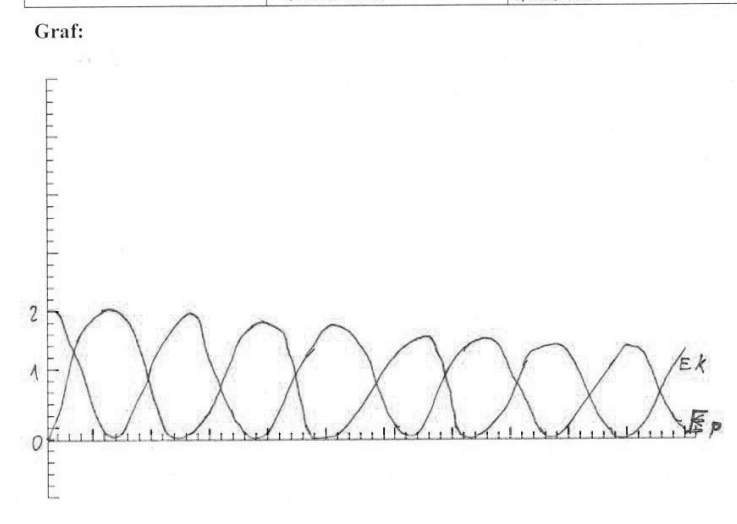

Obrázek č. 79: Přeměna polohové a pohybové energie – žákovské řešení.

## <span id="page-76-0"></span>**7.5 Vlastnosti rovnoměrného pohybu**

Pro účely vyhodnocování správnosti žáky vyplněných pracovních listů byl vypracován ideálně vyplněný pracovní list [\(Obrázek č. 80\)](#page-77-0).

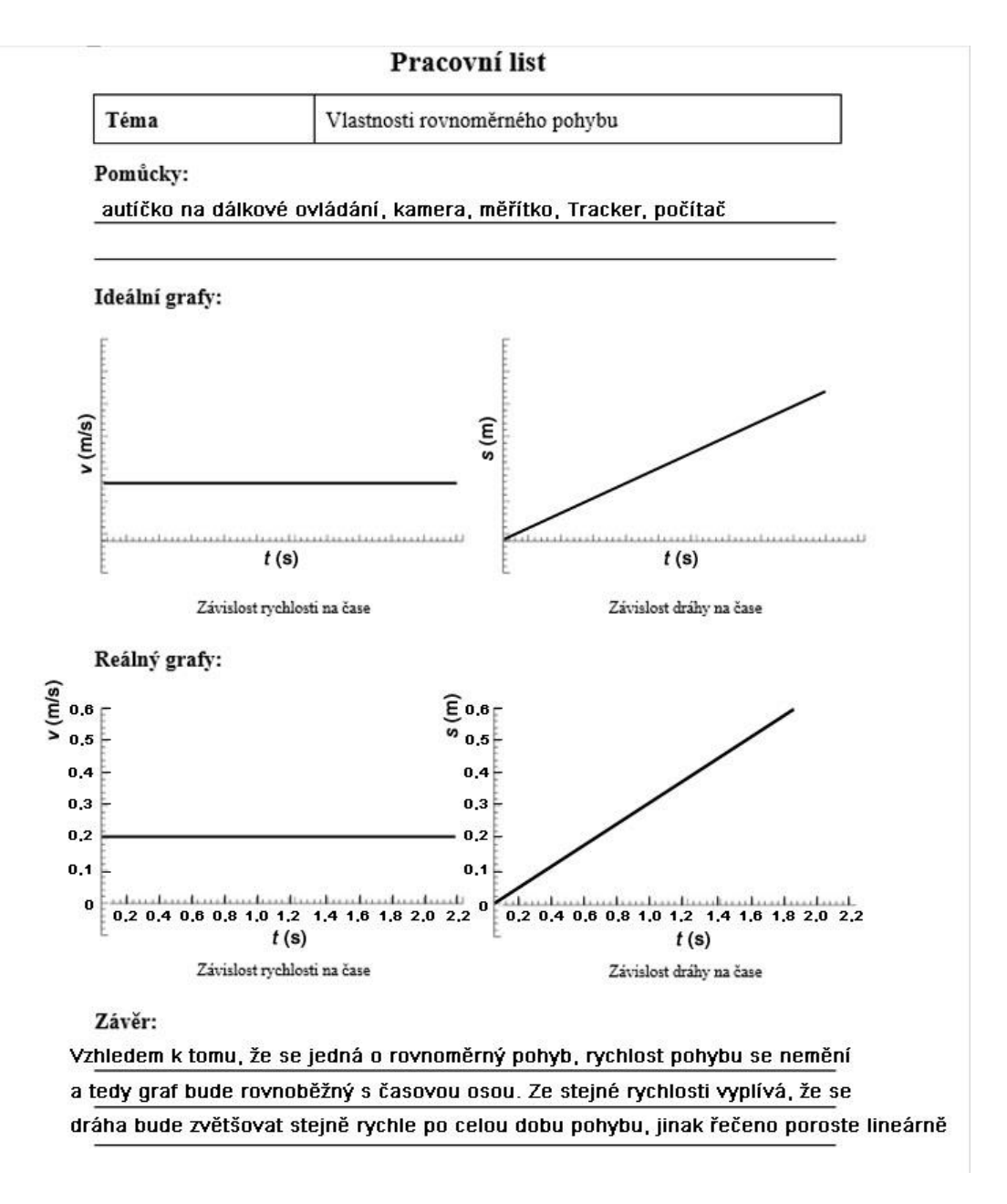

Obrázek č. 80: Správně vyplněný pracovní list – vlastnosti rovnoměrného pohybu.

<span id="page-77-0"></span>Tento pokus byl, jak jeho název naznačuje, zaměřen na rovnoměrný pohyb, vyučovaný v sedmé třídě. Vyplňování pracovních listů se zúčastnilo 17 žáků sedmé třídy ze základní školy. Ve třídě bylo přítomno 10 chlapců a 7 dívek. Dle zadání byli žáci nejprve požádáni o nakreslení dvou grafů (závislosti rychlosti na čase, závislosti dráhy na čase). Častou chybou, která se v této části pracovního listu vyskytovala, bylo prohození závislostí v ideálních grafech. S největší pravděpodobností je možné předpokládat, že si žáci grafy ze školy pamatovali, ale nerozuměli jim. Ve většině případů po provedení videoanalýzy žáci pochopili, jakým způsobem se tyto veličiny s časem mění a tuto skutečnost uvedli do závěru.

Po prostudování vyplněných pracovních listů byla vytvořena lehčí verze pracovního listu. Úprava se týkala především přidání značek jednotlivých veličin k osám grafů. K tomuto kroku bylo přistoupeno z toho důvodu, že se absence jejich vyplnění vyskytovala ve všech žáky vyplněných pracovních listech. Výsledná statistika zkontrolovaných pracovních listů je uvedena v tabulce [\(Tabulka č. 8\)](#page-78-0).

<span id="page-78-0"></span>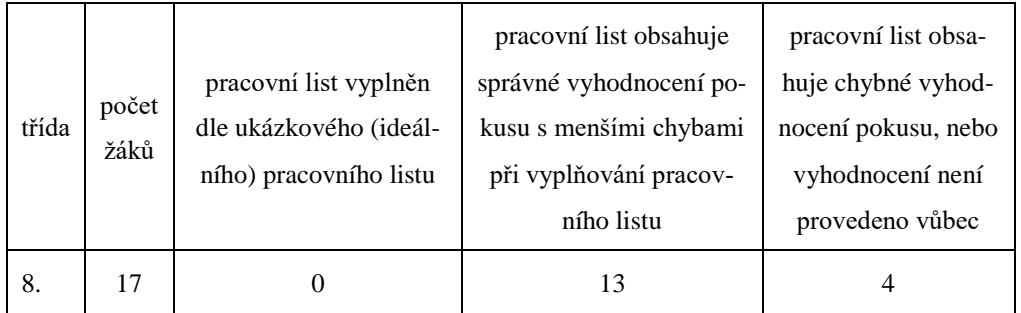

Tabulka č. 8: Vlastnosti rovnoměrného pohybu – výsledek.

Jak je vidět z přiloženého pracovního listu [\(Obrázek č. 81\)](#page-79-0) vyskytlo se také několik případů, kdy žáci v ideálním grafu závislosti rychlosti na čase vymezili také časový úsek, při kterém autíčko zrychlovalo k jeho maximální rychlosti. Záznam však byl vytvořen tak, že autíčko bylo již v pohybu. V případě, že tato skutečnost byla v závěru okomentována, jako je tomu v ukázkovém pracovním listu, tento graf nebyl brán jako chybný. Pracovní list dále obsahuje následující chyby: absence uvedení pomůcek; chybné sestrojení ideálního grafu závislosti dráhy na čase; neuvedení žádných veličin na osách grafů (šlo o pracovní list před jeho úpravou); při sestrojování reálného grafu žák na osách neuváděl hodnoty velikosti jednotlivých veličin (času, rychlosti a dráhy).

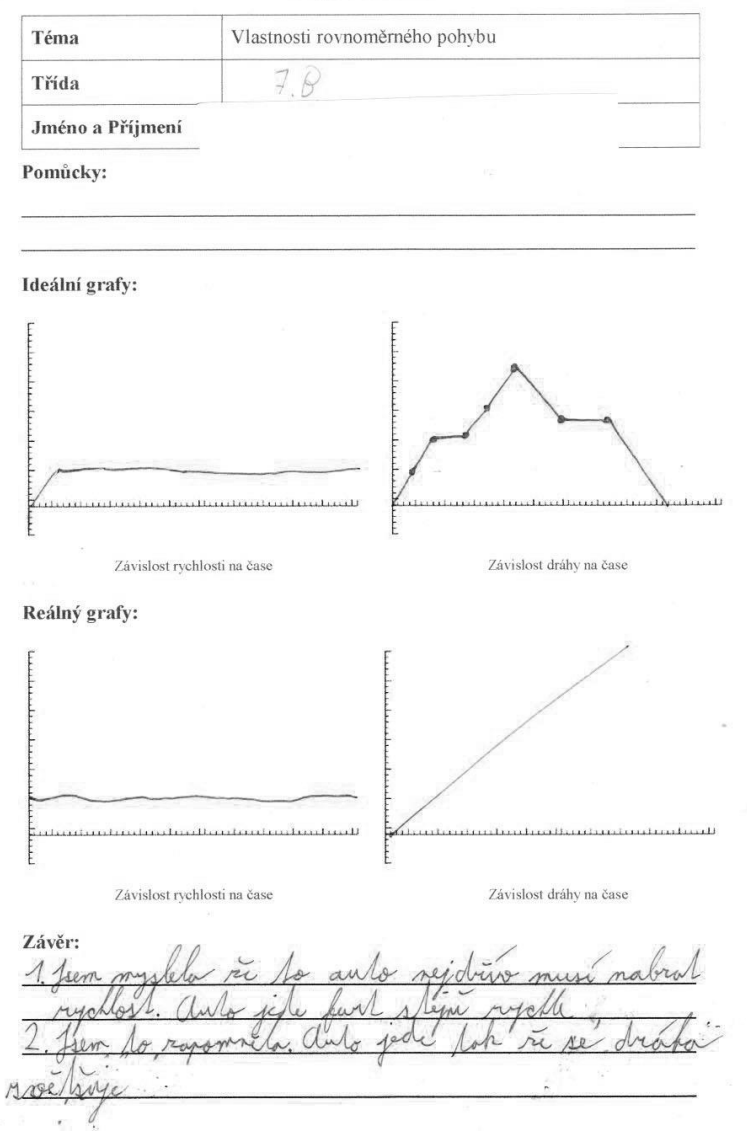

Pracovní list

<span id="page-79-0"></span>Obrázek č. 81: Vlastnosti rovnoměrného pohybu – žákovské řešení.

## **7.6 Dráha nerovnoměrného pohybu**

Z důvodu vyhodnocování žákovských pracovních listů byl vypracován ideálně vyplněný pracovní list [\(Obrázek č. 82\)](#page-80-0).

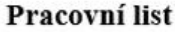

| éma      | Dráha nerovnoměrného pohybu |  |
|----------|-----------------------------|--|
| Pomůcky: |                             |  |

autíčko na dálkové ovládání, kamera, Tracker, počítač

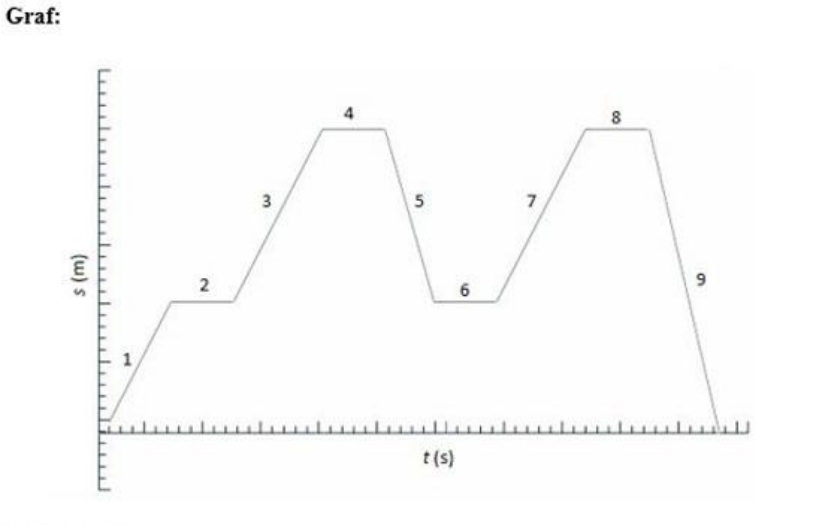

#### Popis grafu:

| ı              | jede dopředu | stojí         | jede dopředu        |
|----------------|--------------|---------------|---------------------|
| $\overline{4}$ | stojí        | jede pozpátku | 6)<br>stojí         |
|                | jede dopředu | stojí<br>8)   | jede pozpátku<br>٥١ |

Popis grafu z videoanalýzy:

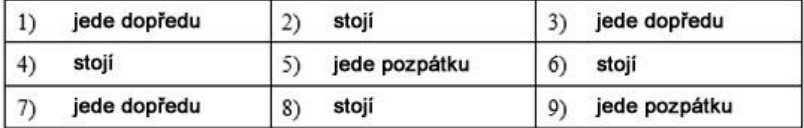

Závěr (porovnání výsledků):

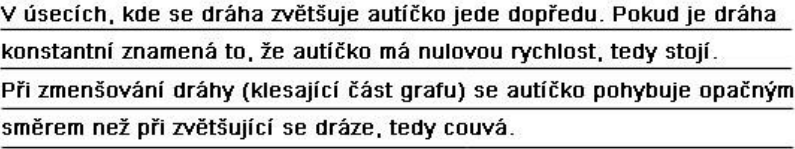

Obrázek č. 82: Správně vyplněný pracovní list – dráha nerovnoměrného pohybu.

<span id="page-80-0"></span>Testování bylo provedeno na žácích sedmé třídy. Zúčastnilo se ho 15 žáků, z toho 10 dívek a 5 chlapců. Pokus je zaměřen na vysvětlení dráhy nerovnoměrného pohybu, tedy učiva, které se vyučuje na začátku sedmé třídy. Velkým problémem pro žáky bývá porozumět tomu, co se v daném úseku grafu ve skutečnosti odehrává. Tuto hypotézu také potvrzují i výsledky vyplněných pracovních listů. Jak je uvedeno v tabulce [\(Tabulka č. 9\)](#page-81-0), skoro polovina žáků byla přesvědčena o tom, že se při klesajícím grafu autíčko pohybuje z kopce a při stoupajícím jede do kopce.

<span id="page-81-0"></span>

| třída | počet<br>žáků | pracovní list vyplněn<br>dle ukázkového (ideál-<br>ního) pracovního listu | žák chybně po-<br>psal graf | pracovní list obsahuje<br>chybné vyhodnocení po-<br>kusu, nebo vyhodnocení<br>není provedeno vůbec |
|-------|---------------|---------------------------------------------------------------------------|-----------------------------|----------------------------------------------------------------------------------------------------|
|       | 15            |                                                                           |                             |                                                                                                    |

Tabulka č. 9: Dráha nerovnoměrného pohybu – výsledek.

Poté, co žáci provedli videoanalýzu a pozorovali pohyb autíčka v průběhu vykreslování grafu, byli překvapeni, že tomu tak není. Většina žáků se následně ke grafu vrátila a uvědomila si definici dráhy.

Přiložené pracovní listy [\(Obrázek č. 84](#page-83-0) a [Obrázek č. 83\)](#page-82-0) představují dva nejčastěji se vyskytující způsoby jejich vyplnění.

Příklad špatně vyplněného pracovního listu je uveden na obrázku [\(Obrázek č. 83\)](#page-82-0). Jak je v ukázce vidět, žák zde udělal chybu při popisování grafu. Tuto chybu žák následně napravil po provedení analýzy a okomentoval ji v závěru pracovního listu.

Pracovní list

| Téma             | Nerovnoměrný pohyb autička |  |
|------------------|----------------------------|--|
| Třída            |                            |  |
| Jméno a Příjmení |                            |  |

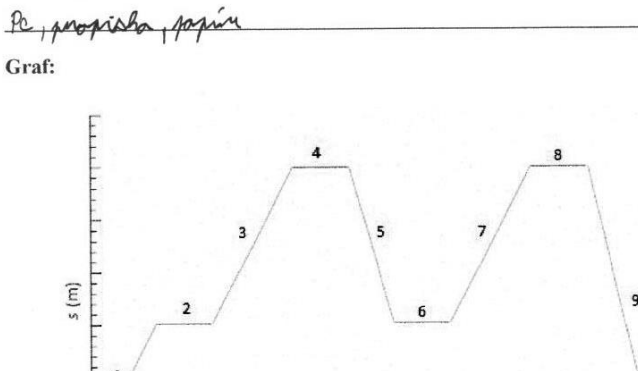

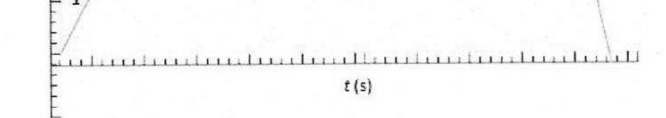

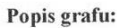

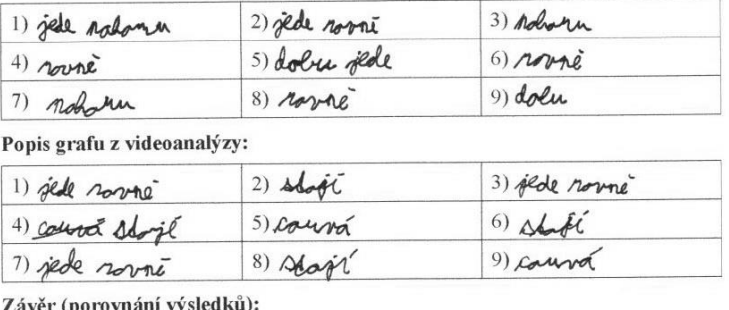

myslel sem 22 jede do hope ale on sam hope new Agys je dráh stejmá auto stojí. Wil sem do spodné

Obrázek č. 83: Dráha nerovnoměrného pohybu – špatné žákovské řešení.

<span id="page-82-0"></span>Na dalším ukázkovém pracovním listu [\(Obrázek č. 84\)](#page-83-0) je uvedena varianta správně vyplněného pracovního listu. V tomto případě je možné vytknout pouze neuvedení všech potřebných pomůcek.

|                                   | Nerovnoměrný pohyb autíčka |                       |
|-----------------------------------|----------------------------|-----------------------|
| Třída                             |                            |                       |
| Jméno a Příjmení                  |                            |                       |
| Pomůcky:<br>Cocilac, TRACKER      |                            |                       |
| Graf:                             |                            |                       |
| s(m)<br>$\overline{2}$<br>1       | 5<br>3<br>б                | 7<br>9<br>duulmull    |
|                                   | t(s)                       |                       |
| Popis grafu:<br>1)                | 2)                         | 3)<br>rede            |
| onieder<br>4)                     | rtalo<br>5)                | 6)                    |
| 7)<br>o dopredu                   | 8)                         | 9)                    |
|                                   |                            |                       |
| e room<br>1)                      | 2)<br>K                    | 3)                    |
| Popis grafu z videoanalýzy:<br>4) | 5)<br>Û.                   | 6)                    |
| 7)<br>rov                         | 8)                         | 9)                    |
| Závěr (porovnání výsledků):       | edly pem me<br>$\alpha$    | $u\,cm$<br>2vu<br>UC. |

Pracovní list

<span id="page-83-0"></span>Obrázek č. 84: Dráha nerovnoměrného pohybu – správné žákovské řešení.

## **Závěr**

Diplomovou práci lze rozdělit do dvou částí na teoretickou a praktickou. Teoretická část se věnuje teoretickým východiskům provádění fyzikálních pokusů ve výuce. Byla zde také vypracována klasifikace počítačem podporovaných experimentů a popsány výhody a nevýhody využívání výpočetní techniky k provádění experimentů. Dále byla v práci popsána videoanalýza jako metoda vyhodnocení videozáznamu a v práci používaný program Tracker. Nedílnou a poměrně obsáhlou částí je také didaktický rozbor učiva odpovídající navrhnutým experimentům, který byl vypracován na základě učebnic využívaných na základních školách.

V praktické části byla vypracována sada dvanácti experimentů odpovídajících učivu vyučovanému na základních školách. K experimentům byla vytvořena podrobná zadání s návodem na provedení a těmto experimentům odpovídající pracovní listy. Všechna zadání s pracovními listy byla vytvořena v několika verzích obtížnosti a jsou součástí obsáhlé přílohy práce. Z důvodu snazší orientace v programu byly vytvořeny postupy čtyř základních pokusů pomocí grafického manuálu. Dále bylo navrženo pět složitějších pokusů pro ukázku možností videoanalýzy. Pro možnost provádění navržených experimentů zároveň byly pořízeny videozáznamy pozorovaných dějů, které byly umístěny na volně dostupný server.

Pracovní listy byly dále použity k ověření vhodnosti zadání a vyzkoušení navržených experimentů na žácích. Do práce bylo vloženo několik vyplněných ukázkových pracovních listů ke každému použitému experimentu. Výběr použitých experimentů byl proveden tak, aby téma experimentu odpovídalo aktuálně probíranému tématu, či nedávno probranému tématu dané třídy. Celkově bylo nasazeno 7 různých experimentů, a testování se zúčastnilo 8 různých tříd. Mezi testovanými třídami se objevili žáci 7., 8. a 9. tříd základní školy.

## **Seznam použité literatury**

- [1] HEJNOVÁ, Eva. DIDAKTIKA PRO 2. ST.ZŠ 1. díl [online]. Ústí nad Labem, 2010 [cit. 2018-02-25]. Dostupné z: http://physics.ujep.cz/~ehejnova/Didaktika/Didaktika%20fyziky\_I.pdf. Univerzita J. E. Purkyně v Ústí nad Labem - Přírodovědecká fakulta.
- [2] KAŠPAR, E. Didaktika fyziky. Praha: SPN, 1978.
- [3] JINDRA, Jaroslav. Experiment jako motivační prvek ve výuce mechaniky kapalin na základní škole [online]. Plzeň, 2009 [cit. 2018-02-25]. Dostupné z: https://kof.zcu.cz/st/rz/prace/jindra.pdf. Západočeská univerzita v Plzni - Fakulta pedagogická.
- [4] SERAFÍN, Čestmír, Martin HAVELKA a Jiří KROPÁČ. Počítačem podporované experimenty [online]. Olomouc, 2012 [cit. 2018-02-25]. Dostupné z: http://www.kteiv.upol.cz/uploads/soubory/serafin/frvs12/Pocitacem-podporovane-experimenty.pdf. Univerzita palackého v Olomouci.
- [5] JOVANOVIČ, Filip. *Videoanalýza fyzikálních dějů*. České Budějovice, 2016. Bakalářská práce. Jihočeská Univerzita, Pedagogická fakulta, Katedra aplikované fyziky a techniky.
- [6] RANDA, Miroslav a kol. *Moderní trendy v přípravě učitelů fyziky 6: Výuka fyziky v kontextu potřeb současné společnosti* [CD]. Plzeň: Západočeská univerzita v Plzni, 2013 [cit. 2018-06-11]. ISBN 978-80-261-0374-5.
- [7] RANDA, Miroslav a kol. *Moderní trendy v přípravě učitelů fyziky 8: Jak ICT ovlivňuje fyziku a naopak* [CD]. Plzeň: Západočeská univerzita v Plzni, 2018 [cit. 2018-06-11].
- [8] MILÉŘ, Tomáš a Jan VÁLEK. *VELETRH NÁPADŮ UČITELŮ FYZIKY 21: Sborník z konference* [online]. Brno: Masarykova univerzita, 2016 [cit. 2018-06-11]. ISBN 978-80-210-8465-0. Dostupné z: http://docplayer.cz/42694094-Veletrh-napadu-ucitelu-fyziky-21.html
- [9] HOLUBOVÁ, Renata. *VELETRH NÁPADŮ UČITELŮ FYZIKY 22: Sborník z konference* [online]. Olomouc: Univerzita Palackého, 2017 [cit. 2018-06-11].

ISBN 978-80-244-5226-5. Dostupné z: http://www.vnufol.cz/prispevky/2017/sbornik\_VNUF22\_2017.pdf

- [10] SEIFERT, Robert, ed. *Jak získat žáky pro fyziku?: seminář OS pro vyučování fyzice na ZŠ při FPS JČMF : sborník příspěvků ze semináře : hotel Pavla - Vysočina, Vlachovice .*. Praha: JČMF, 2013-. ISBN 978-80-7015-016-0.
- [11] *Tracker: Video Analysis and Modeling Tool*[online]. Douglas Brown, 2018 [cit. 2018-06-11]. Dostupné z: https://physlets.org/tracker/
- [12] Rámcový vzdělávací program pro základní vzdělávání. [online]. Praha: MŠMT, 2017. 166 s. [cit. 2018-06-11]. Dostupné z http://www.msmt.cz/file/43792/.
- [13] KOLÁŘOVÁ, Růžena a Jiří BOHUNĚK. Fyzika pro 7. ročník základní školy. 2. vydání. Praha: Prometheus, 2003. Učebnice pro základní školy (Prometheus). ISBN 80-7196-265-1.
- [14] TESAŘ, Jiří a František JÁCHIM. Fyzika 2 pro základní školu: síla a její účinky, pohyb těles. Praha: SPN - pedagogické nakladatelství, 2008. ISBN 978- 80-7235-381-1.
- [15] TESAŘ, Jiří a František JÁCHIM. Fyzika 5 pro základní školu: energie. Praha: SPN - pedagogické nakladatelství, 2011. ISBN 978-80-7235-491-7.
- [16] KOLÁŘOVÁ, Růžena a Jiří BOHUNĚK. Fyzika pro 8. ročník základní školy. Praha: Prometheus, 1999. ISBN 9788071961499.
- [17] RŮŽENA KOLÁŘOVÁ a Jiří BOHUNĚK. Fyzika pro 6. ročník základní školy. 2. vyd. Praha: Prometheus, 2002. ISBN 9788071962465.
- [18] RŮŽENA KOLÁŘOVÁ .. [ET AL.]. Fyzika pro 9. ročník základní školy. Praha: Prometheus, 2000. ISBN 9788071961932.
- [19] Školní vzdělávací program pro základní vzdělání. [online]. Trhový Štěpánov, 2013. 360 s. [cit. 2018-06-06]. Dostupné z: http://www.zstrhovystepanov.cz/word/2014/svp13.doc. Základní škola Trhový Štěpánov.
- [20] Školní vzdělávací program pro základní vzdělání. [online]. Horní Lideč, 2017. 243 s. [cit. 2018-06-06]. Dostupné z: https://zshl.cz/\_files/200001591- 58aab59a54/VP%202017-3.pdf. Základní škola Horní Lideč, okres Vsetín.
- [21] TESAŘ, Jiří a František JÁCHIM. Fyzika 6 pro základní školu: zvukové jevy, vesmír. Praha: SPN - pedagogické nakladatelství, 2012. ISBN 978-80-7235-492-4.
- [22] *Istockphoto* [online]. iStockphoto LP, 2015 [cit. 2018-06-19]. Dostupné z: https://cz.clipartlogo.com/istock/camera-on-a-tripod-drawing-1382849.html.
- [23] *Youtube* [online]. San Bruno, California, 2005 [cit. 2018-07-02].

## **Seznam obrázků**

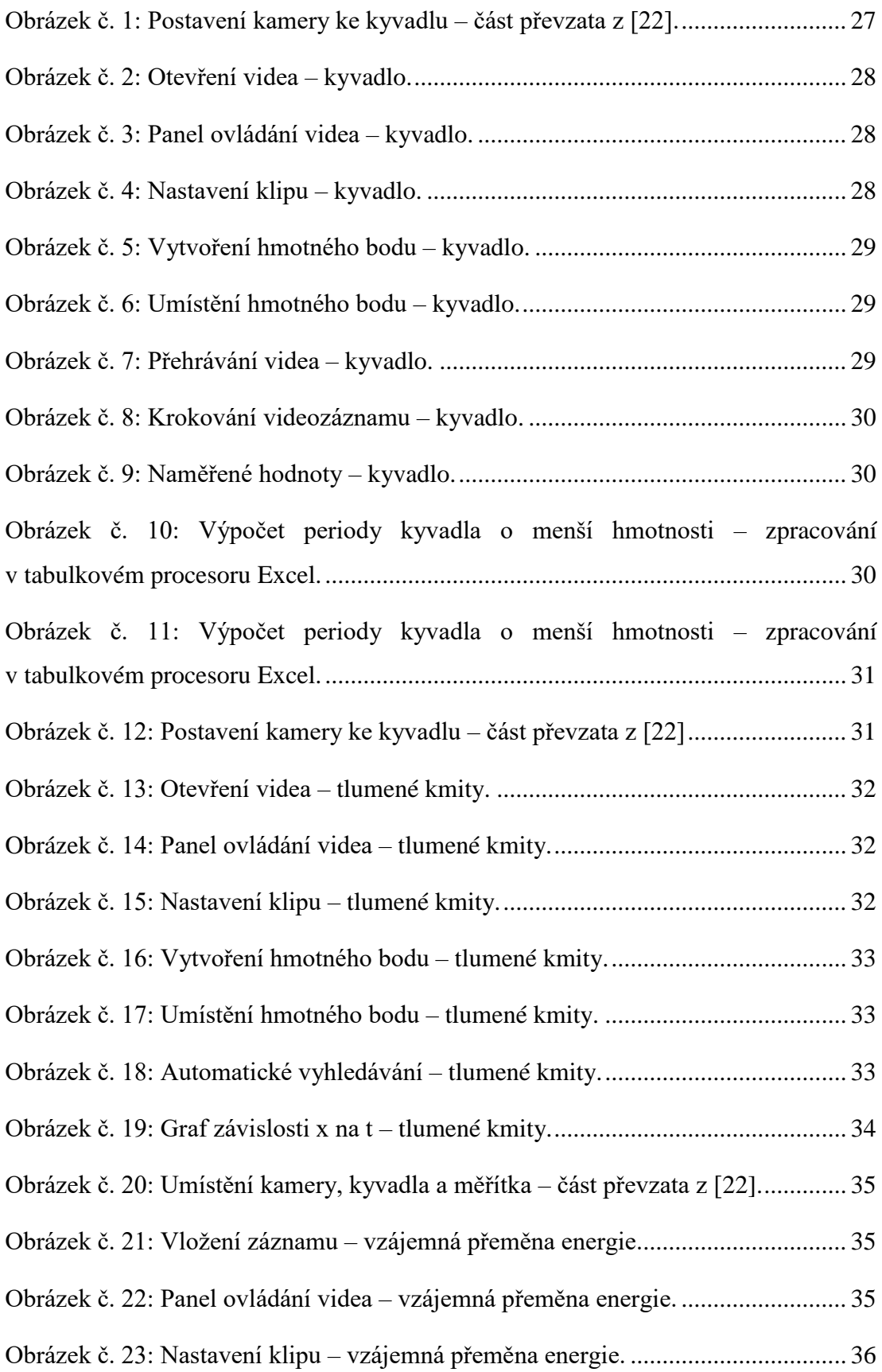

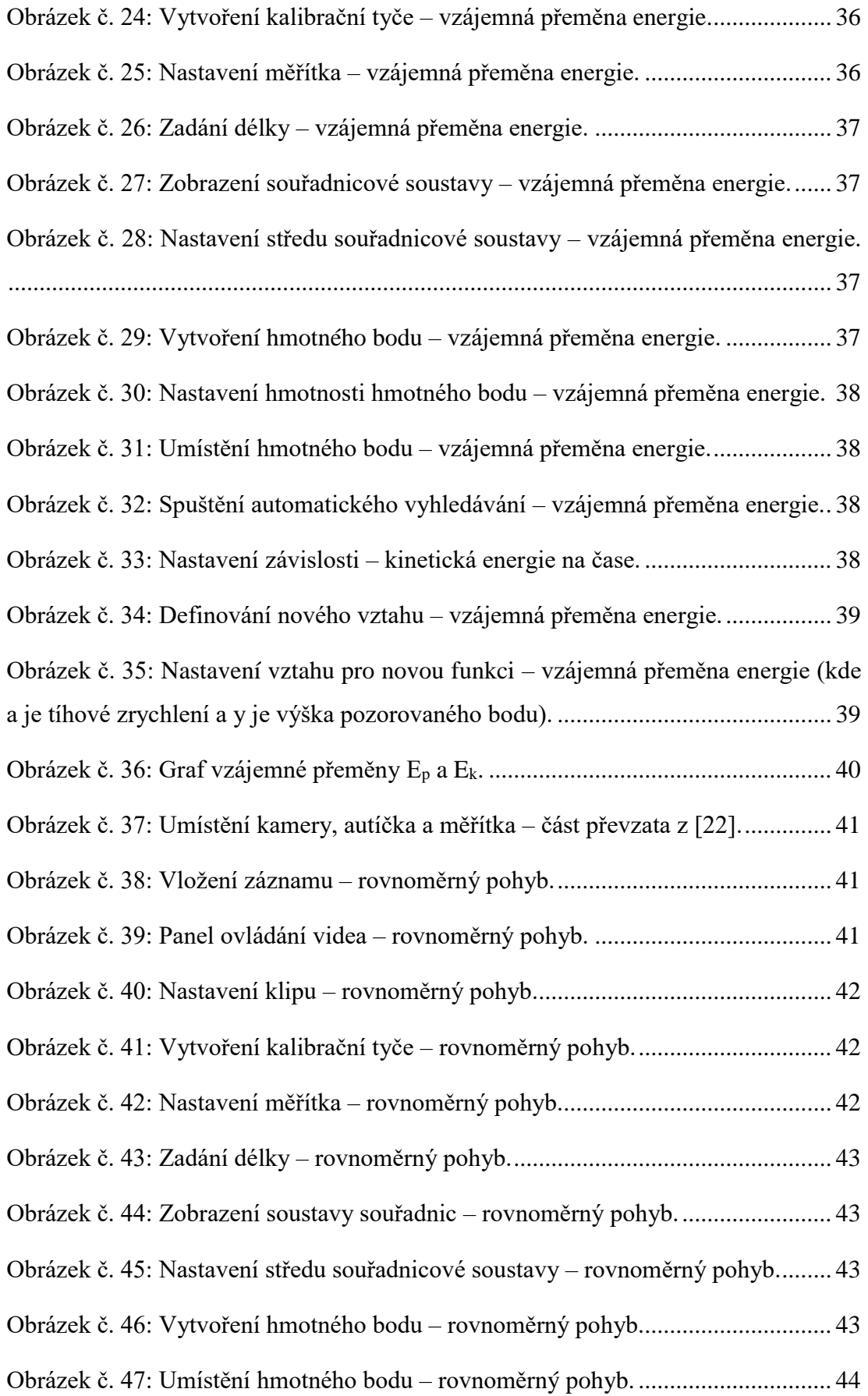

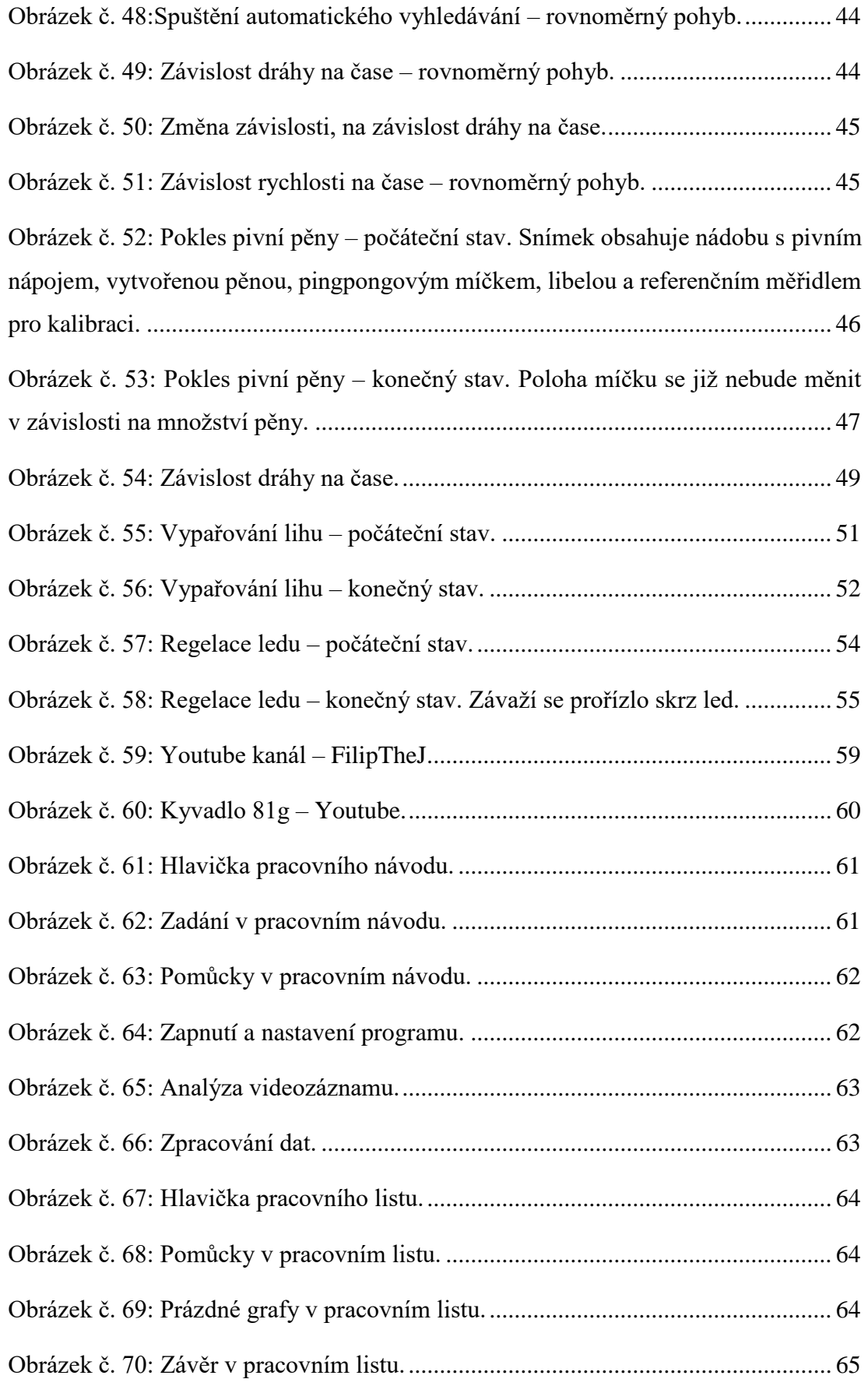

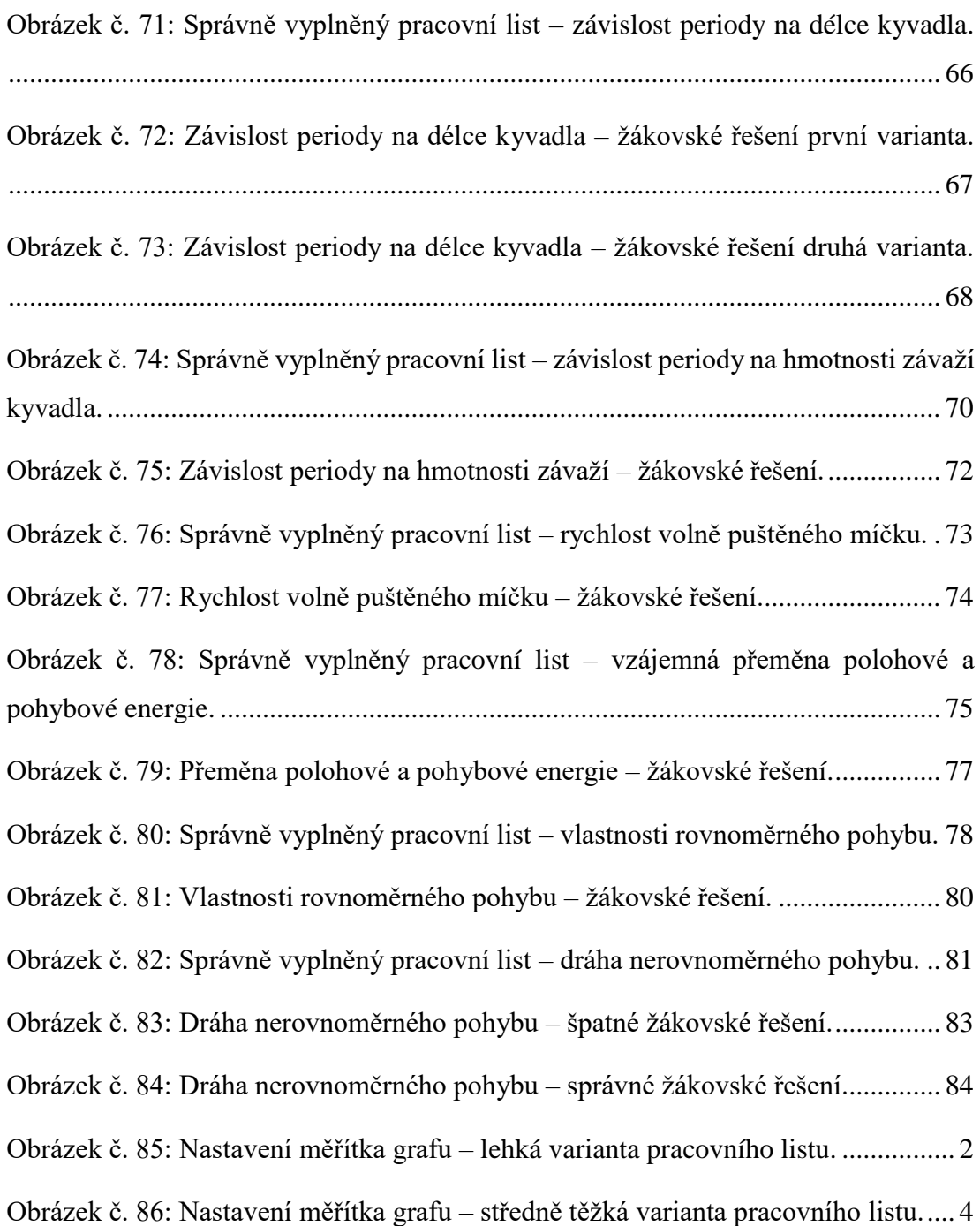

## **Seznam tabulek**

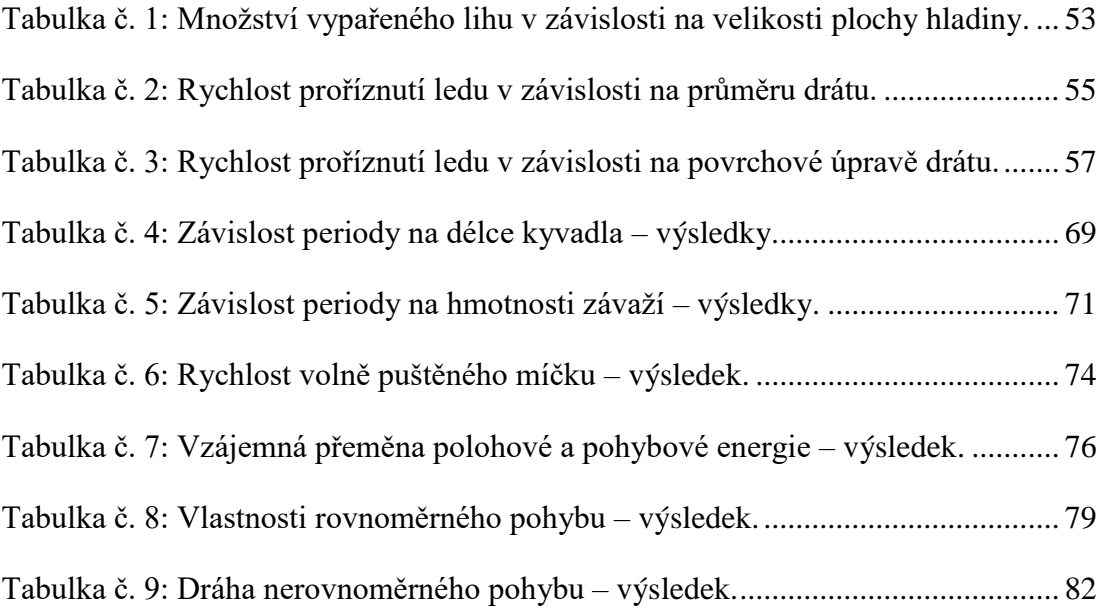

# **Seznam grafů**

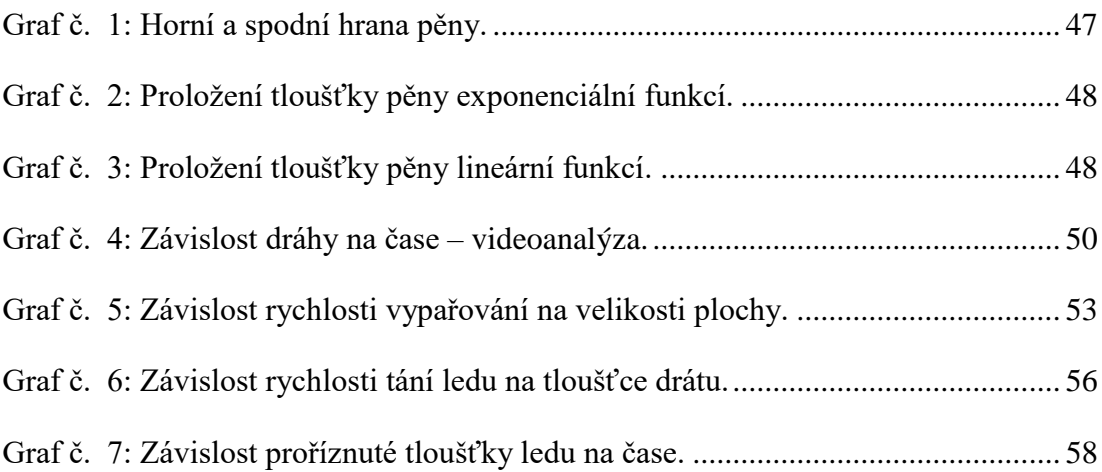

## **Přílohy**

V rámci diplomové práce byla vytvořena sada diferencovaných zadání třech úrovní obtížnosti. Spolu se zadáními byly také vytvořeny odpovídající pracovní listy. Všechna zadání a pracovní listy byly vloženy do příloh diplomové práce.

## **Seznam příloh**

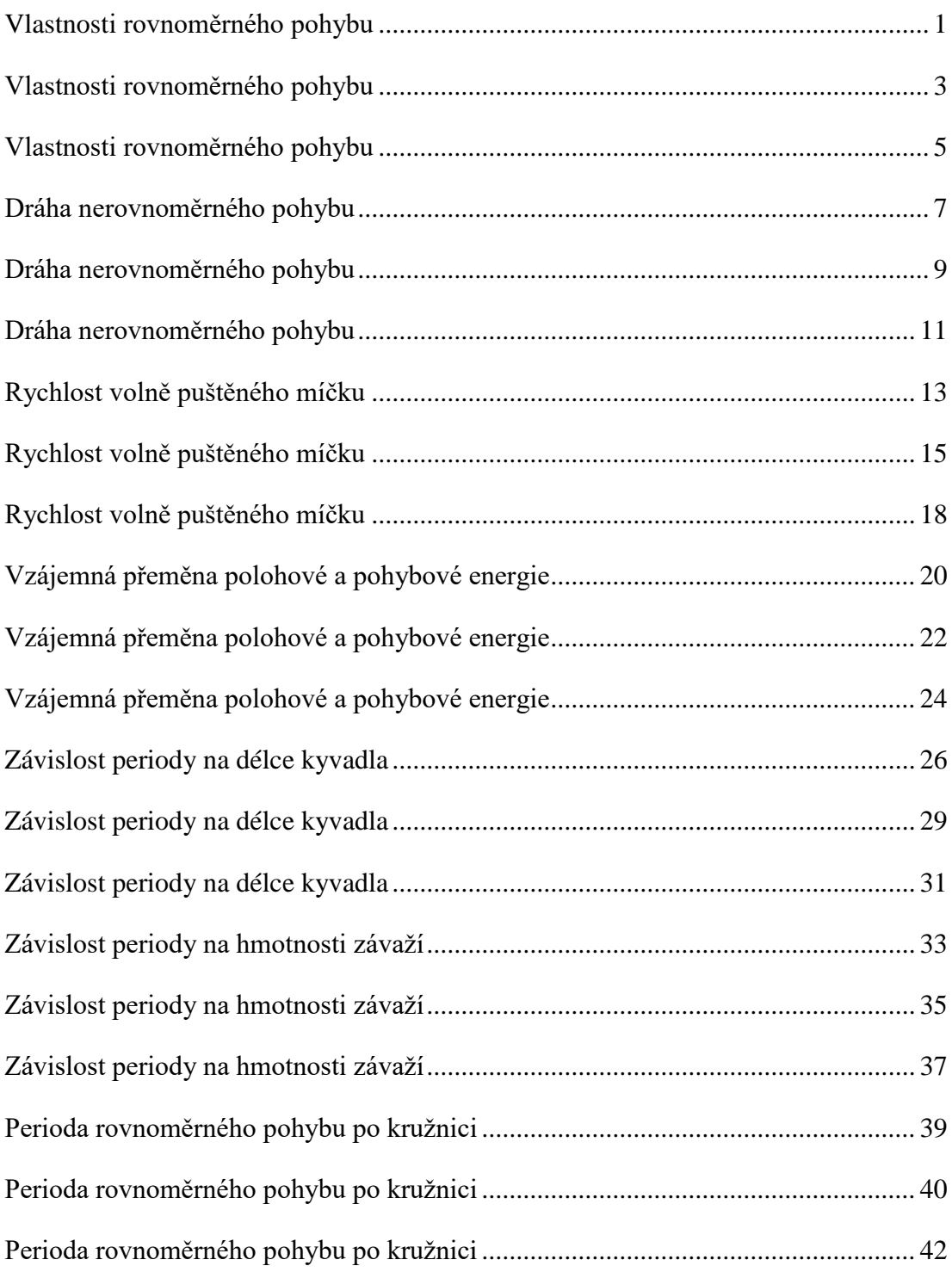

<span id="page-95-0"></span>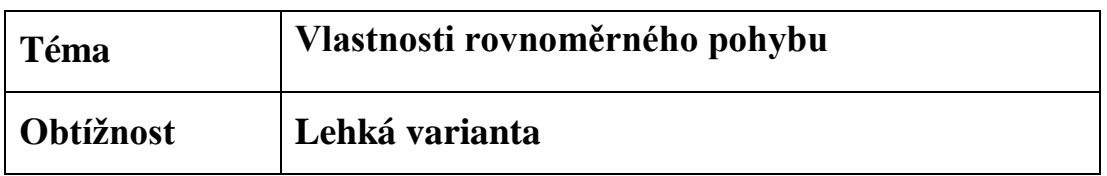

Pomocí nahrávky rovnoměrného přímočarého pohybu autíčka a za použití videoanalýzy vypočítej a zobraz graf závislosti rychlosti na čase a graf závislosti dráhy na čase. Před provedením analýzy videa nakresli tyto dva grafy podle toho, jak si je pamatuješ ze školy. Na závěr napiš, co můžeme říci o vlastnostech rychlosti a dráhy rovnoměrného pohybu.

## **Pomůcky potřebné k provedení experimentu:**

- program pro videoanalýzu (Tracker),
- videozáznam.

## **Postup měření**

V příloze této úlohy nalezneš video s názvem "Rovnoměrný pohyb autíčka". Záznam obsahuje metrové měřítko, které do něj bylo vloženo při pořizování záznamu.

Nakresli do pracovního listu graf závislosti rychlosti na čase a graf závislosti dráhy na čase. Nakresli je podle toho, jak si je pamatuješ ze školy (ideální graf).

#### **Zapnutí a nastavení programu**

- 1) Zapni program "Tracker".
- 2) Pomocí funkce "Otevřít" vlož videonahrávku do programu.
- 3) Nastav kalibrační tyč, tak aby její délka odpovídala délce měřítka vloženého do záznamu.
- 4) Pokud, tak není v základním nastavení učiněno, pak přepiš délku kalibrační tyče na hodnotu délky měřítka v základních jednotkách (každé barevné pole na měřítku měří 0,1 m).
- 5) Zobraz souřadnicové osy a pak je pomocí myši nastav tak, aby střed souřadnic byl na pozici červené značky umístěné na autíčku.
- 6) Pomocí tlačítka "Vytvořit" vytvoř hmotný bod.
- 7) V okně kde je zobrazen graf, klikni na značku svislé osy a přepni její hodnotu z " $x^{\prime\prime}$  na " $v^{\prime\prime}$ .
- 8) Klikni pravým tlačítkem myši na svislou osu a vyber možnost "Scale".
- 9) Hodnoty vodorovné osy vyplň podle obrázku [\(Obrázek č. 85\)](#page-96-0).

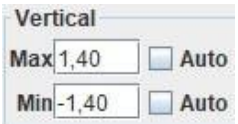

Obrázek č. 85: Nastavení měřítka grafu – lehká varianta pracovního listu.

#### <span id="page-96-0"></span>**Analýza videozáznamu**

- 1) Pomocí klávesové zkratky Ctrl + Shift umísti hmotný bod do středu červené značky.
- 2) V nově otevřeném okně "Autotracker" zmáčkni tlačítko "Hledat", čímž spustíš automatické vyhodnocování videozáznamu.

#### **Zpracování dat**

- 1) Zobrazený graf překresli do pracovního listu.
- 2) Porovnej naměřený graf (reálný) s tím, který jsi nakreslil na začátku (ideální).
- 3) Pokud se grafy od sebe příliš odlišují, napiš důvod této odlišnosti.
- 4) Klikni levým tlačítkem myši na značku svislé osy a změň její hodnotu z "v" zpátky na "x".
- 5) Zobrazený graf překresli do pracovního listu.
- 6) Porovnej tento graf s tím, který jsi nakreslil na začátku.
- 7) Pokud se grafy od sebe liší, napiš důvod této odlišnosti.
- 8) Odpověz na otázku ze zadání.

<span id="page-97-0"></span>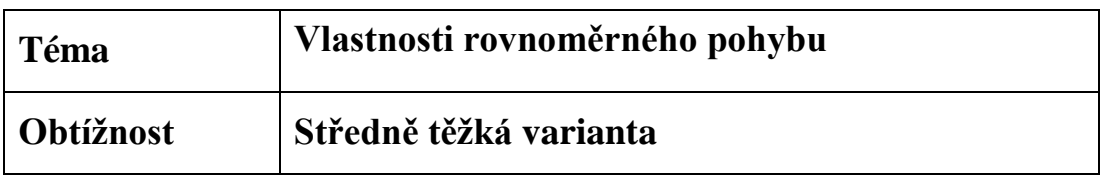

Pomocí nahrávky rovnoměrného přímočarého pohybu autíčka a za použití videoanalýzy vypočítej a zobraz graf závislosti rychlosti na čase a graf závislosti dráhy na čase. Před provedením analýzy videa nakresli tyto dva grafy podle toho, jak si je pamatuješ ze školy. Na závěr napiš, co můžeme říci o vlastnostech rychlosti a dráhy rovnoměrného pohybu.

## **Pomůcky potřebné k provedení experimentu:**

- autíčko na dálkové ovládání.
- měřítko,
- záznamové zařízení (mobilní telefon),
- program pro videoanalýzu (Tracker).

## **Postup měření**

Nakresli do pracovního listu graf závislosti rychlosti na čase a graf závislosti dráhy na čase. Nakresli je podle toho, jak si je pamatuješ ze školy (ideální graf).

## **Pořízení videozáznamu**

- 1) Postav autíčko před objektiv kamery.
- 2) Vlož do záběru kamery objekt (měřítko) o známých rozměrech.
- 3) Zapni nahrávání videozáznamu.
- 4) Pomocí ovladače rozjeď autíčko a udržuj páčku ovládání stále ve stejné poloze (udržuj stálou rychlost autíčka).
- 5) Video ulož do počítače.

#### **Zapnutí a nastavení programu**

- 1) Zapni program "Tracker".
- 2) Pomocí funkce "Otevřít" vlož pořízenou videonahrávku do programu.
- 3) Nastav kalibrační tyč tak, aby její délka odpovídala délce měřítka vloženého do záznamu.
- 4) V nastavení kalibrační tyče nastav délku tebou zvoleného měřítka v základních jednotkách.
- 5) Zobraz souřadnicové osy a pak je pomocí myši nastav tak, aby střed souřadnic byl na pozici červené značky umístěné na autíčku.
- 6) Pomocí tlačítka "Vytvořit" vytvoř hmotný bod.
- 7) V okně, kde je zobrazen graf, klikni na značku svislé osy a přepni její hodnotu z " $x^{\prime\prime}$  na " $v^{\prime\prime}$ .
- 8) Klikni pravým tlačítkem myši na svislou osu a vyber možnost "Scale".
- 9) Hodnoty vodorovné osy vyplň podle obrázku [\(Obrázek č. 86\)](#page-98-0).

| Vertical |      |
|----------|------|
| Max 1,40 | Auto |
| Min-1.40 | Auto |

Obrázek č. 86: Nastavení měřítka grafu – středně těžká varianta pracovního listu.

#### <span id="page-98-0"></span>**Analýza videozáznamu**

- 1) Pomocí klávesové zkratky Ctrl + Shift umísti hmotný bod do středu červené značky.
- 2) V nově otevřeném okně "Autotracker" zmáčkni tlačítko "Hledat", čímž spustíš automatické vyhodnocování videozáznamu.

#### **Zpracování dat**

- 1) Zobrazený graf překresli do pracovního listu.
- 2) Porovnej naměřený graf (reálný) s tím, který jsi nakreslil na začátku (ideální).
- 3) Pokud se grafy od sebe příliš odlišují, napiš důvod této odlišnosti.
- 4) Klikni levým tlačítkem myši na značku svislé osy a změň její hodnotu  $z$ ,  $y''$  zpátky na  $,x''$ .
- 5) Zobrazený graf překresli do pracovního listu.
- 6) Porovnej tento graf s tím, který jsi nakreslil na začátku.
- 7) Pokud se grafy od sebe liší, napiš důvod této odlišnosti.
- 8) Odpověz na otázku ze zadání.

<span id="page-99-0"></span>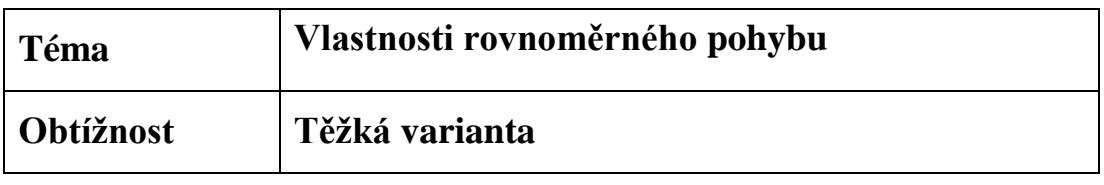

Pomocí nahrávky rovnoměrného přímočarého pohybu autíčka a za použití videoanalýzy vypočítej a zobraz graf závislosti rychlosti na čase a graf závislosti dráhy na čase. Před provedením analýzy videa nakresli tyto dva grafy podle toho, jak si je pamatuješ ze školy. Na závěr napiš, co můžeme říci o vlastnostech rychlosti a dráhy rovnoměrného pohybu.

## **Pomůcky potřebné k provedení experimentu:**

- autíčko na dálkové ovládání.
- měřítko,
- záznamové zařízení (mobilní telefon),
- program pro videoanalýzu (Tracker).

## **Postup měření**

- 1) Nakresli do pracovního listu ideální graf závislosti rychlosti na čase a také ideální graf závislosti dráhy na čase.
- 2) Pořiď videozáznam rovnoměrně se pohybujícího autíčka na dálkové ovládání.
- 3) Videonahrávku vlož do Trackeru a proveď automatickou videoanalýzu.
- 4) V Trackeru zobraz graf závislosti rychlosti na čase.
- 5) Graf překresli do pracovního listu a porovnej ho s tím, který si nakreslil na začátku.
- 6) Zobraz graf závislosti rychlosti na čase a porovnej ho stejným způsobem jako graf v předchozím bodě.
- 7) Odpověz na všechny otázky položené v zadání.

## **Pracovní list**

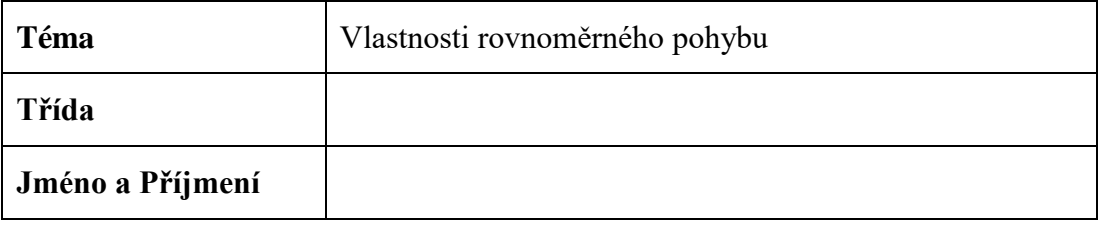

**\_\_\_\_\_\_\_\_\_\_\_\_\_\_\_\_\_\_\_\_\_\_\_\_\_\_\_\_\_\_\_\_\_\_\_\_\_\_\_\_\_\_\_\_\_\_\_\_\_\_\_\_\_\_\_\_\_\_\_\_\_\_\_\_\_\_\_\_**

**\_\_\_\_\_\_\_\_\_\_\_\_\_\_\_\_\_\_\_\_\_\_\_\_\_\_\_\_\_\_\_\_\_\_\_\_\_\_\_\_\_\_\_\_\_\_\_\_\_\_\_\_\_\_\_\_\_\_\_\_\_\_\_\_\_\_\_\_**

#### **Pomůcky:**

#### **Ideální grafy:**

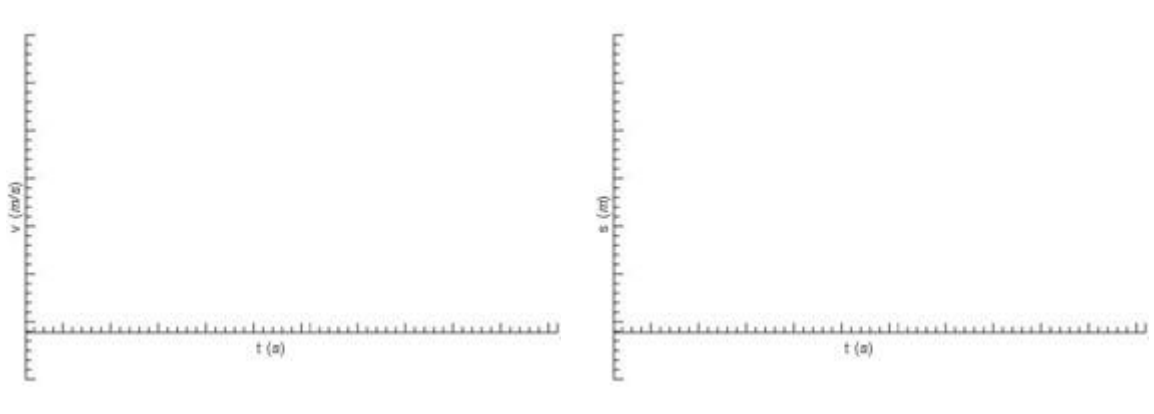

Závislost rychlosti na čase Závislost dráhy na čase

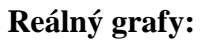

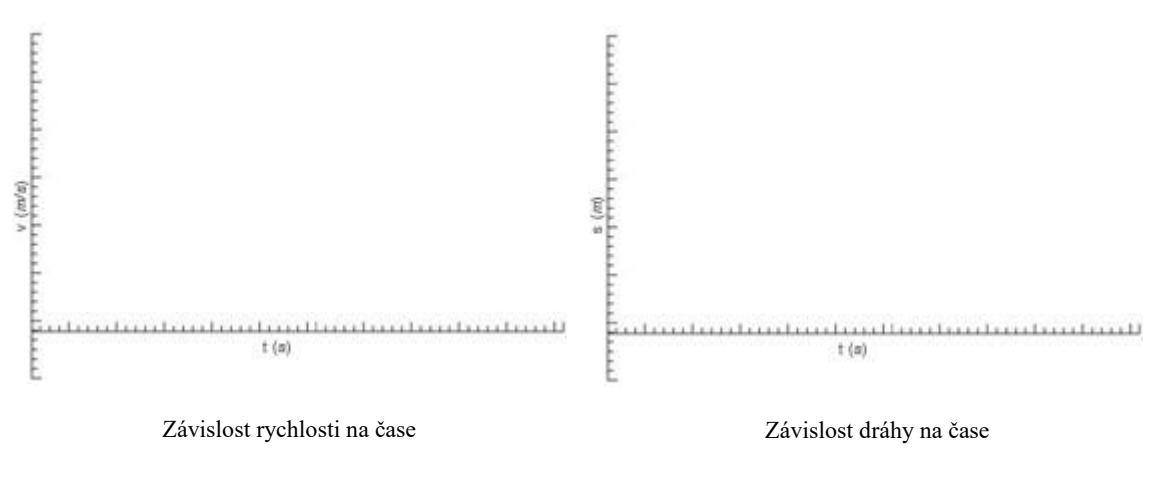

**Závěr:** 

**\_\_\_\_\_\_\_\_\_\_\_\_\_\_\_\_\_\_\_\_\_\_\_\_\_\_\_\_\_\_\_\_\_\_\_\_\_\_\_\_\_\_\_\_\_\_\_\_\_\_\_\_\_\_\_\_\_\_\_\_\_\_\_\_\_\_\_\_**

**\_\_\_\_\_\_\_\_\_\_\_\_\_\_\_\_\_\_\_\_\_\_\_\_\_\_\_\_\_\_\_\_\_\_\_\_\_\_\_\_\_\_\_\_\_\_\_\_\_\_\_\_\_\_\_\_\_\_\_\_\_\_\_\_\_\_\_\_**

**\_\_\_\_\_\_\_\_\_\_\_\_\_\_\_\_\_\_\_\_\_\_\_\_\_\_\_\_\_\_\_\_\_\_\_\_\_\_\_\_\_\_\_\_\_\_\_\_\_\_\_\_\_\_\_\_\_\_\_\_\_\_\_\_\_\_\_\_**

**\_\_\_\_\_\_\_\_\_\_\_\_\_\_\_\_\_\_\_\_\_\_\_\_\_\_\_\_\_\_\_\_\_\_\_\_\_\_\_\_\_\_\_\_\_\_\_\_\_\_\_\_\_\_\_\_\_\_\_\_\_\_\_\_\_\_\_\_**

<span id="page-101-0"></span>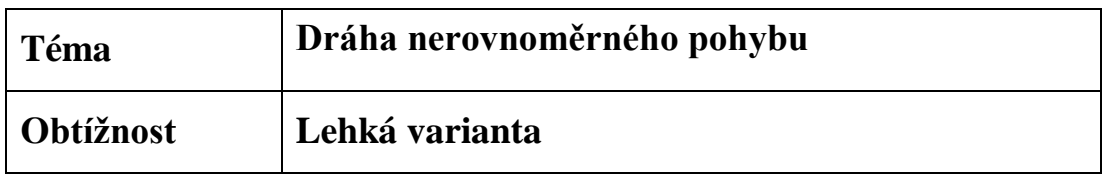

Popiš jednotlivé úseky grafu uvedeného v pracovním listu. Svůj popis ověř pomocí videoanalýzy nahrávky nerovnoměrného pohybu.

## **Pomůcky potřebné k provedení experimentu:**

- program pro videoanalýzu (Tracker),
- videonahrávka.

## **Postup měření**

V příloze této úlohy nalezneš video s názvem "Pohyb autíčka". Do pracovního listu vyplň popisky vyznačených úseků v grafu.

#### **Zapnutí a nastavení programu**

- 1) Zapni program "Tracker".
- 2) Pomocí funkce "Otevřít" vlož videonahrávku do programu.
- 3) Zobraz souřadnicové osy a pak je pomocí myši nastav tak, aby střed souřadnic byl na pozici červené značky umístěné na autíčku.
- 4) Pomocí tlačítka "Vytvořit" vytvoř hmotný bod.

#### **Analýza videozáznamu**

- 1) Pomocí klávesové zkratky Ctrl + Shift umísti tento hmotný bod do středu červené značky umístěné na autíčku.
- 2) V nově otevřeném okně "Autotracker" zmáčkni tlačítko "Hledat", čímž spustíš automatické vyhodnocování videozáznamu.

#### **Zpracování dat**

- 1) V pravém horním rohu programu je zobrazen graf závislosti dráhy na čase.
- 2) Pomocí šipky "Krok zpět" v dolní části programu odkrokuj video zpátky na začátek a při tom pozoruj, v jaké části grafu se nacházíš.
- 3) Do pracovního listu zapiš popisky jednotlivých úseků vykresleného grafu.

4) Porovnej popisky obou grafů a do závěru uveď, zda se ti na začátku podařilo graf popsat správně.

<span id="page-103-0"></span>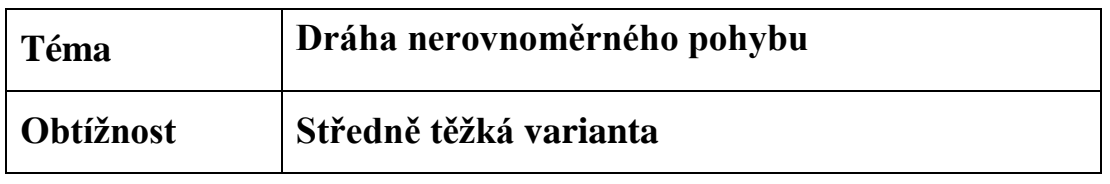

Popiš jednotlivé úseky grafu uvedeného v pracovním listu. Pořiď nahrávku autíčka pohybujícího se podle tohoto popisku a jeho správnost ověř pomocí videoanalýzy.

## **Pomůcky potřebné k provedení experimentu:**

- autíčko na dálkové ovládání,
- záznamové zařízení (mobilní telefon),
- program pro videoanalýzu (Tracker).

## **Postup měření**

Do pracovního listu vyplň popisky vyznačených úseků v grafu.

#### **Pořízení videozáznamu**

- 1) Na stůl postav autíčko na dálkové ovládání.
- 2) Mobilní telefon postav do odpovídající vzdálenosti tak, aby se nehýbal.
- 3) Na zvoleném autíčku vytvoř značku (kolečko) odlišné barvy než je barva autíčka.
- 4) Zapni nahrávání videozáznamu.
- 5) Uveď autíčko do pohybu a ovládej ho tak, aby se pohybovalo podle tvých popisků z první části pracovního listu.
- 6) Záznam ukonči a nahraj do počítače.

#### **Zapnutí a nastavení programu**

- 1) Zapni program "Tracker".
- 2) Pomocí funkce "Otevřít" vlož videonahrávku do programu.
- 3) Zobraz souřadnicové osy a pak je pomocí myši nastav tak, aby střed souřadnic byl na pozici červené značky umístěné na autíčku.
- 4) Pomocí tlačítka "Vytvořit" vytvoř hmotný bod.

#### **Analýza videozáznamu**

- 1) Pomocí klávesové zkratky Ctrl + Shift umísti tento hmotný bod do středu červené značky umístěné na autíčku.
- 2) V nově otevřeném okně "Autotracker" zmáčkni tlačítko "Hledat", čímž spustíš automatické vyhodnocování videozáznamu.

#### **Zpracování dat**

- 1) V pravém horním rohu programu je zobrazen graf závislosti dráhy na čase.
- 2) Pokud se tento graf odlišuje od grafu z pracovního listu, zopakuj celý postup včetně části "Pořízení videozáznamu", v níž v bodu 5 uprav pohyb autíčka tak, aby se grafy shodovaly.
- 3) Pokud se grafy shodují, napiš popis jednotlivých úseků grafu do pracovního listu.
- 4) Do závěru uveď důvod vzniklé neshody grafů.

<span id="page-105-0"></span>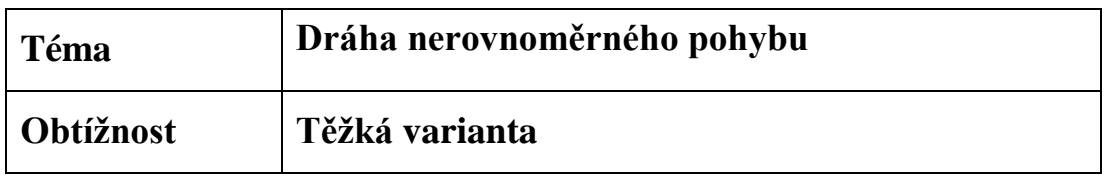

Popiš jednotlivé úseky grafu uvedeného v pracovním listu. Pořiď nahrávku autíčka pohybujícího se podle tohoto popisku a jeho správnost ověř pomocí videoanalýzy.

## **Pomůcky potřebné k provedení experimentu:**

- autíčko na dálkové ovládání,
- záznamové zařízení (mobilní telefon),
- program pro videoanalýzu (Tracker).

## **Postup měření**

- 1) Popiš vyznačené úseky grafu.
- 2) Pořiď videozáznam autíčka pohybujícího se podle těchto popisků.
- 3) Vlož videozáznam do Trackeru a proveď automatickou videoanalýzu.
- 4) Vykreslený graf porovnej s tím z pracovního listu.
- 5) Pokud se grafy neshodují, zopakuj postup od bodu 2 a uprav ho tak, aby se grafy shodovaly.
- 6) Do závěru napiš, co zapříčinilo odlišnosti v grafech (v případě jejich shody tuto skutečnost uveď do závěru).

# **Pracovní list**

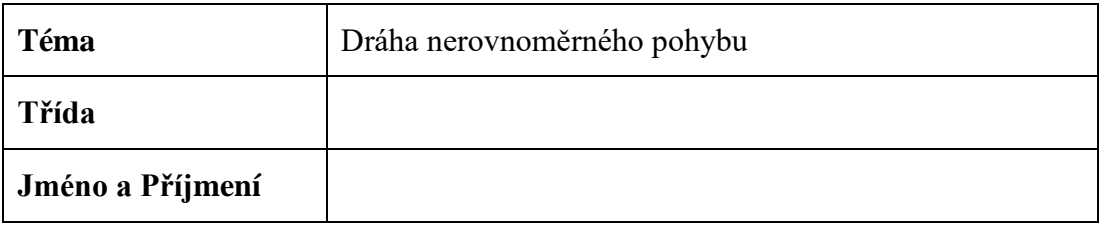

**\_\_\_\_\_\_\_\_\_\_\_\_\_\_\_\_\_\_\_\_\_\_\_\_\_\_\_\_\_\_\_\_\_\_\_\_\_\_\_\_\_\_\_\_\_\_\_\_\_\_\_\_\_\_\_\_\_\_\_\_\_\_\_\_\_\_\_\_**

### **Pomůcky:**

**Graf:**

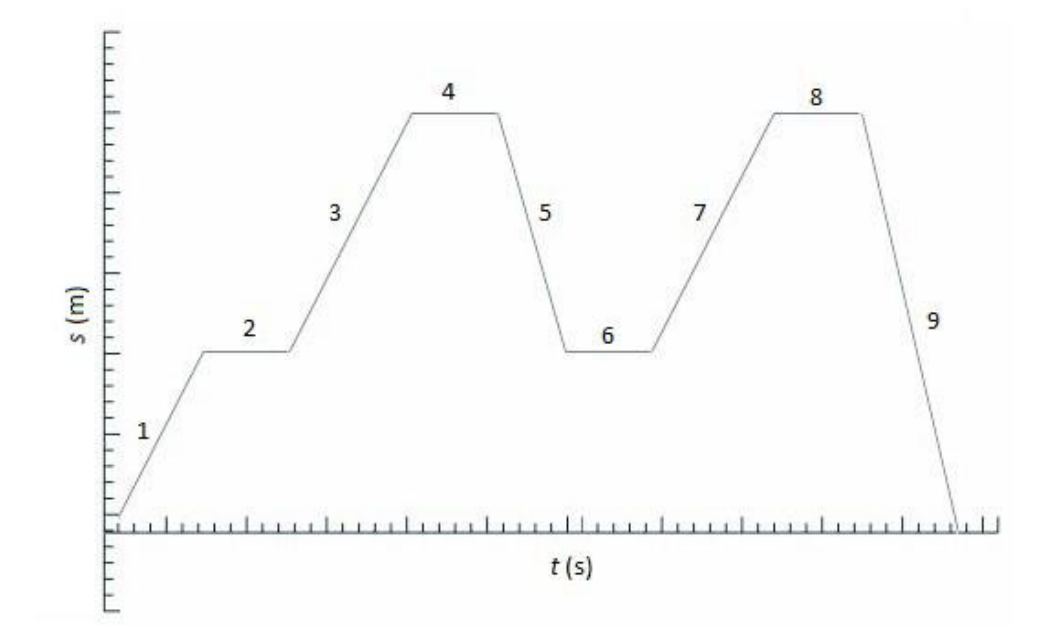

## **Popis grafu:**

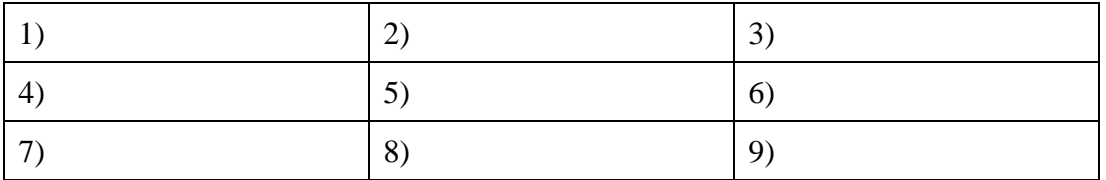

## **Popis grafu z videoanalýzy:**

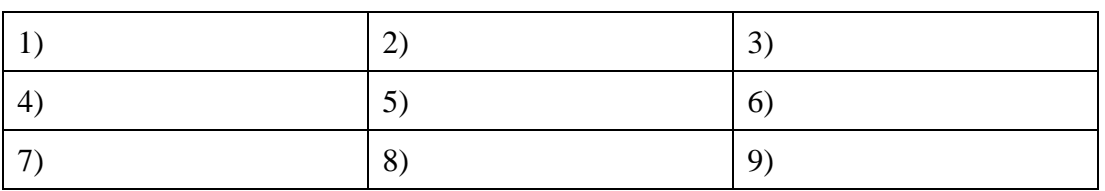

#### **Závěr (porovnání výsledků):**

**\_\_\_\_\_\_\_\_\_\_\_\_\_\_\_\_\_\_\_\_\_\_\_\_\_\_\_\_\_\_\_\_\_\_\_\_\_\_\_\_\_\_\_\_\_\_\_\_\_\_\_\_\_\_\_\_\_\_\_\_\_\_\_\_\_\_\_\_**

**\_\_\_\_\_\_\_\_\_\_\_\_\_\_\_\_\_\_\_\_\_\_\_\_\_\_\_\_\_\_\_\_\_\_\_\_\_\_\_\_\_\_\_\_\_\_\_\_\_\_\_\_\_\_\_\_\_\_\_\_\_\_\_\_\_\_\_\_**

<span id="page-107-0"></span>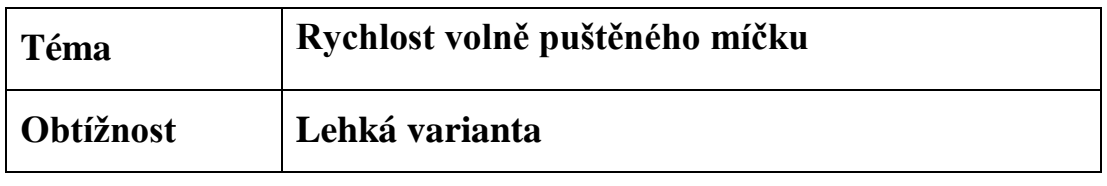

Spočítej průměrnou rychlost volně padajícího míčku. Tento výpočet následně ověř pomocí videoanalýzy. Odpověz na otázku, zda je průměrná rychlost větší než rychlost míčku při dopadu.

## **Pomůcky potřebné k provedení experimentu:**

- program pro videoanalýzu (Tracker),
- videozáznam.

## **Postup měření**

V příloze této úlohy nalezneš videozáznam s názvem "Volný pád míčku" a projekt z programu Tracker "volný pád.trk". Záznam obsahuje metrové měřítko, které do něj bylo vloženo při pořizování záznamu.

Spočítej průměrnou rychlost míčku pomocí příslušného vzorce a výsledek s postupem zapiš do pracovního listu. Míček volně padá z výšky 0,47 m a doba pádu míčku je 0,28 s. Dále postupuj dle návodu.

#### **Zapnutí a nastavení programu**

- 1) Zapni program "Tracker".
- 2) Pomocí funkce "Otevřít" vlož do programu soubor "volný pád.trk".
- 3) Nastav kalibrační tyč tak, aby její délka odpovídala délce měřítka vloženého do záznamu.
- 4) Pokud tak není v základním nastavení učiněno, pak přepiš délku kalibrační tyče na hodnotu délky měřítka (každé barevné pole na měřítku měří 0,1 m).
- 5) Zobraz souřadnicové osy a pak je pomocí myši nastav tak, aby střed souřadnic byl na povrchu podložky, na kterou míček dopadá.
- 6) Pomocí tlačítka "Vytvořit" vytvoř hmotný bod.

#### **Analýza videozáznamu**

1) Pomocí klávesové zkratky Ctrl + Shift umísti tento hmotný bod do středu míčku.
2) V nově otevřeném okně "Autotracker", zmáčkni tlačítko "Hledat", čímž spustíš automatické vyhodnocování videozáznamu.

- 1) V pravém dolním rohu programu klikni na tlačítku "Tabulka".
- 2) V nově otevřeném okně zaškrtni políčko průměrné rychlosti *v*p.
- 3) Zobrazenou hodnotu průměrné rychlosti zapiš do pracovního listu.
- 4) Podle bodu 1 a 2 zobraz v tabulce okamžitou rychlost *v*.
- 5) Z tabulky zjisti hodnotu rychlosti, kterou měl míček při dopadu.
- 6) Odpověz na otázku ze zadání.

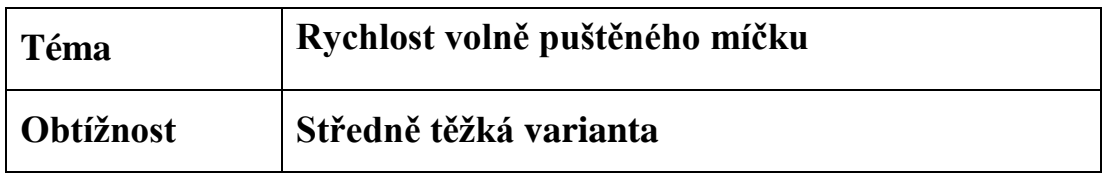

Spočítej průměrnou rychlost padajícího míčku. Tento výpočet následně ověř pomocí videoanalýzy. Odpověz na otázku, zda je průměrná rychlost větší než rychlost míčku při dopadu.

## **Pomůcky potřebné k provedení experimentu:**

- míček.
- měřítko,
- projekt z programu Tracker,
- záznamové zařízení (mobilní telefon),
- program pro videoanalýzu (Tracker).

#### **Postup měření**

#### **Pořízení videozáznamu**

- 1) Vlož do záběru kamery objekt (měřítko) o známých rozměrech.
- 2) Mobilní telefon postav do odpovídající vzdálenosti tak, aby se nehýbal.
- 3) Zapni nahrávání videozáznamu.
- 4) Vybraný míček začni pomalu spouštět seshora do té doby, než se objeví v záběru kamery.
- 5) Uvolni míček tak, aniž bys mu dodával energii, a nech ho volně padat.
- 6) Záznam ukonči, když míček dopadne na podložku (stůl).

#### **Zapnutí a nastavení programu**

- 1) Zapni program "Tracker".
- 2) Pomocí funkce "Otevřít" vlož do programu soubor "volný pád.trk".
- 3) Do otevřeného projektu vlož pořízený videozáznam.
- 4) Nastav kalibrační tyč tak, aby její délka odpovídala délce měřítka vloženého do záznamu.
- 5) Pokud tak není v základním nastavení učiněno, pak přepiš délku kalibrační tyče na hodnotu délky měřítka (každé barevné pole na měřítku měří 0,1 m).
- 6) Zobraz souřadnicové osy a pak je pomocí myši nastav tak, aby střed souřadnic byl na povrchu podložky, na kterou míček dopadá.
- 7) Pomocí tlačítka "Vytvořit" vytvoř hmotný bod.

#### **Analýza videozáznamu**

- 1) Pomocí klávesové zkratky Ctrl + Shift umísti tento hmotný bod do středu míčku.
- 2) V nově otevřeném okně "Autotracker" zmáčkni tlačítko "Hledat", čímž spustíš automatické vyhodnocování videozáznamu.

- 1) Pomocí tlačítka "Přesunout na krok 0" vrať videozáznam na začátek.
- 2) V hlavním menu klikni na tlačítko "Vytvořit" a z rolovacího menu vyber položku "Měřící páska".
- 3) Jeden konec měřící pásky nastav na pozici, ze které míček začal padat. Druhý konec měřící pásky nastav na místo dopadu míčku.
- 4) Hodnotu měřící pásky si zaznamenej jako dráhu pádu míčku.
- 5) Spočítej průměrnou rychlost míčku pomocí příslušného vzorce (dobu pádu nalezneš v tabulce získaných hodnot).
- 6) V pravém dolním rohu programu klikni na tlačítko "Tabulka".
- 7) V nově otevřeném okně zaškrtni políčko průměrné rychlosti *vp*.
- 8) Zobrazenou hodnotu průměrné rychlosti zapiš do pracovního listu.
- 9) Podle bodu 6 a 7 zobraz v tabulce okamžitou rychlost *v*.
- 10) Z tabulky zjisti hodnotu rychlosti, kterou měl míček při dopadu.
- 11) Odpověz na otázku ze zadání.

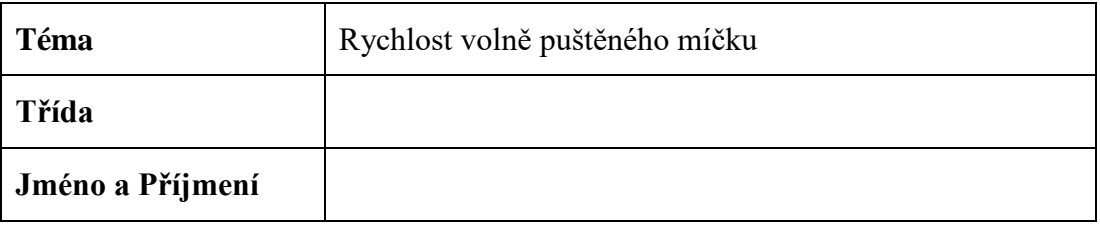

**\_\_\_\_\_\_\_\_\_\_\_\_\_\_\_\_\_\_\_\_\_\_\_\_\_\_\_\_\_\_\_\_\_\_\_\_\_\_\_\_\_\_\_\_\_\_\_\_\_\_\_\_\_\_\_\_\_\_\_\_\_\_\_\_\_\_\_\_**

**\_\_\_\_\_\_\_\_\_\_\_\_\_\_\_\_\_\_\_\_\_\_\_\_\_\_\_\_\_\_\_\_\_\_\_\_\_\_\_\_\_\_\_\_\_\_\_\_\_\_\_\_\_\_\_\_\_\_\_\_\_\_\_\_\_\_\_\_**

**Pomůcky:** 

**Výpočet:**

## **Vypočítané a naměřené hodnoty:**

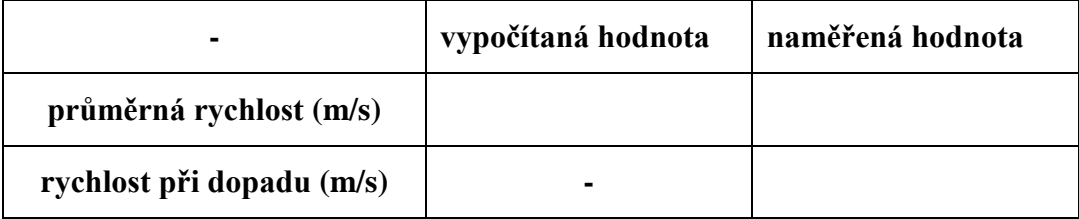

**\_\_\_\_\_\_\_\_\_\_\_\_\_\_\_\_\_\_\_\_\_\_\_\_\_\_\_\_\_\_\_\_\_\_\_\_\_\_\_\_\_\_\_\_\_\_\_\_\_\_\_\_\_\_\_\_\_\_\_\_\_\_\_\_\_\_\_\_**

**\_\_\_\_\_\_\_\_\_\_\_\_\_\_\_\_\_\_\_\_\_\_\_\_\_\_\_\_\_\_\_\_\_\_\_\_\_\_\_\_\_\_\_\_\_\_\_\_\_\_\_\_\_\_\_\_\_\_\_\_\_\_\_\_\_\_\_\_**

**\_\_\_\_\_\_\_\_\_\_\_\_\_\_\_\_\_\_\_\_\_\_\_\_\_\_\_\_\_\_\_\_\_\_\_\_\_\_\_\_\_\_\_\_\_\_\_\_\_\_\_\_\_\_\_\_\_\_\_\_\_\_\_\_\_\_\_\_**

## **Odpověď:**

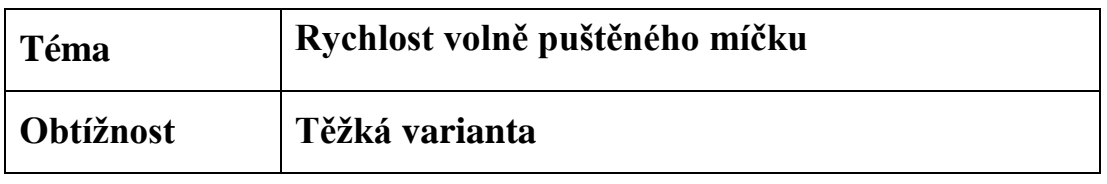

Z pořízeného záznamu spočítej průměrnou rychlost míčku a okamžitou rychlost, kterou bude mít míček při dopadu na podložku. Jedná se o volný pád míčku, jehož výšku a dobu pádu zjistíš pomocí Trackeru. Výpočty následně ověř pomocí videoanalýzy. Odpověz na otázku, zda je průměrná rychlost větší než rychlost míčku při dopadu.

## **Pomůcky potřebné k provedení experimentu:**

- míček,
- měřítko,
- projekt z programu Tracker,
- záznamové zařízení (mobilní telefon),
- program pro videoanalýzu (Tracker).

## **Postup měření**

- 1) Pořiď videozáznam volného pádu míčku.
- 2) Spočítej průměrnou rychlost dopadu míčku pomocí příslušných vzorců.
- 3) Vlož videozáznam do Trackeru a proveď automatickou videoanalýzu.
- 4) V tabulce naměřených hodnot zobraz hodnoty okamžité rychlosti a průměrné rychlosti.
- 5) V tabulce zjisti rychlost míčku při dopadu na podložku.
- 6) Zjisti naměřenou průměrnou rychlost.
- 7) Odpověz na všechny v zadání položené otázky.

#### **Potřebný vzorec**

$$
v=\sqrt{2gh}
$$

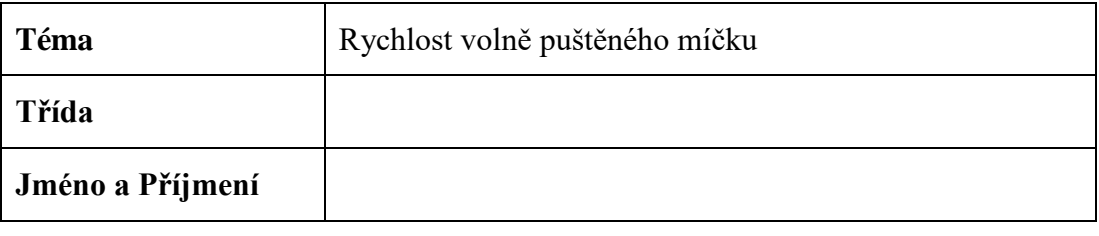

**\_\_\_\_\_\_\_\_\_\_\_\_\_\_\_\_\_\_\_\_\_\_\_\_\_\_\_\_\_\_\_\_\_\_\_\_\_\_\_\_\_\_\_\_\_\_\_\_\_\_\_\_\_\_\_\_\_\_\_\_\_\_\_\_\_\_\_\_**

**\_\_\_\_\_\_\_\_\_\_\_\_\_\_\_\_\_\_\_\_\_\_\_\_\_\_\_\_\_\_\_\_\_\_\_\_\_\_\_\_\_\_\_\_\_\_\_\_\_\_\_\_\_\_\_\_\_\_\_\_\_\_\_\_\_\_\_\_**

**Pomůcky:** 

**Výpočet:**

## **Vypočítané a naměřené hodnoty:**

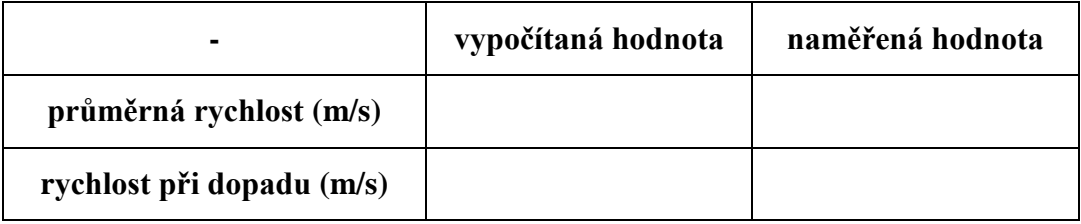

**\_\_\_\_\_\_\_\_\_\_\_\_\_\_\_\_\_\_\_\_\_\_\_\_\_\_\_\_\_\_\_\_\_\_\_\_\_\_\_\_\_\_\_\_\_\_\_\_\_\_\_\_\_\_\_\_\_\_\_\_\_\_\_\_\_\_\_\_**

**\_\_\_\_\_\_\_\_\_\_\_\_\_\_\_\_\_\_\_\_\_\_\_\_\_\_\_\_\_\_\_\_\_\_\_\_\_\_\_\_\_\_\_\_\_\_\_\_\_\_\_\_\_\_\_\_\_\_\_\_\_\_\_\_\_\_\_\_**

**\_\_\_\_\_\_\_\_\_\_\_\_\_\_\_\_\_\_\_\_\_\_\_\_\_\_\_\_\_\_\_\_\_\_\_\_\_\_\_\_\_\_\_\_\_\_\_\_\_\_\_\_\_\_\_\_\_\_\_\_\_\_\_\_\_\_\_\_**

## **Odpověď:**

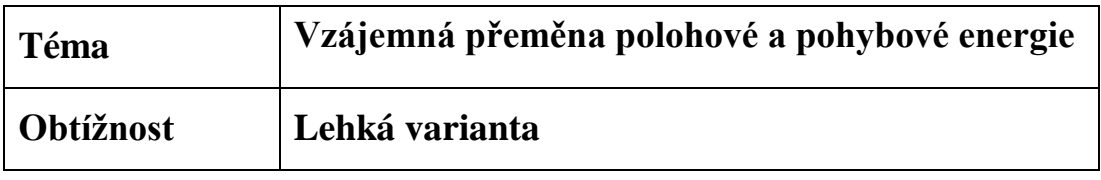

Za pomocí videoanalýzy a jednoduchého kyvadla zjisti hodnoty polohové a pohybové energie tohoto kyvadla. Napiš, ve které poloze kyvadlo má maximální/minimální polohovou energii a ve které maximální/minimální pohybovou energii. Z naměřených hodnot sestroj graf přeměny polohové a pohybové energie.

## **Pomůcky potřebné k provedení experimentu:**

- program pro videoanalýzu (Tracker),
- projekt z programu Tracker.

## **Postup měření**

#### **Zapnutí a nastavení programu**

- 1) Zapni program "Tracker".
- 2) Pomocí funkce "Otevřít" do programu vlož projekt s názvem "kyvadlo.trk".
- 3) Nastav kalibrační tyč tak, aby její délka odpovídala délce měřítka vloženého do záznamu.
- 4) Pokud tak není v základním nastavení učiněno, pak přepiš délku kalibrační tyče na hodnotu délky měřítka (tedy 1 m).
- 5) Zobraz souřadnicové osy a pak je pomocí myši nastav tak, aby střed souřadnic byl v těžišti závaží kyvadla (v jeho rovnovážné poloze).
- 6) Pomocí tlačítka "Vytvořit" vytvoř hmotný bod.
- 7) V nastavení hmotného bodu nastav jeho hmotnost na 0,081 kg.

#### **Analýza videozáznamu**

- 1) Pomocí klávesové zkratky Ctrl + Shift umísti hmotný bod do těžiště závaží kyvadla.
- 2) V nově otevřeném okně "Autotracker" zmáčkni tlačítko "Hledat", čímž spustíš automatické vyhodnocování videozáznamu.
- 3) Po dokončení vyhodnocování toto okno zavři.

- 1) V pravé horní části programu klikni na označení veličiny zobrazené na svislé ose (v základním nastavení to je souřadnice "x").
- 2) Z rolovacího menu vyber položku *E*k kinetická energie.
- 3) Dvojklikem levého tlačítka myši klikni do prostoru grafu (pro zakreslení tohoto grafu do nástroje pro práci s grafy). Nově otevřené okno zavři.
- 4) Zopakuj krok 2 a 3 s tím rozdílem, že v kroku 2 vybereš místo položky *E*k položku *E*p – potenciální energie (otevřené okno nezavírej).
- 5) Zobrazený graf překresli do pracovního listu.
- 6) V pravém horním rohu programu klikni na tlačítko "Graf" a následně klikni na číslo 2.
- 7) Jeden graf nastav jako závislost pohybové energie na čase a ten druhý jako závislost polohové energie na čase.
- 8) Posouvej video zpátky po snímcích a zároveň pozoruj hodnotu polohové energie (aktuální hodnota je v grafu vyznačena zvětšením daného bodu).
- 9) Tímto způsobem nalezni, v jaké poloze má kyvadlo maximální a v jaké minimální polohovou energii.
- 10) Proces opakuj také pro pohybovou energii. Zjištěný výsledek zapiš do pracovního listu.

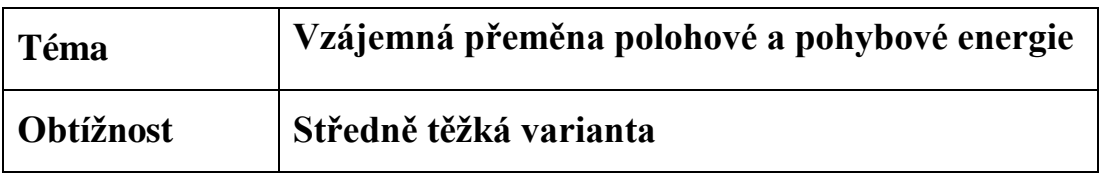

Za pomocí videoanalýzy a jednoduchého kyvadla zjisti hodnoty polohové a pohybové energii tohoto kyvadla. Napiš, ve které poloze kyvadlo má maximální/minimální polohovou energii a ve které maximální/minimální pohybovou energii. Z naměřených hodnot sestroj graf přeměny polohové a pohybové energie.

## **Potřebné pomůcky:**

- program pro videoanalýzu (Tracker),
- projekt z programu Tracker,
- provázek,
- závaží o známé hmotnosti,
- měřítko,
- mobilní telefon,
- stojan.

## **Postup měření**

#### **Pořízení videozáznamu**

- 1) Pomocí potřebných pomůcek sestroj kyvadlo (provázek, závaží, stojan).
- 2) Kyvadlo s měřítkem postav před plátno odlišné barvy.
- 3) Mobilní telefon postav před kyvadlo a zapni nahrávání.
- 4) Vychyl kyvadlo z rovnovážné polohy.
- 5) Po dostatečně dlouhé době zastav nahrávání videa.
- 6) Video vlož do počítače.

#### **Zapnutí a nastavení programu**

- 1) Zapni program "Tracker".
- 2) Pomocí funkce "Otevřít" do programu vlož projekt s názvem "kyvadlo.trk" a vlož do něj pořízený záznam.
- 3) Nastav kalibrační tyč tak, aby její délka odpovídala délce měřítka vloženého do záznamu.
- 4) Pokud tak není v základním nastavení učiněno, pak přepiš délku kalibrační tyče na hodnotu délky měřítka (tedy 1 m).
- 5) Zobraz souřadnicové osy a pak je pomocí myši nastav tak, aby střed souřadnic byl v těžišti závaží kyvadla (v jeho rovnovážné poloze).
- 6) Pomocí tlačítka "Vytvořit" vytvoř hmotný bod.
- 7) V nastavení hmotného bodu nastav jeho hmotnost na 0,081 kg.

#### **Analýza videozáznamu**

- 1) Pomocí klávesové zkratky Ctrl + Shift umísti hmotný bod do těžiště závaží kyvadla.
- 2) V nově otevřeném okně "Autotracker" zmáčkni tlačítko "Hledat", čímž spustíš automatické vyhodnocování videozáznamu.
- 3) Po dokončení vyhodnocování toto okno zavři.

- 1) V pravé horní části programu klikni na označení veličiny zobrazené na svislé ose (v základním nastavení to je souřadnice  $x^{\prime\prime}$ ).
- 2) Z rolovacího menu vyber položku *E*k pohybová energie.
- 3) Dvojklikem levého tlačítka myši klikni do prostoru grafu (pro zakreslení tohoto grafu do nástroje pro práci s grafy). Nově otevřené okno zavři.
- 4) Zopakuj krok 2 a 3 s tím rozdílem, že v kroku 2 vybereš místo položky *E*k položku *E*p – polohová energie (otevřené okno nezavírej).
- 5) Zobrazený graf překresli do pracovního listu.
- 6) V pravém horním rohu programu klikni na tlačítko "Graf" a následně klikni na číslo 2.
- 7) Jeden graf nastav jako závislost pohybové energie na čase a ten druhý jako závislost polohové energie na čase.
- 8) Posouvej video zpátky po snímcích a zároveň pozoruj hodnotu polohové energie (aktuální hodnota je v grafu vyznačena zvětšením daného bodu).
- 9) Tímto způsobem nalezni, v jaké poloze má kyvadlo maximální a v jaké minimální polohovou energii.
- 10) Proces opakuj také pro pohybovou energii. Zjištěný výsledek zapiš do pracovního listu.

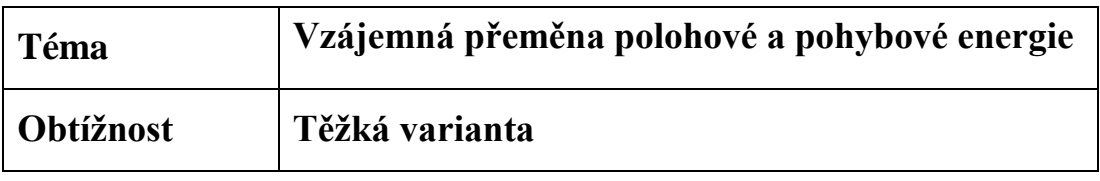

Za pomocí videoanalýzy a jednoduchého kyvadla zjisti hodnoty polohové a pohybové energie tohoto kyvadla. Napiš, ve které poloze kyvadlo má maximální polohovou energii a ve které maximální pohybovou energii. Z naměřených hodnot sestroj graf přeměny polohové a pohybové energie.

## **Potřebné pomůcky:**

- program pro videoanalýzu (Tracker),
- provázek,
- závaží o známé hmotnosti,
- měřítko,
- projekt z programu Tracker,
- mobilní telefon,
- stojan.

#### **Postup měření**

- 1) Pomocí potřebných pomůcek sestroj kyvadlo.
- 2) Pomocí mobilního telefonu pořiď záznam kývajícího se kyvadla.
- 3) V programu otevři projekt s názvem "kyvadlo.trk" a vlož do něj pořízený záznam.
- 4) Proveď nezbytná nastavení (kalibrační tyč, hmotnost závaží, souřadnicové osy).
- 5) Proveď automatickou analýzu vloženého záznamu.
- 6) Zobraz grafy závislosti polohové a pohybové energie na čase.
- 7) Zjisti polohu kyvadla, při níž má kyvadlo maximální/minimální pohybovou a následně polohovou energii (zjištěné informace zapiš do tabulky).
- 8) Zobraz polohovou a pohybovou energii do jednoho grafu a výsledný graf překresli do pracovního listu.

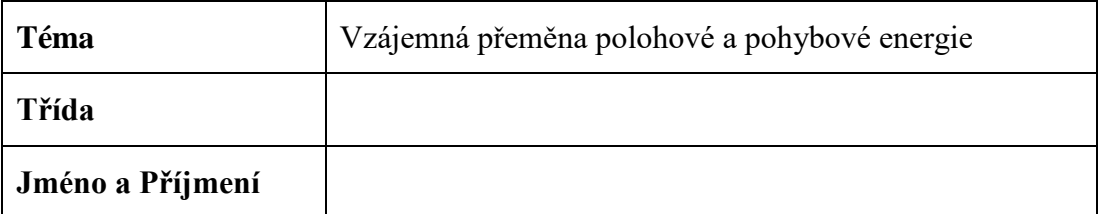

## **Pomůcky:**

## **Vypracování:**

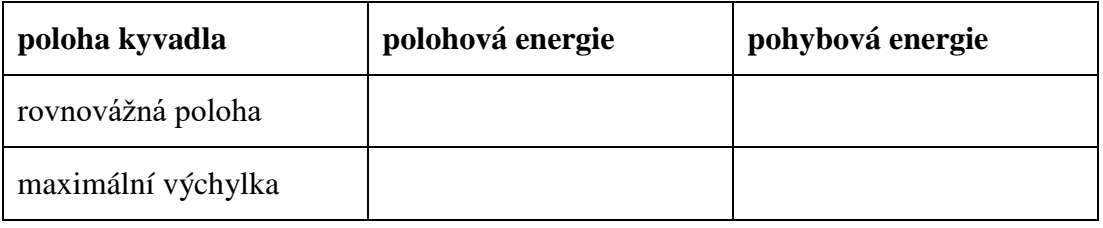

**\_\_\_\_\_\_\_\_\_\_\_\_\_\_\_\_\_\_\_\_\_\_\_\_\_\_\_\_\_\_\_\_\_\_\_\_\_\_\_\_\_\_\_\_\_\_\_\_\_\_\_\_\_\_\_\_\_\_\_\_\_\_\_\_\_\_\_\_**

**\_\_\_\_\_\_\_\_\_\_\_\_\_\_\_\_\_\_\_\_\_\_\_\_\_\_\_\_\_\_\_\_\_\_\_\_\_\_\_\_\_\_\_\_\_\_\_\_\_\_\_\_\_\_\_\_\_\_\_\_\_\_\_\_\_\_\_\_**

## **Graf:**

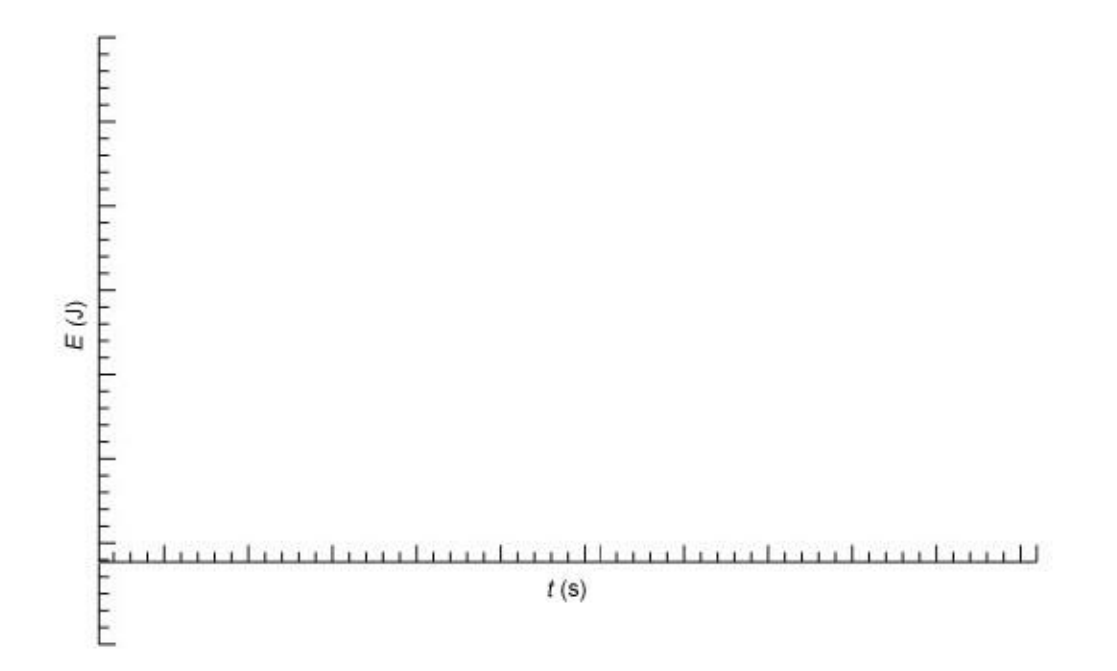

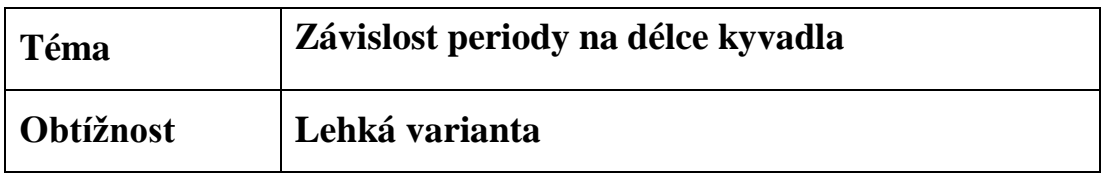

Zjisti, zda je velikost periody kyvadla závislá na délce závěsu kyvadla. Naměřené hodnoty porovnej s vypočtenými hodnotami.

## **Pomůcky potřebné k provedení experimentu:**

- program pro videoanalýzu (Tracker),
- videozáznam kyvadla s krátkým závěsem,
- videozáznam kyvadla s dlouhým závěsem.

## **Postup měření**

V příloze této úlohy nalezneš dvě videa. Na jednom z nich je zaznamenán pohyb kyvadla o délce 0,16 m a na druhém pohyb kyvadla o délce 0,29 m.

#### **Zapnutí a nastavení programu**

- 1) Zapni program "Tracker".
- 2) Pomocí funkce "Otevřít" vlož jednu z videonahrávek do programu.
- 3) Zobraz souřadnicové osy a pak je pomocí myši nastav tak, aby střed souřadnic byl v těžišti závaží kyvadla (v jeho rovnovážné poloze).
- 4) Pomocí tlačítka "Vytvořit" vytvoř hmotný bod.

#### **Analýza videozáznamu**

- 1) Stiskni na klávesnici klávesu "Shift" a klikni levým tlačítkem myši na závaží nacházející se v pozici maximální výchylky kyvadla.
- 2) Pomocí tlačítka "Přehrát" spusť přehrávání videa. Přehrávání zastav, když se kyvadlo vrátí do polohy, ve které jsi (v bodě 1) umístil hmotný bod (kyvadlo vyková jednu periodu).
- 3) Pomocí klávesy "Shift" a myši umísti novou polohu hmotného bodu.
- 4) Postup 2 a 3 opakuj tak dlouho, dokud kyvadlo nevykoná alespoň 6 period.

#### **Zpracování dat**

- 1) V pravé dolní části programu nalezneš tabulku právě naměřených hodnot.
- 2) Z naměřených časů (nacházejících se ve sloupci s označením "t") vypočítej šest period měřeného kyvadla (odečti sousedící časy).
- 3) Spočítej aritmetický průměr z vypočítaných period.
- 4) Postup z celého návodu zopakuj také pro druhý videozáznam.
- 5) Obě dvě hodnoty (aritmetické průměry period obou videozáznamů) porovnej a odpověz na otázku položenou v zadání.
- 6) Vypočítej periodu obou kyvadel pomocí příslušného vzorečku a porovnej výsledek s naměřenou hodnotou.

#### **Použité vzorce**

$$
T = 2\pi \sqrt{\frac{l}{g}}
$$

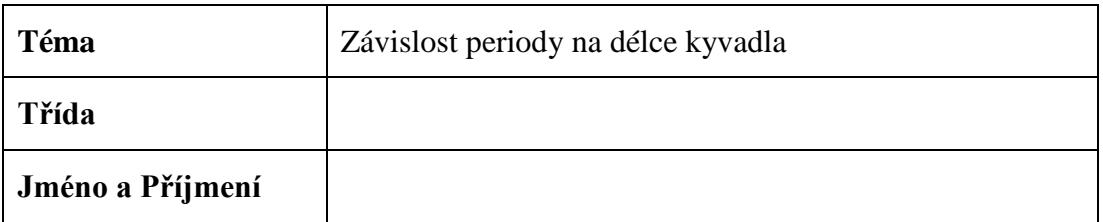

**\_\_\_\_\_\_\_\_\_\_\_\_\_\_\_\_\_\_\_\_\_\_\_\_\_\_\_\_\_\_\_\_\_\_\_\_\_\_\_\_\_\_\_\_\_\_\_\_\_\_\_\_\_\_\_\_\_\_\_\_\_\_\_\_\_\_\_\_**

**\_\_\_\_\_\_\_\_\_\_\_\_\_\_\_\_\_\_\_\_\_\_\_\_\_\_\_\_\_\_\_\_\_\_\_\_\_\_\_\_\_\_\_\_\_\_\_\_\_\_\_\_\_\_\_\_\_\_\_\_\_\_\_\_\_\_\_\_**

# **Pomůcky:**

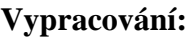

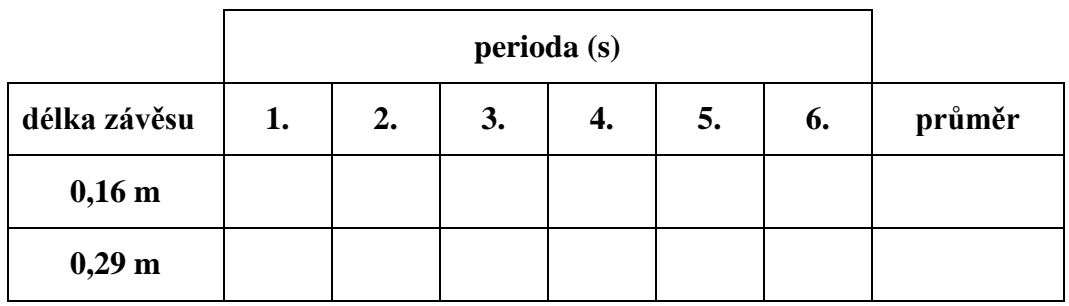

**Vypočtené hodnoty:**

## **Odpověď:**

**\_\_\_\_\_\_\_\_\_\_\_\_\_\_\_\_\_\_\_\_\_\_\_\_\_\_\_\_\_\_\_\_\_\_\_\_\_\_\_\_\_\_\_\_\_\_\_\_\_\_\_\_\_\_\_\_\_\_\_\_\_\_\_\_\_\_\_\_**

**\_\_\_\_\_\_\_\_\_\_\_\_\_\_\_\_\_\_\_\_\_\_\_\_\_\_\_\_\_\_\_\_\_\_\_\_\_\_\_\_\_\_\_\_\_\_\_\_\_\_\_\_\_\_\_\_\_\_\_\_\_\_\_\_\_\_\_\_**

**\_\_\_\_\_\_\_\_\_\_\_\_\_\_\_\_\_\_\_\_\_\_\_\_\_\_\_\_\_\_\_\_\_\_\_\_\_\_\_\_\_\_\_\_\_\_\_\_\_\_\_\_\_\_\_\_\_\_\_\_\_\_\_\_\_\_\_\_**

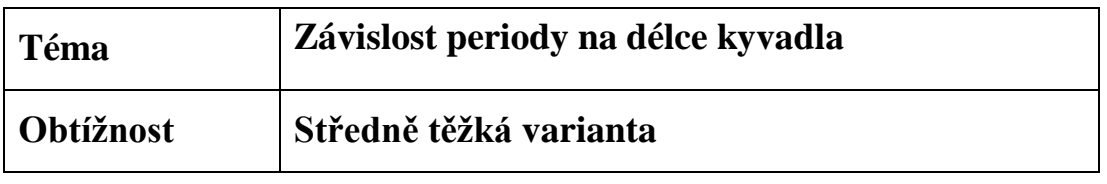

Zjisti, zda je velikost periody kyvadla závislá na délce závěsu kyvadla. Naměřené hodnoty porovnej s vypočtenými hodnotami.

## **Pomůcky potřebné k provedení experimentu:**

- dva různě dlouhé provázky,
- jedno závaží,
- měřítko,
- záznamové zařízení (mobilní telefon),
- stabilní stojan pro zavěšení kyvadla,
- program pro videoanalýzu (Tracker).

#### **Postup měření**

#### **Pořízení videozáznamu**

- 1) Pomocí potřebných pomůcek sestroj kyvadlo o délce závěsu 0,16 m.
- 2) Kyvadlo postav před plátno odlišné barvy.
- 3) Mobilní telefon postav před kyvadlo a zapni nahrávání.
- 4) Vychyl kyvadlo z rovnovážné polohy (maximální úhel výchylky je 5°).
- 5) Po uplynutí alespoň deseti period zastav nahrávání.
- 6) Tento proces opakuj i pro kyvadlo o délce 0,29 m.
- 7) Obě dvě videa ulož do počítače.

#### **Zapnutí a nastavení programu**

- 1) Zapni program "Tracker".
- 2) Pomocí funkce "Otevřít" vlož jednu z videonahrávek do programu.
- 3) Nastav kalibrační tyč tak, aby její délka odpovídala délce měřítka vloženého do záznamu.
- 4) Pokud tak není v základním nastavení učiněno, pak přepiš délku kalibrační tyče na hodnotu délky měřítka v základních jednotkách.
- 5) Zobraz souřadnicové osy a pak je pomocí myši nastav tak, aby střed souřadnic byl v těžišti závaží kyvadla (v jeho rovnovážné poloze).
- 6) Pomocí tlačítka "Vytvořit" vytvoř hmotný bod.

#### **Analýza videozáznamu**

- 1) Stiskni na klávesnici klávesu "Shift" a klikni levým tlačítkem myši na závaží nacházející se v pozici maximální výchylky kyvadla.
- 2) Pomocí tlačítka "Přehrát" spusť přehrávání videa. Přehrávání zastav, když se kyvadlo vrátí do polohy, ve které jsi (v bodě 1) umístil hmotný bod (kyvadlo vyková jednu periodu).
- 3) Pomocí klávesy "Shift" a myši umísti novou polohu hmotného bodu.
- 4) Postup 2 a 3 opakuj tak dlouho, dokud kyvadlo nevykoná alespoň 6 period.

- 1) V pravé dolní části programu nalezneš tabulku právě naměřených hodnot.
- 2) Z naměřených časů (nacházejících se ve sloupci s označením "t") vypočítej šest period měřeného kyvadla (odečti sousedící časy).
- 3) Spočítej aritmetický průměr z vypočítaných period.
- 4) V hlavním menu klikni na tlačítko "Vytvořit" a z rolovacího menu vyber položku "Měřící páska".
- 5) Jeden konec měřící pásky nastav na místo, kde je provázek upevněn ke stojanu. Druhý konec měřící pásky nastav do těžiště závaží.
- 6) Odečti hodnotu měřící pásky a zapiš ji do pracovního listu do pole "délka závěsu".
- 7) Postup z celého návodu zopakuj také pro druhý videozáznam.
- 8) Obě dvě hodnoty (aritmetické průměry period obou videozáznamů) porovnej a odpověz na otázku položenou v zadání.
- 9) Vypočítej periodu obou kyvadel pomocí příslušného vzorečku a porovnej výsledek s naměřenou hodnotou.

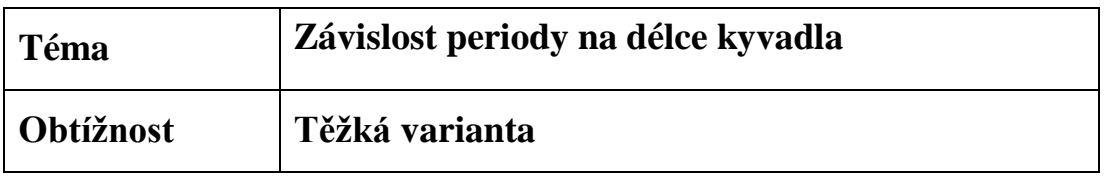

Zjisti, zda je velikost periody kyvadla závislá na délce závěsu kyvadla. Naměřené hodnoty porovnej s vypočtenými hodnotami.

## **Pomůcky potřebné k provedení experimentu:**

- dva různě dlouhé provázky,
- jedno závaží,
- měřítko,
- záznamové zařízení (mobilní telefon),
- stabilní stojan pro zavěšení kyvadla,
- program pro videoanalýzu (Tracker).

#### **Postup měření**

- 1) Pomocí provázku a závaží sestroj kyvadlo o délce provázku 0,16 metru.
- 2) Pořiďte záznam kývajícího se kyvadla pomocí mobilního telefonu.
- 3) Stejnou nahrávku pořiď pro kyvadlo o délce provázku 0,29 metru.
- 4) Tyto videonahrávky vlož do programu Tracker a proveď analýzu alespoň deseti period.
- 5) Pomocí získaných hodnot spočítej aritmetický průměr šesti period obou záznamů.
- 6) Porovnej hodnoty period a zjisti, jakým způsobem či zda se vůbec při změně délky kyvadla mění také perioda kyvadla.
- 7) Vypočítej periodu obou kyvadel pomocí příslušného vzorečku a porovnej výsledek s naměřenou hodnotou.

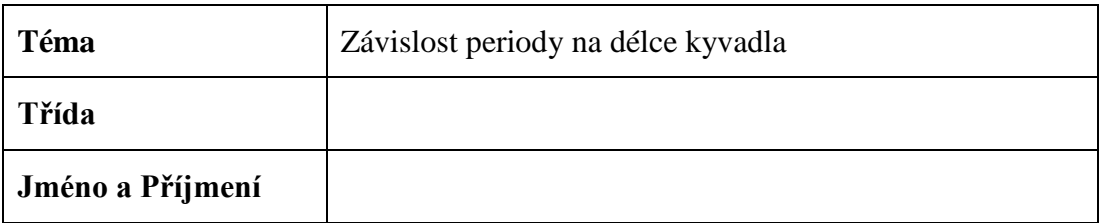

# Pomůcky:

## Vypracování:

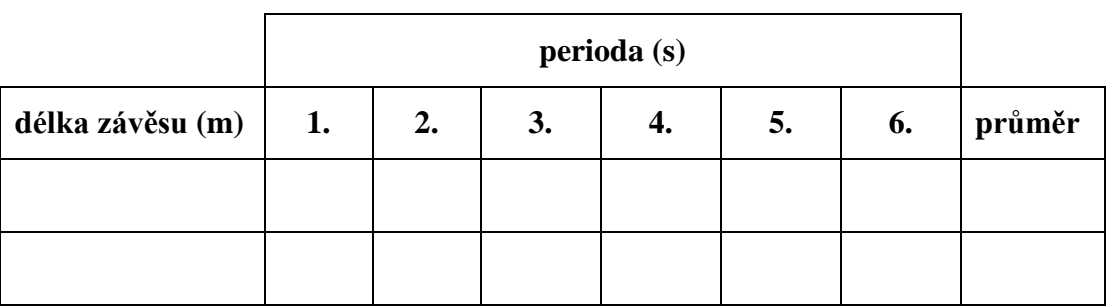

Vypočtené hodnoty:

## Odpověď:

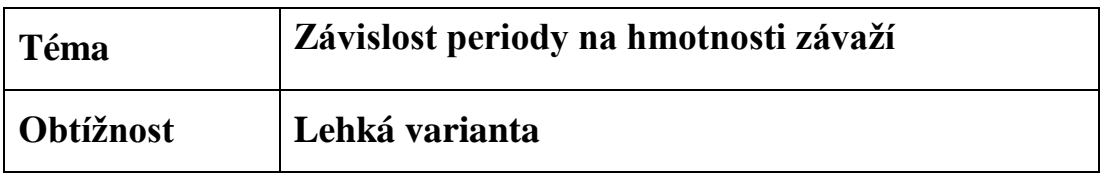

Zjisti, zda je velikost periody kyvadla závislá na hmotnosti závaží. Naměřené hodnoty porovnej s vypočtenými hodnotami.

## **Pomůcky potřebné k provedení experimentu:**

- program pro videoanalýzu (Tracker),
- videozáznam kyvadla se závažím o hmotnosti 17 g,
- videozáznam kyvadla se závažím o hmotnosti 81 g.

## **Postup měření**

V příloze této úlohy nalezneš dvě videa. Na jednom z nich je zaznamenán pohyb kyvadla se závažím o hmotnosti  $m = 17$  g a na druhém pohyb kyvadla o hmotnosti  $m = 81$  g.

#### **Zapnutí a nastavení programu**

- 1) Zapni program "Tracker".
- 2) Pomocí funkce "Otevřít" vlož jednu z videonahrávek do programu.
- 3) Zobraz souřadnicové osy a pak je pomocí myši nastav tak, aby střed souřadnic byl v těžišti závaží kyvadla (v jeho rovnovážné poloze).
- 4) Pomocí tlačítka "Vytvořit" vytvoř hmotný bod.

#### **Analýza videozáznamu**

- 1) Stiskni na klávesnici klávesu "Shift" a klikni levým tlačítkem myši na závaží nacházející se v pozici maximální výchylky kyvadla.
- 2) Pomocí tlačítka "Přehrát" spusť přehrávání videa. Přehrávání zastav, když se kyvadlo vrátí do polohy, ve které jsi (v bodě 1) umístil hmotný bod (kyvadlo vyková jednu periodu).
- 3) Pomocí klávesy "Shift" a myši umísti novou polohu hmotného bodu.
- 4) Postup 2 a 3 opakuj tak dlouho, dokud kyvadlo nevykoná alespoň 6 period.

#### **Zpracování dat**

- 1) V pravé dolní části programu nalezneš tabulku právě naměřených hodnot.
- 2) Z naměřených časů (nacházejících se ve sloupci s označením "t") vypočítej šest period měřeného kyvadla (odečti sousedící časy).
- 3) Spočítej aritmetický průměr z vypočítaných period.
- 4) Postup z celého návodu zopakuj také pro druhý videozáznam.
- 5) Obě dvě hodnoty (aritmetické průměry period obou videozáznamů) porovnej a odpověz na otázku položenou v zadání.
- 6) Vypočítej periodu obou kyvadel pomocí příslušného vzorečku a porovnej výsledek s naměřenou hodnotou (délka závěsu kyvadla *l* je 0,3 m).

#### **Použité vzorce**

$$
T = 2\pi \sqrt{\frac{l}{g}}
$$

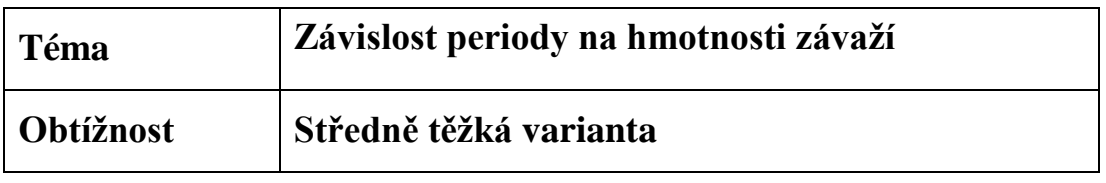

Zjisti, zda je velikost periody kyvadla závislá na hmotnosti závaží. Naměřené hodnoty porovnej s vypočtenými hodnotami.

## **Pomůcky potřebné k provedení experimentu:**

- dvě různě hmotná závaží,
- provázek,
- měřítko,
- záznamové zařízení (mobilní telefon),
- stabilní stojan pro zavěšení kyvadla,
- program pro videoanalýzu (Tracker).

#### **Postup měření**

#### **Pořízení videozáznamu**

- 1) Pomocí potřebných pomůcek sestroj kyvadlo se závažím o hmotnosti  $m = 17$  g.
- 2) Kyvadlo postav před plátno odlišné barvy.
- 3) Mobilní telefon postav před kyvadlo a zapni nahrávání.
- 4) Vychyl kyvadlo z rovnovážné polohy (maximální výchylka kyvadla je 5°).
- 5) Po uplynutí alespoň deseti period, zastav nahrávání.
- 6) Tento proces opakuj i pro kyvadlo se závažím o hmotnosti  $m = 81$  g a stejně dlouhým provázkem, jako jsi zvolil v případě prvního kyvadla.
- 7) Obě dvě videa ulož do počítače.

#### **Zapnutí a nastavení programu**

- 1) Zapni program "Tracker".
- 2) Pomocí funkce "Otevřít" vlož jednu z videonahrávek do programu.
- 3) Nastav kalibrační tyč tak, aby její délka odpovídala délce měřítka vloženého do záznamu.
- 4) Pokud tak není v základním nastavení učiněno, pak přepiš délku kalibrační tyče na hodnotu délky měřítka v základních jednotkách.
- 5) Zobraz souřadnicové osy a pak je pomocí myši nastav tak, aby střed souřadnic byl v těžišti závaží kyvadla (v jeho rovnovážné poloze).
- 6) Pomocí tlačítka "Vytvořit" vytvoř hmotný bod.

#### **Analýza videozáznamu**

- 1) Stiskni na klávesnici klávesu "Shift" a klikni levým tlačítkem myši na závaží nacházející se v pozici maximální výchylky kyvadla.
- 2) Pomocí tlačítka "Přehrát" spusť přehrávání videa. Přehrávání zastav, když se kyvadlo vrátí do polohy, ve které jsi (v bodě 1) umístil hmotný bod (kyvadlo vyková jednu periodu).
- 3) Pomocí klávesy "Shift" a myši umísti novou polohu hmotného bodu.
- 4) Postup 2 a 3 opakuj tak dlouho, dokud kyvadlo nevykoná alespoň 6 period.

- 1) V pravé dolní části programu nalezneš tabulku právě naměřených hodnot.
- 2) Z naměřených časů (nacházejících se ve sloupci s označením "t") vypočítej šest period měřeného kyvadla (odečti sousedící časy).
- 3) Spočítej aritmetický průměr z vypočítaných period.
- 4) V hlavním menu klikni na tlačítko "Vytvořit" a z rolovacího menu vyber položku "Měřící páska".
- 5) Jeden konec měřící pásky nastav na místo, kde je provázek upevněn ke stojanu. Druhý konec měřící pásky nastav do těžiště závaží.
- 6) Odečti hodnotu měřící pásky a zapiš ji do pracovního listu pro ověření dodržení stejné délky závěsu.
- 7) Postup z celého návodu zopakuj také pro druhý videozáznam.
- 8) Obě dvě hodnoty (aritmetické průměry period obou videozáznamů) porovnej a odpověz na otázku položenou v zadání.
- 9) Vypočítej periodu obou kyvadel pomocí příslušného vzorečku a porovnej výsledek s naměřenou hodnotou.

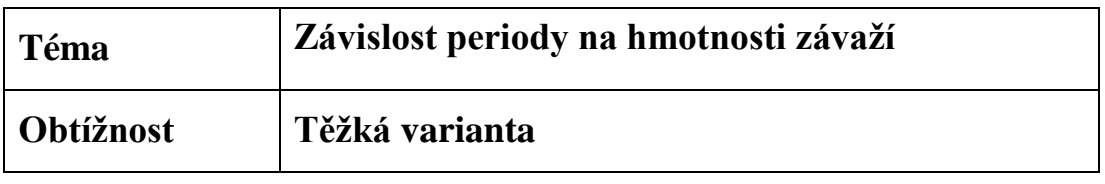

Zjistěte, zda je velikost periody kyvadla závislá na hmotnosti závaží. Naměřené hodnoty porovnejte s vypočtenými hodnotami.

## **Pomůcky potřebné k provedení experimentu:**

- dvě různě hmotná závaží,
- provázek,
- měřítko,
- záznamové zařízení (mobilní telefon),
- stabilní stojan pro zavěšení kyvadla,
- program pro videoanalýzu (Tracker).

## **Postup měření**

- 1) Sestroj kyvadlo pomocí závaží o hmotnosti  $m = 17$  g.
- 2) Pořiď videozáznam kývajícího se kyvadla pomocí mobilního telefonu.
- 3) Stejnou nahrávku pořiď pro kyvadlo se závažím o hmotnosti  $m = 81$  g. Obě dvě kyvadla musí mít stejnou délku provázku.
- 4) Videonahrávky vlož do programu Tracker a proveď analýzu alespoň deseti period.
- 5) Pomocí získaných hodnot spočítej aritmetický průměr šesti period obou záznamů.
- 6) Porovnej změřené hodnoty a odpověz na otázku ze zadání (mění se perioda kyvadla při změně hmotnosti závaží).
- 7) Vypočítej periodu obou kyvadel pomocí příslušného vzorečku a porovnej výsledek s naměřenou hodnotou.

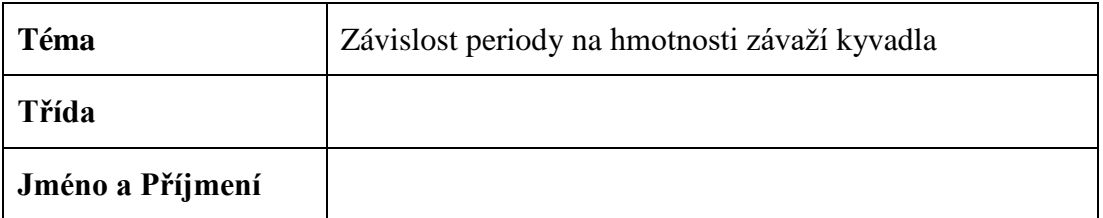

**\_\_\_\_\_\_\_\_\_\_\_\_\_\_\_\_\_\_\_\_\_\_\_\_\_\_\_\_\_\_\_\_\_\_\_\_\_\_\_\_\_\_\_\_\_\_\_\_\_\_\_\_\_\_\_\_\_\_\_\_\_\_\_\_\_\_\_\_**

**\_\_\_\_\_\_\_\_\_\_\_\_\_\_\_\_\_\_\_\_\_\_\_\_\_\_\_\_\_\_\_\_\_\_\_\_\_\_\_\_\_\_\_\_\_\_\_\_\_\_\_\_\_\_\_\_\_\_\_\_\_\_\_\_\_\_\_\_**

# **Pomůcky:**

## **Vypracování:**

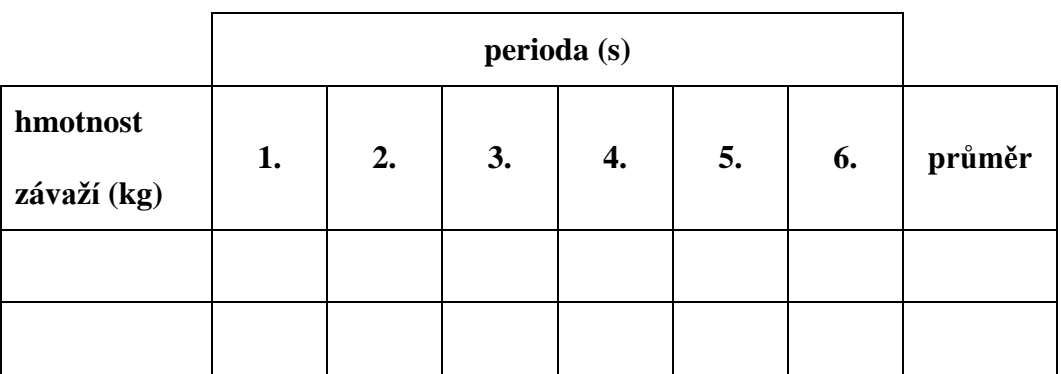

**Vypočtené hodnoty:**

**Odpověď:** 

**\_\_\_\_\_\_\_\_\_\_\_\_\_\_\_\_\_\_\_\_\_\_\_\_\_\_\_\_\_\_\_\_\_\_\_\_\_\_\_\_\_\_\_\_\_\_\_\_\_\_\_\_\_\_\_\_\_\_\_\_\_\_\_\_\_\_\_\_**

**\_\_\_\_\_\_\_\_\_\_\_\_\_\_\_\_\_\_\_\_\_\_\_\_\_\_\_\_\_\_\_\_\_\_\_\_\_\_\_\_\_\_\_\_\_\_\_\_\_\_\_\_\_\_\_\_\_\_\_\_\_\_\_\_\_\_\_\_**

**\_\_\_\_\_\_\_\_\_\_\_\_\_\_\_\_\_\_\_\_\_\_\_\_\_\_\_\_\_\_\_\_\_\_\_\_\_\_\_\_\_\_\_\_\_\_\_\_\_\_\_\_\_\_\_\_\_\_\_\_\_\_\_\_\_\_\_\_**

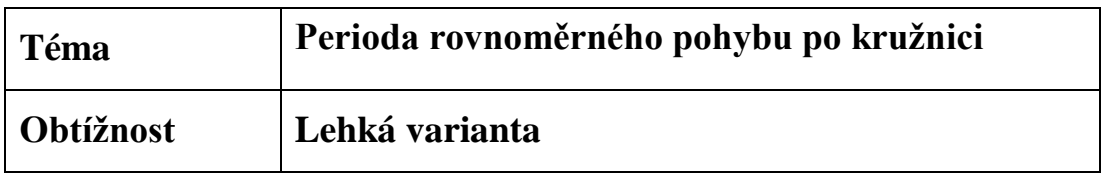

Za pomocí videozáznamu rovnoměrného pohybu po kružnici a videoanalýzy urči periodu tohoto pohybu. Ze získaných dat sestroj graf závislosti dráhy na čase.

## **Pomůcky potřebné k provedení experimentu:**

- program pro videoanalýzu (Tracker),
- videozáznam.

## **Postup měření**

V příloze této úlohy nalezneš video s názvem "pohyb po kružnici".

#### **Zapnutí a nastavení programu**

- 1) Zapni program "Tracker".
- 2) Pomocí funkce "Otevřít" vlož videonahrávku do programu.
- 3) Zobraz souřadnicové osy a pak je pomocí myši nastav tak, aby střed souřadnic byl v ose otáčení.
- 4) Pomocí tlačítka "Vytvořit" vytvoř hmotný bod.

#### **Analýza videozáznamu**

- 1) Pomocí klávesové zkratky Ctrl + Shift umísti tento hmotný bod do středu červené značky.
- 2) V nově otevřeném okně "Autotracker" zmáčkni tlačítko "Hledat", čímž spustíš automatické vyhodnocování videozáznamu.

- 1) V pravé horní části programu nalezneš graf. Jedná se o graf závislosti souřadnice "x" na čase, kde souřadnice x je dráha tohoto pohybu.
- 2) Překresli graf do pracovního listu.
- 3) Pomocí vytvořeného grafu a jemu odpovídající tabulky vypočítej dobu periody (pro vyšší přesnost z grafu spočítej šest různých period a následně udělej jejich aritmetický průměr).

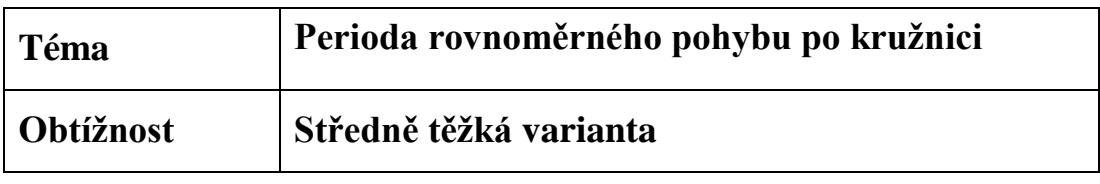

Za pomocí videozáznamu rovnoměrného pohybu po kružnici a videoanalýzy urči periodu tohoto pohybu. Ze získaných dat sestroj graf závislosti dráhy na čase.

## **Pomůcky potřebné k provedení experimentu:**

- CD nebo vinylová deska,
- šroub s matkou.
- aku vrtačka,
- záznamové zařízení (mobilní telefon),
- program pro videoanalýzu (Tracker).

#### **Postup měření**

#### **Pořízení videozáznamu**

- 1) Za použití CD a šroubu vytvoř soustavu, po níž se bude hmotný bod pohybovat.
- 2) Z jedné strany na CD nakresli tečku fixem odlišné barvy než je barva CD.
- 3) Šroub upevni do aku vrtačky.
- 4) Vrtačku postav před mobilní telefon tak, aby na kameře byla vidět barevná tečka.
- 5) Nastav vrtačku na nejnižší otáčky a pořiď videozáznam pomocí mobilního telefonu.

#### **Zapnutí a nastavení programu**

- 1) Zapni program "Tracker".
- 2) Pomocí funkce "Otevřít" vlož pořízenou videonahrávku do programu.
- 3) Zobraz souřadnicové osy a pak je pomocí myši nastav tak, aby střed souřadnic byl v ose otáčení celé soustavy (ve středu CD).
- 4) Pomocí tlačítka "Vytvořit" vytvoř hmotný bod.

#### **Analýza videozáznamu**

- 1) Pomocí klávesové zkratky Ctrl + Shift umísti tento hmotný bod do vyznačeného místa na CD.
- 2) V nově otevřeném okně "Autotracker" zmáčkni tlačítko "Hledat", čímž spustíš automatické vyhodnocování videozáznamu.

- 1) V pravé horní části programu nalezneš graf. Jedná se o graf závislosti souřadnice "x" na čase, kde souřadnice x je dráha tohoto pohybu.
- 2) Překresli graf do pracovního listu.
- 3) Pomocí vytvořeného grafu a jemu odpovídající tabulky vypočítej dobu periody (pro vyšší přesnost z grafu spočítej šest různých period a následně udělej jejich aritmetický průměr).

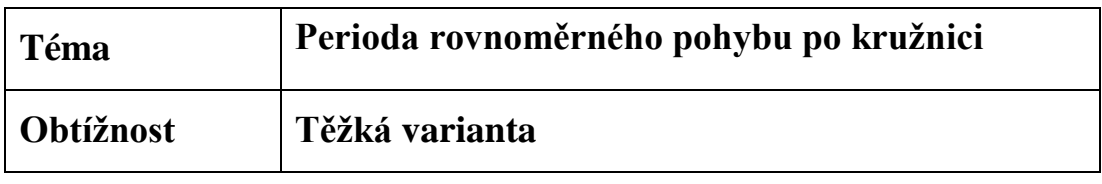

Za pomocí videozáznamu rovnoměrného pohybu po kružnici a videoanalýzy urči periodu tohoto pohybu. Ze získaných dat sestroj graf závislosti dráhy na čase.

## **Pomůcky potřebné k provedení experimentu:**

- CD nebo vinylová deska,
- šroub s matkou,
- aku vrtačka,
- záznamové zařízení (mobilní telefon),
- program pro videoanalýzu (Tracker).

#### **Postup měření**

- 1) Za použití CD a šroubu vytvoř soustavu, po níž se bude hmotný bod pohybovat.
- 2) Z jedné strany na CD nakresli tečku fixem o odlišné barvy než je barva CD.
- 3) Šroub upevni do aku vrtačky.
- 4) Vrtačku postav před mobilní telefon tak, aby na kameře byla vidět barevná tečka.
- 5) Nastav vrtačku na nejnižší otáčky a pořiď videozáznam pomocí mobilního telefonu.
- 6) Pořízený videozáznam vlož do Trackeru a nech ho automaticky vyhodnotit.
- 7) Pomocí získaných hodnot spočítej aritmetický průměr šesti period.
- 8) Překresli do pracovního listu graf závislosti dráhy na čase.

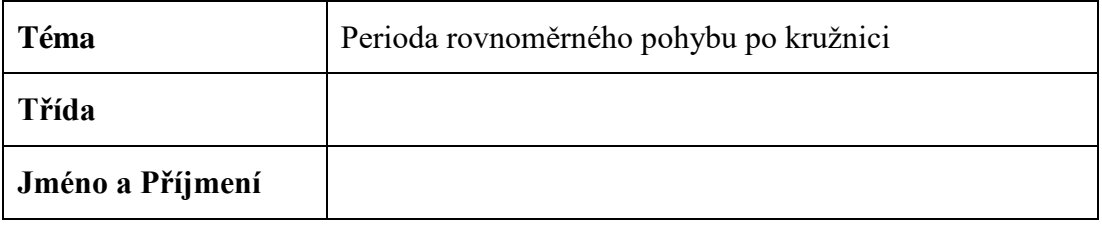

#### Pomůcky:

#### Vypracování:

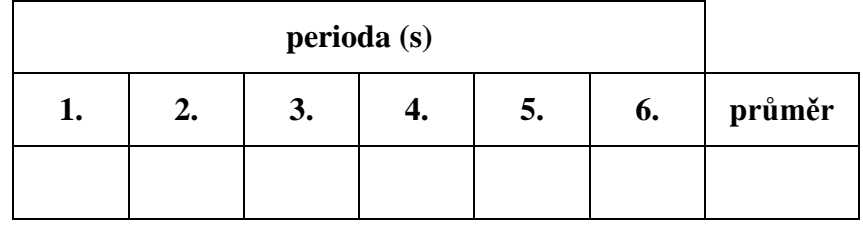

Graf:

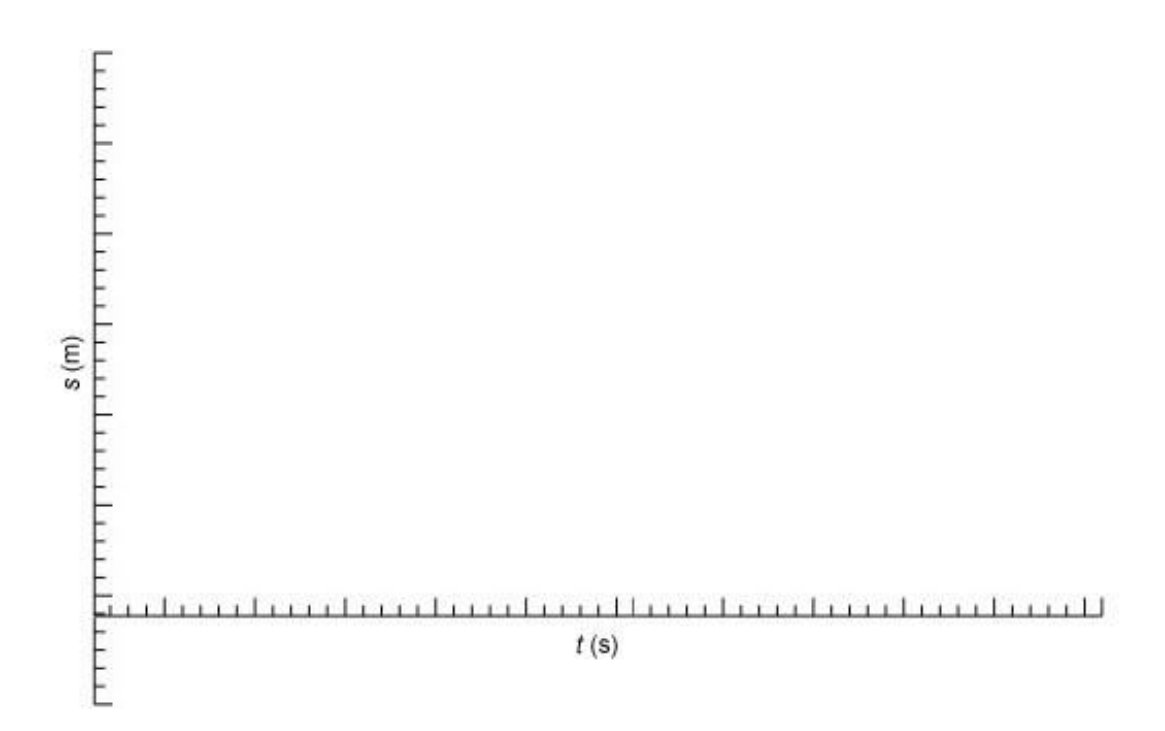

## Závěr: